$MUCLUC$ 

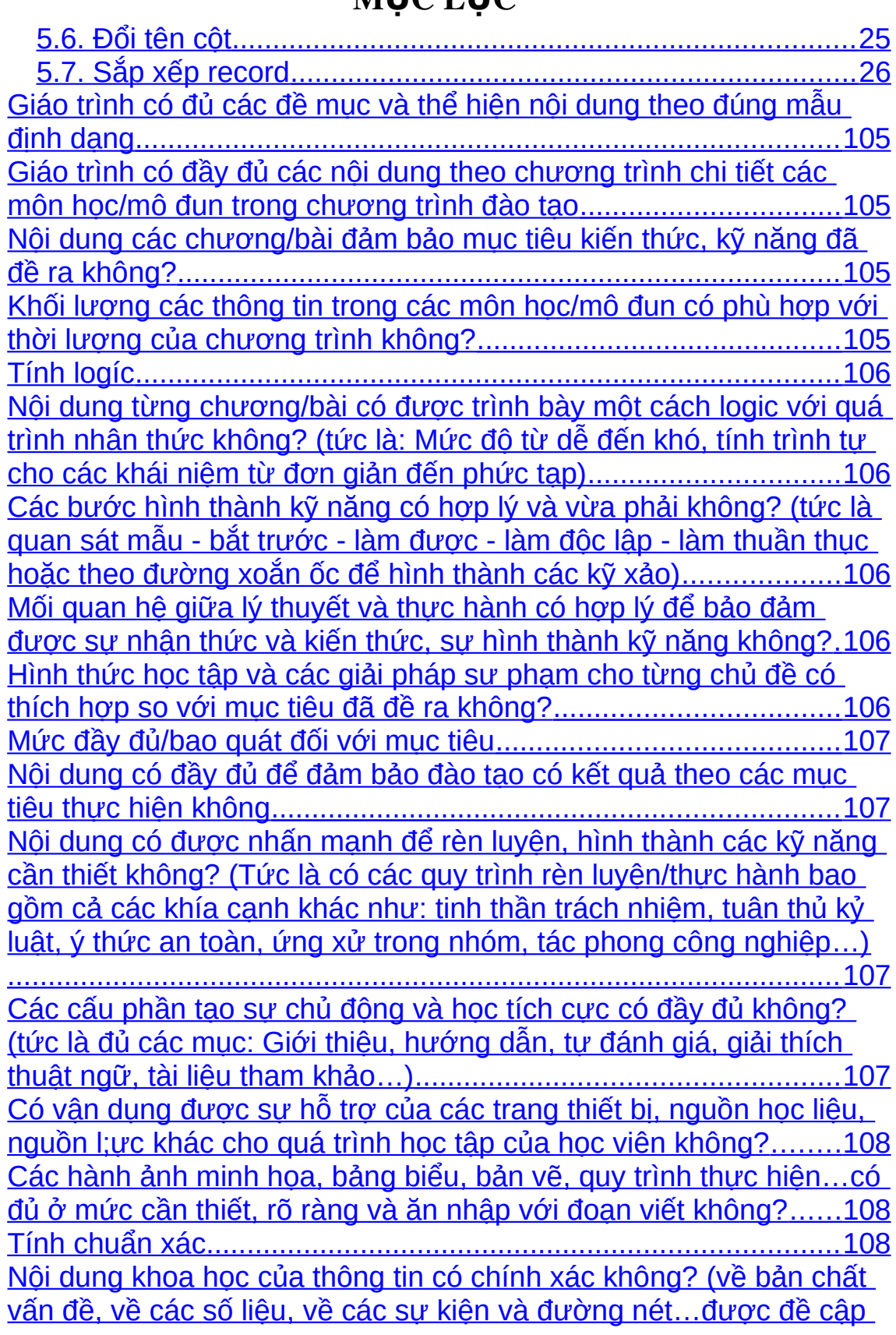

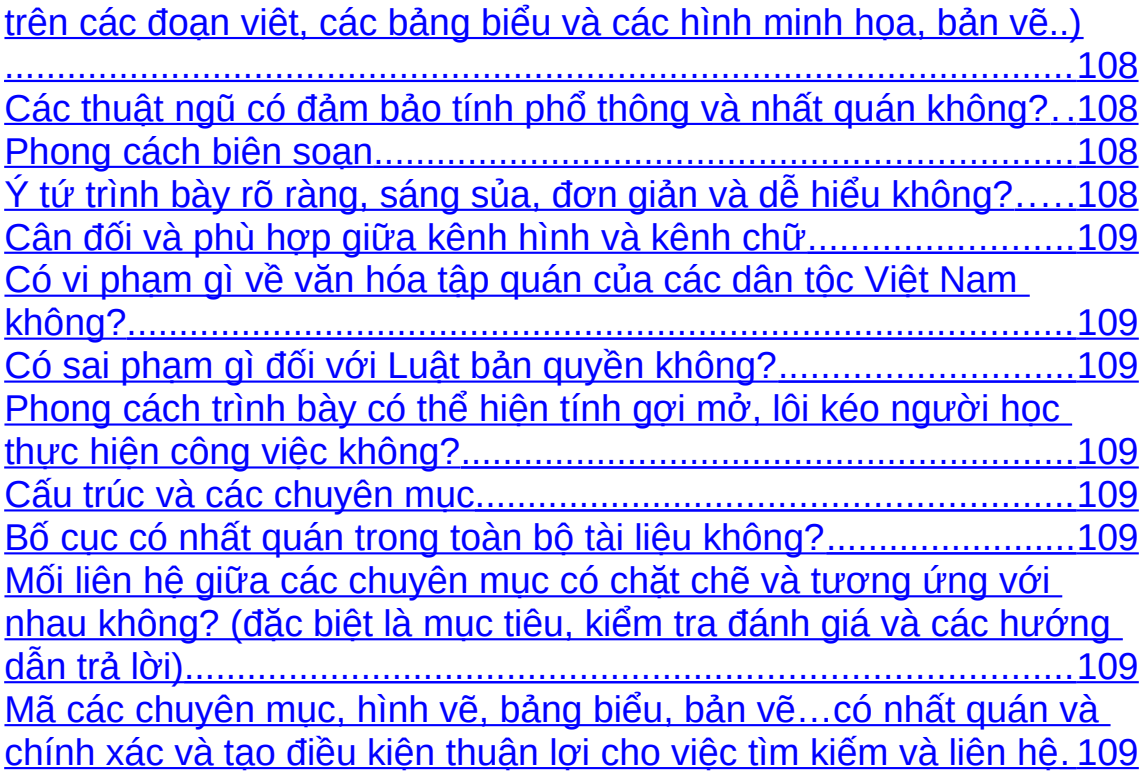

# Chương 1: TỔNG QUAN VỀ HỆ QTCSDL ACCESS

### Tổng quan về hê quản tri CSDL Access **Mã bài:1**

### Muc tiêu:

- Nhắc lại các khái niệm cơ bản về hệ quản trị CSDL;

- Biết được xuất xứ và khả năng ứng dụng của phần mềm MS Access;
- Thực hiện các thao tác cơ bản trên cửa sổ ứng dụng.

#### Nội dung chính:

### 1. Các khái niệm cơ bản về hệ quản trị CSDL

#### a. Cơ sở dữ liêu là gì?

Cơ sở dữ liệu (Database): là một tập hợp các dữ liệu có liên quan với nhau chứa thông tin về một tổ chức nào đó (như một trường đại học, một ngân hàng, một công ty, một nhà máy, ...), được lưu trữ trên các thiết bị nhớ thứ cấp (như băng từ, đĩa từ, …) để đáp ứng nhu cầu khai thác thông tin của nhiều người sử dụng với nhiều mục đích khác nhau.

### b. Mô hình CSDL quan h**ệ** là gì?

Theo mô hình này, dữ liệu được thể hiện trong các bảng. Mỗi bảng gồm các dòng và cột, mỗi cột có một tên duy nhất. Mỗi dòng cho thông tin về một đối tượng cụ thể trong quản lý (mỗi dòng thường được gọi là một bản ghi hay một  $m\tilde{a}$ u tin).

c. HQTCSDL quan h**ệ**: là phần mềm để tạo lập CSDL theo mô hình CSDL quan hệ và thao tác trên CSDL đó.

#### 2. Gi**ới** thiêu chung về Access.

Phần mềm Microsoft Access (goi tắt là Access) là hê quản tri cơ sở dữ liêu nằm trong bồ phần mềm Microsoft Office của hãng Microsoft, dùng để tao, xử lý các cơ sở dữ liêu.

Trong Microsoft Access 2010 có thêm một số tính năng mới so với các phiên bản trước, đặc biệt là hỗ trợ định dạng Web-ready cho cơ sở dữ liệu. Trong khi những phiên bản trước của Access cho phép sử dụng các công cụ lênh xuất cở sở dữ liệu sang Web để truy cập dữ liệu, Access 2010 đã cải tiến Web Publication giúp người dùng sử dụng dễ dàng hơn nhờ Web Database.

Từ Access 2007 trở đi, giao diễn người dùng đã thay đổi, đó là thanh Ribbon và Cửa sổ Danh mục chính. Thanh Ribbon này thay thế các menu và thanh công cụ từ phiên bản trước. Cửa sổ Danh mục chính thay thế và mở rộng các chức năng của cửa sổ Database.

#### a. Kh**ả** năng của Access.

- Cung cấp các công cu để khai báo, lưu trữ và xử lý dữ liêu: công cu tao bảng dữ liêu, form giao diên chương trình, query truy vấn dữ liêu, kết xuất báo cáo...Từ đó cho phép quản lý số liệu một cách thống nhất có tổ chức, liên kết các số liệu rời rạc với nhau và giúp người sử dụng có thể thiết kế chương trình một cách tự động.

 Access cung cấp hệ thống công cụ phát triển (Development tools) khá mạnh giúp các nhà phát triển phần mềm đơn giản trong việc xây dựng tron gói các dự án phần mềm quản lý qui mô vừa và nhỏ.

#### b. **Ung dụng của Access.**

Access được sử dụng để tạo nên những phần mềm quản lý trong mô hình quản lý vừa và nhỏ: quản lý bán hàng, quản lý thu ngân, quản lý chi phí, quản lý vật tư, quản lý học sinh, quản lý điểm học sinh, quản lý giáo viên...

#### c. Các đối tượng của Access.

- Các loai đối tương chính trong Access 2010 là Tables, Queries, Forms, Report, Pages, Macros, Modules. Các đối tượng này sẽ được giới thiệu lần lượt ở các bài sau. (hình  $I.1$ )

#### 3. Môi tr**ườ**ng làm việc & Các khái niệm cơ bản

#### 3.1. Giới thiêu môi trường làm viêc.

#### a. Vùng làm việc

Khi khởi động Access, trong cửa sổ khởi động, mặc định tab File và lệnh New trong tab File được chon, cửa sổ được chia thành 3 khung:

- Khung bên trái gồm các lệnh trong tab File -Khung giữa: chứa các loại tập  $\sin c \sigma s \dot{\sigma} d \tilde{u}$  liêu mà ban có thể tao mới.

- Khung bên phải: để nhâp tên và chon vi trí lưu tâp tin mới tao và thực thi lệnh tạo mới cơ sơ dữ liệu.

A J

 $(2) - (2) +$ 

#### b. Thanh Quick Access

Thanh công cu Quick Access: Hiển thi bên trái của thanh tiêu đề, mắc định thanh Quick Access gồm các nút

công cụ Save, Undo. (Hình I.1) Bên phải của Quick Access chứa nút Customize, khi cơ sở dữ liệu đang mở, nếu click nút Customize sẽ xuất hiên một menu giúp bạn chỉ định các nút lênh hiển thi trên thanh Quick Access, nếu các lênh không có trong menu, bạn có the click nút More Commands hoặc click phải trên thanh Quick Access ch On Customize Ouick Access Toolbar. (hình I.2)

File Home **Customize Quick Access Toolbar** New Open View Paste Save E-mail Views Clini Quick Print Queries Print Preview Query3 Spelling Query4  $\overline{J}$ Undo 河 RP √ Redo 侮 SinhVien With Mode 侮 cub Refresh All  $\mathcal{P}^{\alpha}$ Ouerv5 Sync All More Commands...

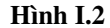

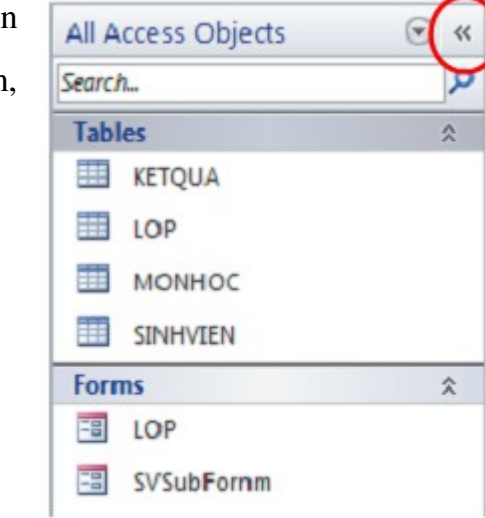

Để thêm nút lệnh vào Quick Access, bạn ch Q n lệnh trong khung choose commands from, click nút Add> click OK.

#### c. Thanh Navigation Pane

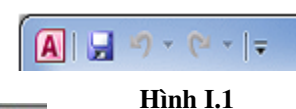

Navigation Pane là khung chứa nổi dung chính của cơ sở dữ liêu. Từ khung Navigation Pane, ban có thể mở bất kỳ Table, Query, Form, Report, Macro, hoặc module trong cơ sở dữ liêu bằng cách double click vào tên của đối tượng. ( $\text{Hình I.3}$ )

Bằng cách click phải vào tên của đối tượng ương Navigation Pane, ban có thể thực hiện các thao tác với đối tương như: đổi tên, sao chép, xoa, import, export một đối tượng... Hình I.3

Nhấn phím Fl1 hoặc click vào mũi tên kép ở góc trên bên phải của khung Navigation Pane để hiển thị hoặc ẩn khung Navigation Pane.

#### *3.2. Hế thống menu chính của Access.*

File Home **Create** External Data Database Tools

Không như các phiên bản trước, phiên bản 2010 này tích hợp toàn bộ hệ thống menu trên 1 thanh công cụ ribbon. Thanh Ribbon được tạo bởi nhiều tab khác nhau, để truy cập vào một tab, có thể click trên nhãn của tab hoặc dùng phím tắt. Nhấn phím Alt hoặc F10 để hiển thi tên của các phím tắt của các tab.

Hầu hết các tab trên Ribbon được chia thành từng nhóm khác nhau, mỗi nhóm

hiển thị tiêu đề con  $\sqrt{a}$  bên dưới  $c$ ủa nhóm. Một số nhóm trong Ribbon có hiển thị nút, khi click nút này sẽ xuất hiện cửa sổ cho phép thiết lập các thuộc tính của nhóm tương ứng.

Cửa sổ Properties

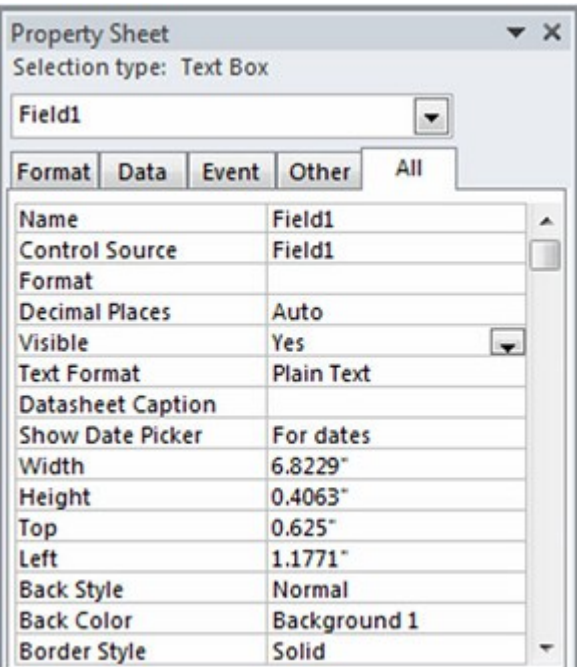

 $C$ ửa sổ Properties giúp ta có thể hiêu  $\chi$ chỉnh thuộc tính của đối tương, tùy theo đối tương đang được chon mà cửa sổ thuộc tính sẽ chứa những thuộc tính tương ứng của đối tượng đó. (Hình I.4)

 $\dot{D}$ ể mở cửa sổ Properties, ch on đối tương muốn thay đổi thuộc tính, ch on tab Design hoặc nhấn tổ hợp phím

Atl +Enter

Cửa sổ Properties được chia thành năm nhóm: Hình I.4

- *Format:* Gồm các thuộc tính định dạng đối tượng
- *Data:* Gồm các thuộc tính truy suất dữ liêu của đối tương.
- *Event:* Gồm các sư kiên (event) của đối tương.
- *Other.* Gồm các thuộc tính giúp bạn tạo hệ thống menu, toolbars,...
- *All:* Gồm tất cả các thuộc tính ương bốn nhóm trên.

#### 3.3. Các thành ph**ầ**n c**ơ** bản của một tâp tin CSDL access

CSDL trong Access là cơ sở dữ liêu quan hệ gổm các thành phần: Tables, Querys, Forms, Reports, Pages, Macros, Modules.

Công cu để tao các đối tượng trong Access được tổ  $ch$ ức thành từng nhóm trong tab Create của thanh Ribbon (Hình I.5)

### a. B**ả**ng (Tables):

Table là thành phần

quan trọng nhất của tập tin cơ sở dữ liệu Access, dùng để lưu trữ dữ liệu.

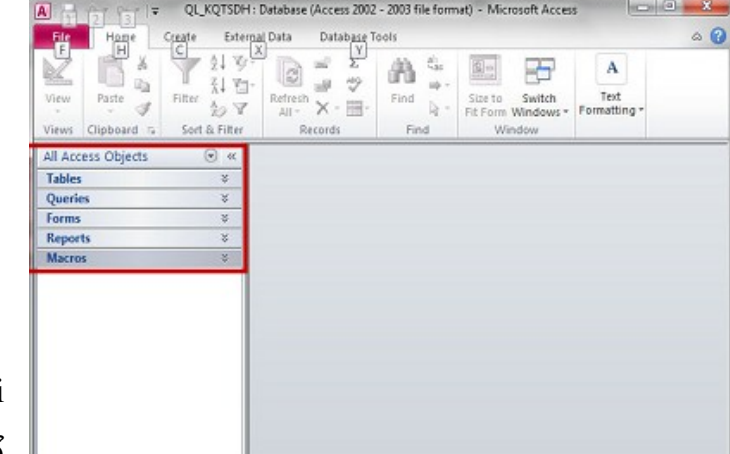

Hình I.5

Do đó đây là đối tượng phải được tạo ra trước. Bên trong một bảng, dữ liệu được lưu thành nhiều cột và nhiều dòng.

#### b. Truy v**ấ**n (Queries):

Query là công cụ để người sử dụng truy vấn thông tin và thực hiện các thao tác trên dữ liệu. Người sử dung có thể sử dung ngôn ngữ SOL hoặc công cu QBE để thao tác trên dữ liệu.

### c. Bi**ể**u m**ẫ**u (Forms):

Form là công cụ để thiết kế giao diện cho chương trình, dùng để cập nhật hoặc xem dữ liệu. Biểu mẫu giúp thân thiện hóa quá trình nhập, thêm, sửa, xóa và hiển thị dữ liệu.

#### d. Báo cáo (Reports):

Report là công cụ giúp người dùng tạo các kết xuất dữ liệu từ các bảng, sau đó định dạng và sắp xếp theo một khuôn dạng cho trước và có thể in ra màn hình hoặc máy in.

#### e. T**ậ**p l**ệ**nh (Macros):

Macro là một tấp hợp các lệnh nhằm thực hiện một loạt các thao tác được qui định trước. Tập lệnh của Access có thể được xem là một công cụ lập trình đơn giản đáp ứng các tình huống cụ thể.

#### f. B**ộ** mã l**ệ**nh (Modules):

Là công cụ lập trình trong môi trường Access mà ngôn ngữ nền tảng của nó là ngôn ngữ Visual Basic for Application. Đây là một dạng tự động hóa chuyên sâu hơn tấp lênh, giúp tao ra những hàm người dùng tư định nghĩa. Bố mã lệnh thường dành cho các lập trình viên chuyên nghiệp.

#### 4. Một số thao tác cơ bản

#### *4.1. Khở đông chương trình.*

 *Cách 1:* Start (AU) Programs > Microsoft Office > Microsoft Office Access 2010.

7

*- Cách 2: Double click vào shortcut Ms Access trên desktop, xuất hiên cửa so*  $kh\ddot{\theta}$  i  $d\hat{\theta}$ ng Access như hình.

### 4.2. Thoát kh**ổ**i Access.

Khi không làm việc với Access nữa, thoát ứng dụng đang chạy bằng một trong những cách sau:

- Mở thực đơn File | Exit.

- Nhấn tổ hợp phím nóng  $Alt + F4$ .

- Hoặc đóng nút Close  $\frac{\times 1}{\times 1}$  trên cửa sổ Access đang  $m\ddot{\mathbf{o}}$ .

### *4.3. Tạo mới 1 tập tin CSDL access.*

− Tai cửa sổ khởi đông, click nút Blank Database.

− File name: nhập tên tập tin cơ sở dữ liệu, trong Access 2010, tâp tin cơ sở dữ liệu được lưu với tên có phần mở rộng là .accdb.

**H×nh I.6**

− Nếu không chỉ định đường dẫn thì mặc định tập tin mới tao sẽ được lưu trong thư muc Document, ngược lại, click nút Browse  $\mathbb{Z}$  để chỉ định vị trí lưu  $t$ ập tin. Click nút Create để tạo tập tin cơ sở dữ liệu. (Hình I.6)

### *4.4. M m t t p tin CSDL access*  **ở ộ ậ** *đã có trên đĩa.*

Để  $m\dot{\sigma}$  một cơ sở dữ liệu đã có ta thực hiện một trong các cách sau:

<sup>−</sup> Cách 1:

 $*$  Tại cửa sổ khởi động, trong tab File  $\rightarrow$  Open...

∗ Chọn tập tin cơ sở dữ liệu cần mở → Open.

− Cách 2:

∗ Double click vào tên tâp tin cần mở.

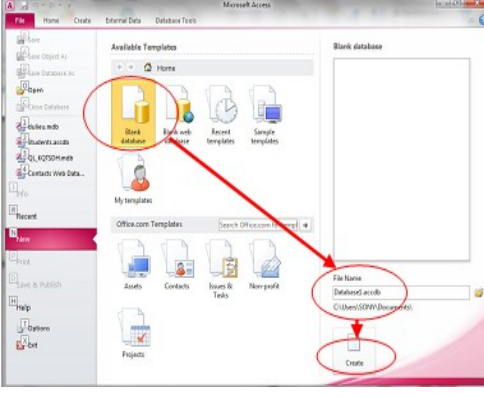

### 4.5. Lutu CSDL access.

Để lưu CSDL access, ta có thể thực hiện một trong các cách sau:

- Cách 1: Vào Menu File>Save.
- Cách 2: Click chuột vào biểu tượng  $\frac{1}{2}$  trên thanh tiêu đề.
- $-$  Cách 3: Bấm tổ hợp phím Ctrl+S.

# **CÂU HỔI KIỂM TRA**

- 1. Hãy phân biệt cơ sở dữ liệu với hệ quản trị csdl.
- 2. Các đối tượng trong MS access là gì?.
- 3. Trình bày khả năng và các ứng dụng của MS Acess.
- 4. Với Access 2010, khi tập tin access được tạo ra, tập tin đó sẽ có phần mở rộng là gì?

# Ch**uo**ng 2: XÂY DỰNG BẢNG (TABLE)

#### Mã bài: 14.2

Xây dựng bảng là công việc quan trọng đầu tiên trong toàn bộ qui trình phát triển một ứng dụng trên Access. Một cơ sở dữ liệu được thiết kế và xây dựng tốt sẽ là những thuân lơi trong quá trình phát triển ứng dụng.

#### Nội dung:

### 1. Một Các khái niệm (bảng, tr**ườ**ng, mẫu tin, kiểu d**ữ** liệu, thuộc tính)

### *1.1.B ng* **ả**

- Bảng là thành phần quan trọng và cơ bản của CSDL trong Access. Là nơi chứa dữ liệu về một đối tượng thông tin nào đó như DM NHÂN VIÊN, DM PHÒNG BAN,... mỗi hàng trong bảng là một mẫu tin(record) chứa các nội dung riêng của đối tượng đó. Mỗi mẫu tin đều có chung cấu trúc tức các trường (field)

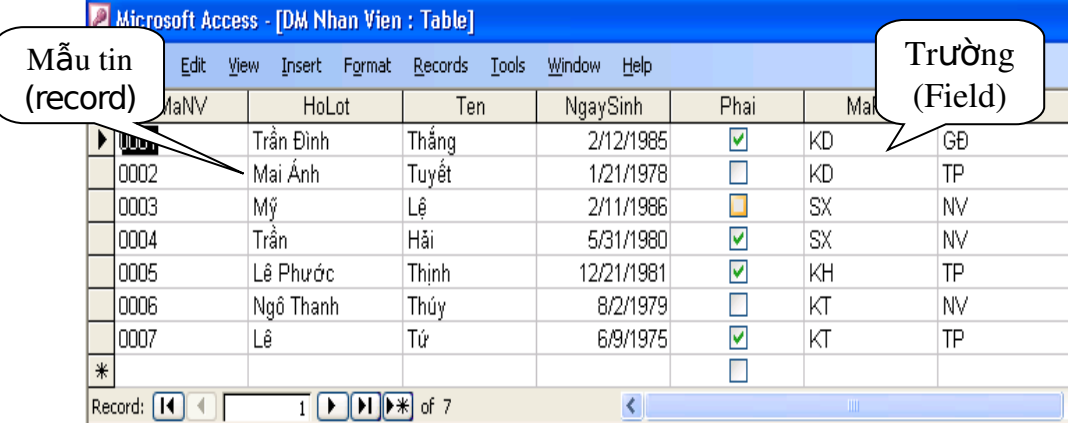

- Trong một CSDL, có thể chứa nhiều bảng, thường mỗi bảng lưu trữ nhiều thông về một đối tương nào đó, mỗi một thông tin đều có những kiểu đặt trưng riêng, mà với Access, nó sẽ được cụ thể thành một kiểu dữ liệu nào đó (Ví du: côt TEN có kiểu Text)

### 1.2. Tr**ườ**ng

Mỗi trường là một cột của bảng thể hiện một thuộc tính của đối tượng cần  $qu\ddot{a}$ n lý.

Mỗi trường tùy theo tính chất của nó mà có thể có các kiểu dữ liêu khác nhau.

Trường khóa chính (Primary key): là trường mà giá trị của các mẫu tin trong cùng một bảng là khác nhau. Như vậy trường khóa chính có tác dụng phân biệt giá trị của các mẫu tin trong cùng một bảng. Trường khóa chính có thể là một trường hay là một kết hợp của nhiều trường khác nhau.

Trường khóa ngo**ại** (Foreign key): là trường khóa chính của một bảng khác có quan hệ với bảng chứa nó.

 $1.3.$   $M\tilde{a}$ *u* tin

Mỗi mẫu tin (bản ghi) là một hàng của bảng gồm dữ liêu về các thuộc tính của đối tượng được quản lý. Các mẫu tin đều có cùng một cấu trúc (trường dữ liệu, kiểu dữ liệu, thuộc tính dữ liệu).

### *1.4. Kiểu dữ liêu*

Trong access mỗi Field có thể nhận một trong các kiểu dữ liệu sau:

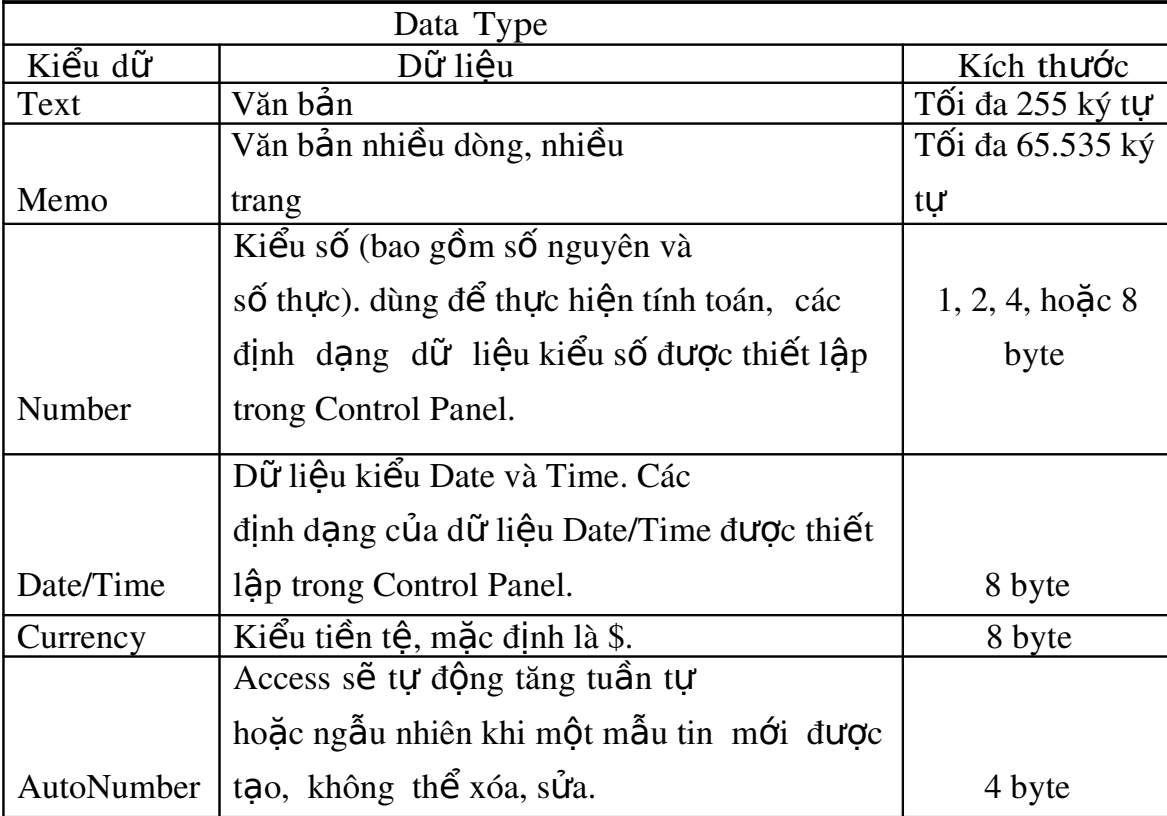

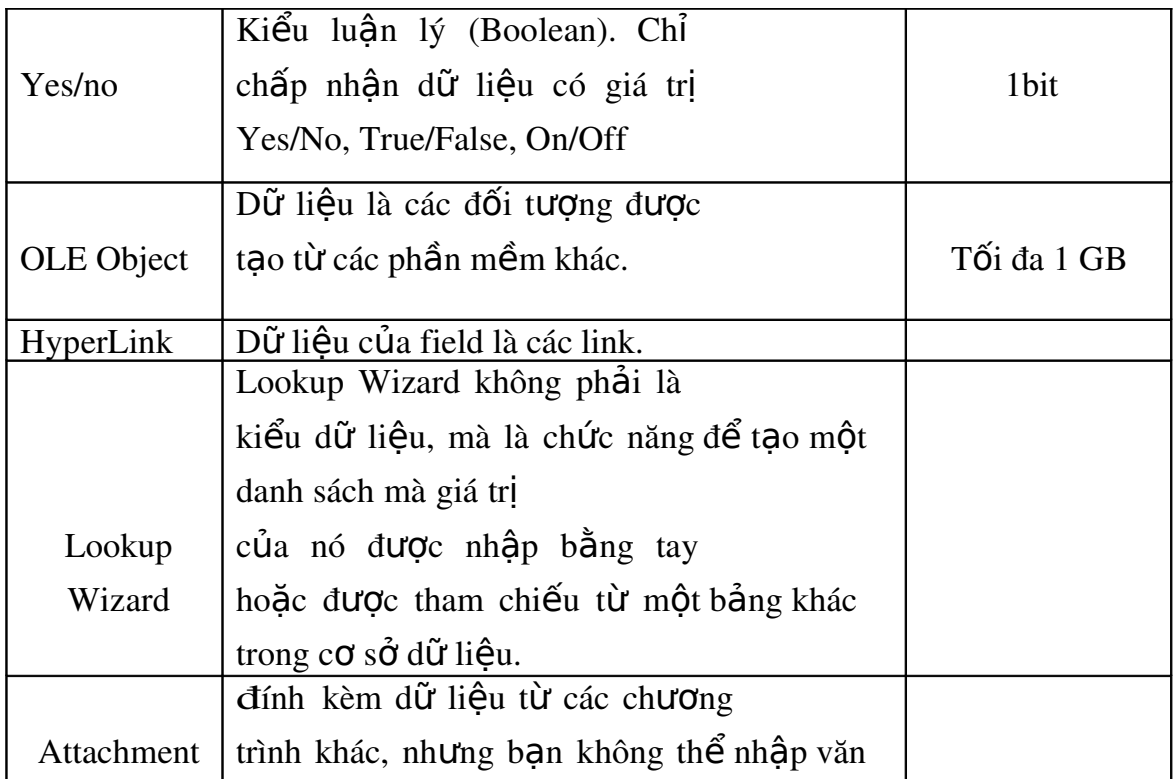

để thay đổi những định dạng mặc định của các kiểu dữ liệu trong môi trường Window, chọn Start - Control Panel - Regional and Language -Customize.

- $-$  Tab Numbers để thay đổi định dạng số như dấu thập phân, phân cách hàng ngàn...
- $-$  Tab Date/Time để thay đổi định dạng ngày/giờ.
- $-$  Tab Currency để thay đổi đơn vị tiền tệ.

# 1.5. ThuÔc tính

Description - Mô tả những nét chung của bảng Validation Rule Access - kiểm tra quy tắc (điều kiện

nàytr ước khi cho nhập một mẫu tin vào bảng

Validation Text - Thông báo lỗi khi một bản ghi vi phạm quitắc

# 2 - Tao lâp bảng

# 2.1. Lập bảng nhờ sự trợ giúp Wizard

Một lookup field cho phép bạn nhập dữ liệu cho field từ một danh sách giá

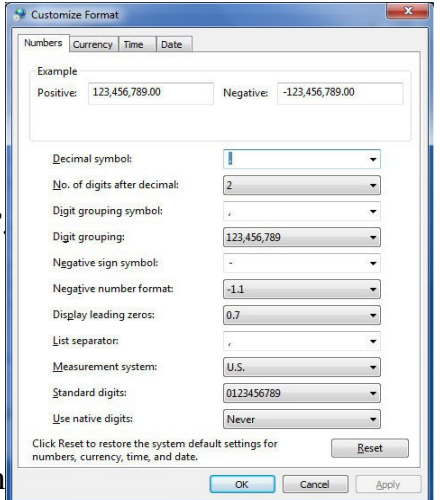

tri. Có hai cách để lookup field có thể nhân giá trị từ một danh sách các giá trị.

− Lookup từ một danh sách nhập bằng tay.

− Lookup từ một Table hoặc một Query trong cơ sở dữ liêu.

### $C$ ách tao:

− Trong cửa sổ thiết kế bảng, tại field muốn tạo Lookup Wizard, cột Data type chọn Lookup Wizard.

− Xuất hiện cửa sổ Lookup Wizard, với hai tùy chon tương ứng với hai cách tạo danh sách cho lookup field.

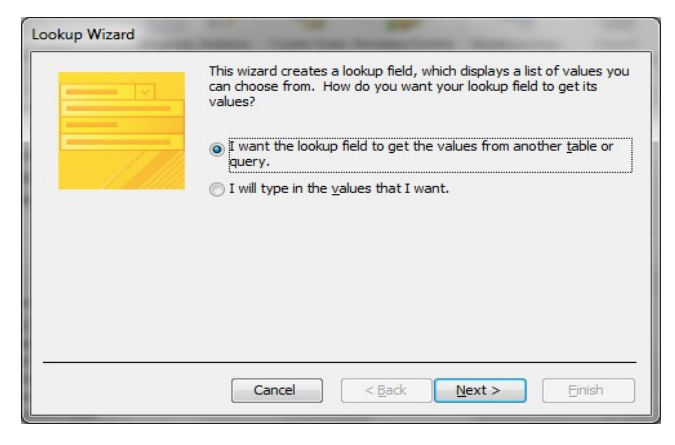

− Nếu chọn dữ liệu nguồn cho field bằng cách lấy giá trị từ Table hoặc Query khác thì chọn tùy chọn "I want the lookup field to get the values from another table or query" và click next.

- Chọn bảng hoặc query cung cấp giá trị cho lookup field, click Next.
- Chọn field chứa danh sách giá trị cho lookup field, click Next.
- $\overline{\phantom{a}}$  Chon field sắp xếp, click next.

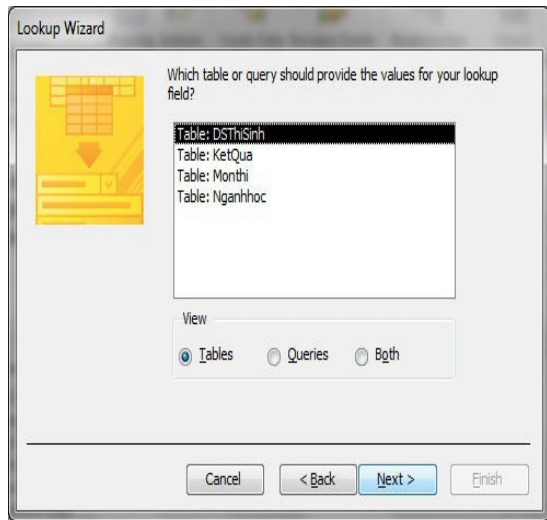

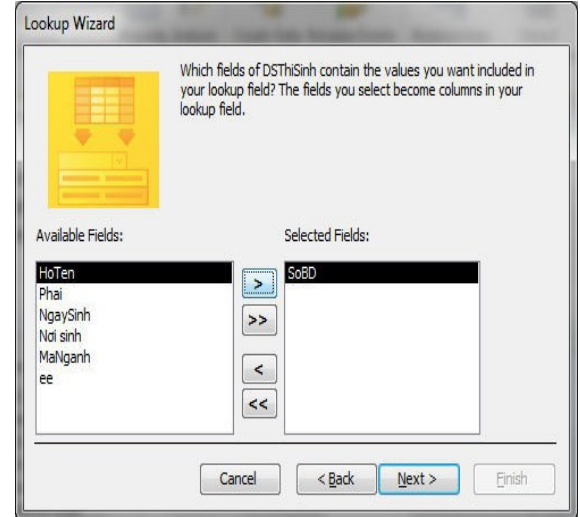

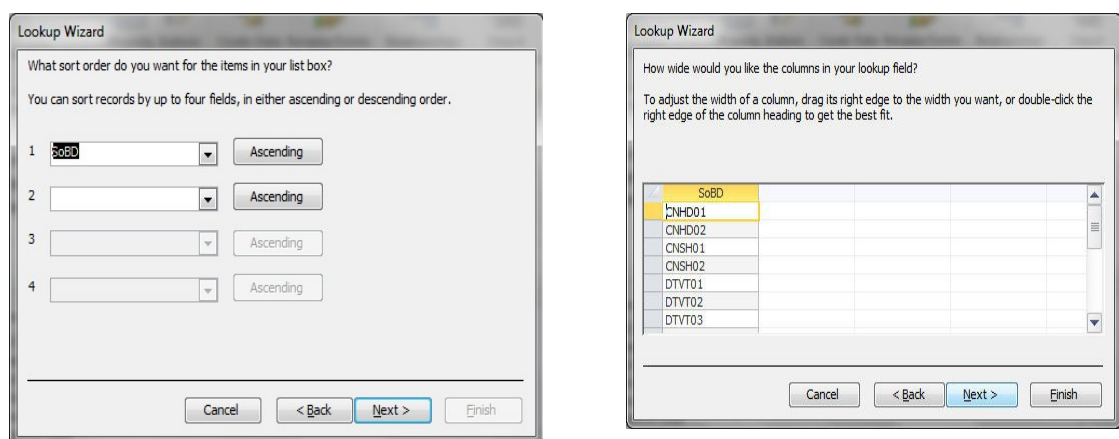

− Nếu tạo dữ liệu nguồn cho lookup field bằng cách nhập bằng tay thì trong cửa sổ Lookup Wizard, chọn tùy chọn "I will type in the values that I want". Click Next.

- Nhập giá trị cho lookup field. Click Next.

- Nhập nhãn cho lookup field, click Finish.

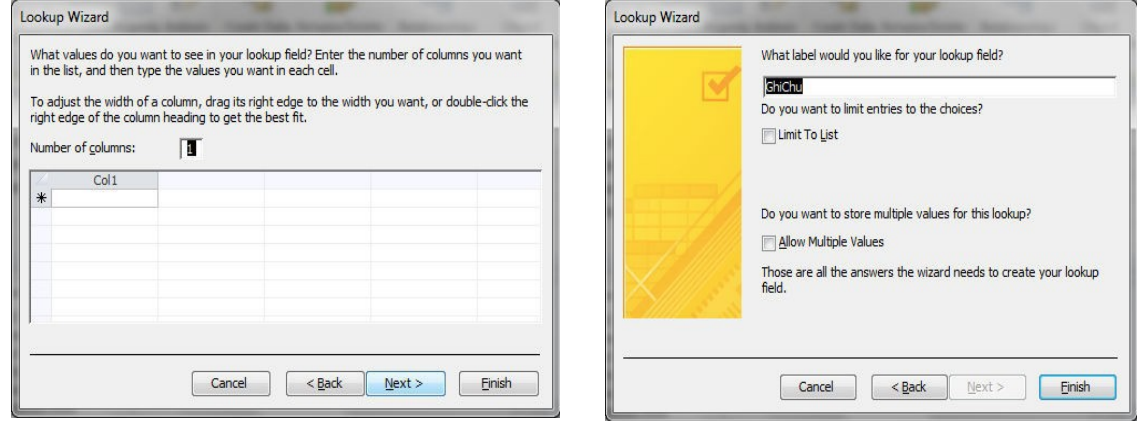

2.2 Tao bảng bằng chức năng Table Design

Bước 1: Trong cửa sổ làm việc của Access, trên thanh Ribbon, click tab Create, trong nhóm lệnh Table, click nút lệnh Table Design, xuất hiện cửa sổ thiết kế bảng gồm các thành phần:

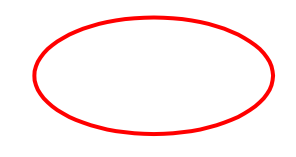

- − Field Name: định nghĩa các fields trong bảng.
- − Data Type: chọn kiểu dữ liệu để lưu trữ dữ liệu của field tương ứng.

- Hiều chỉnh đồ rông của lookup field, click Finish để kết thúc.

− Description: dùng để chú thích ý nghĩa của field.

 $-$  Field Properties: thiết lấp các thuộc tính của Field, gồm có hai nhóm:

− General: là phần định dang dữ liêu cho field trong cột Field Name.

∗ Lookup: là phần quy định dạng hiển thị / nhập dữ liệu cho Field.

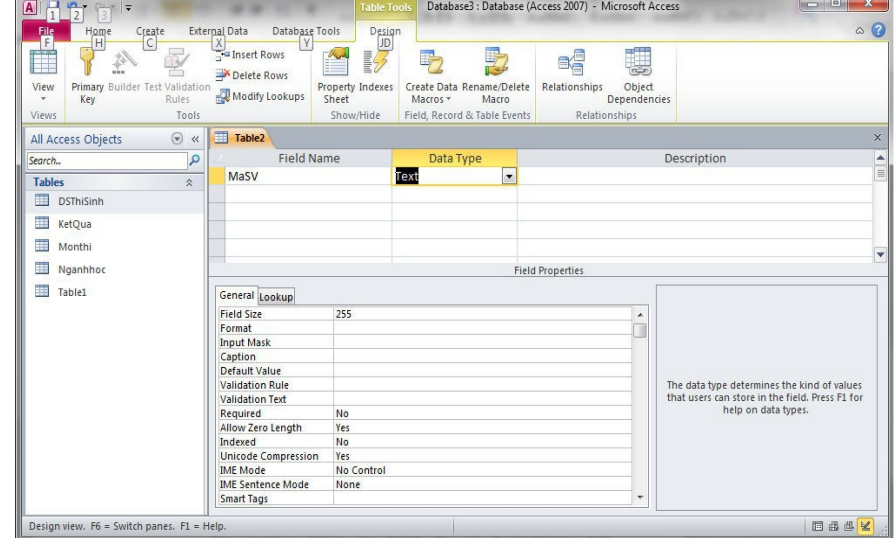

Bước 2: Trong cửa sổ thiết kế, thực hiện các công việc sau:

− Nhập tên field trong cột field Name, chấp nhận khoảng trắng, không phân biệt chữ hoa, chữ thường. Nên nhập tên field theo tiêu chí: Ngắn gọn,  $d\tilde{\theta}$  nhớ, gợi nghĩa, và không có khoảng trắng.

− Chọn kiểu dữ liệu cho field trong cột Data Type

 $-$  Chú thích cho field trong côt Description.

− Chỉ định thuộc tính cho field trong khung Field Properties.

Bước 3: Xác định khóa chính cho bảng:

− Đặt trổ tại field được chọn làm khóa chính (hoặc chọn các field đồng thời làm khóa)

− Click nút Primary key trên thanh công cụ Table (Table

Tools), hoặc click phải trên tên field, chọn lệnh Primary key.

Bước 4: Lưu bảng vừa tạo bằng cách:

− Click vào nút trên thanh Quick Access

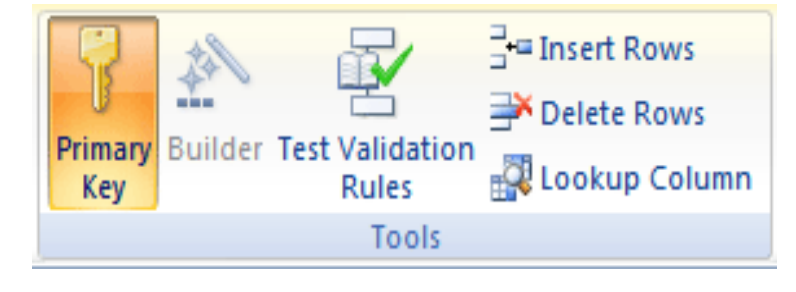

 $-$  Nhập tên cho bảng trong hộp tho ai Save as như hình (trong trường hợp Table mới tạo, chưa đặt tên).

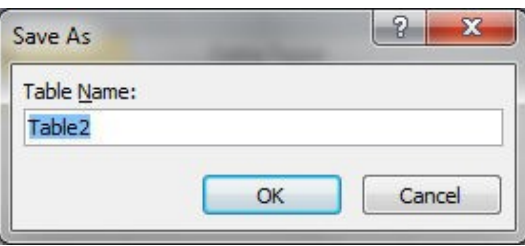

Lưu ý: Nếu bảng chưa được đặt khóa chính thì Access sẽ hiển thị một hộp thoại thông báo:

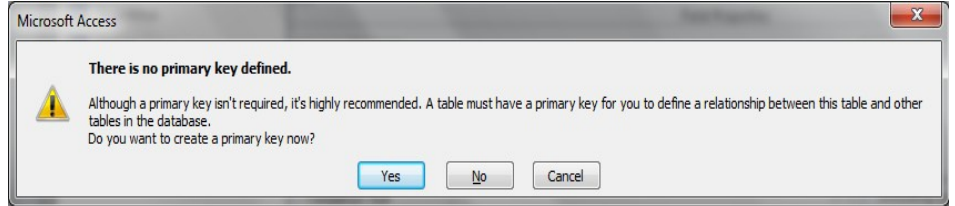

\* Nhấn nút Cancel để trở lại cửa sổ thiết kế, đặt khoá chính cho bảng.

\* Nhấn nút No để lưu mà không cần đặt khóa chính, có thể đặt sau.

\* Nhấn nút Yes để Access tự tạo khoá chính có tên là ID, kiểu

Autonumber.

# 2.3. Chuyển qua chế độ Datasheet View

Có thể tao bảng bằng cách định nghĩa trực tiếp các cột trong chế độ

DataSheet View như sau:

− Trong cửa sổ làm việc của Access, chọn tab Create trên thanh Ribbon, trong nhóm lệnh Table, click nút Table, xuất hiên bảng mới ở chế độ Datasheet View.

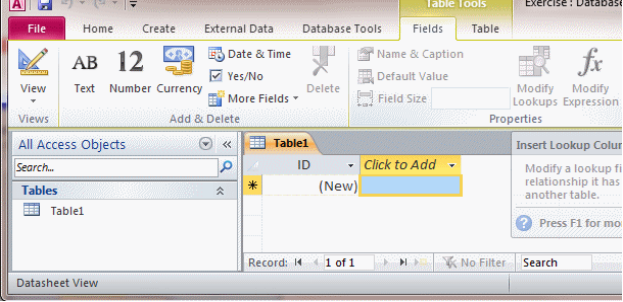

– Thanh Ribbon chuyển sang tab Field với nhóm lệnh Add & Delete giúp bạn chọn kiểu dữ liệu cho Field mới khi thêm Field vào bảng.

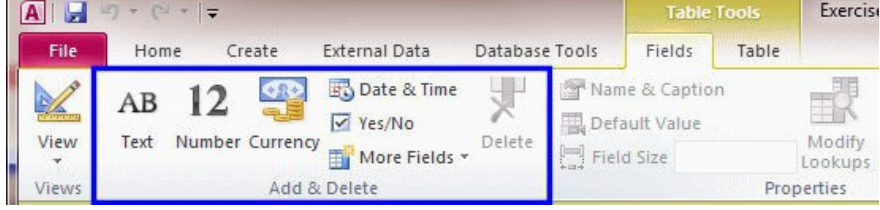

− Đặt trỏ trong ô bên dưới Field mới (Click to Add), sau đó chọn một trong các kiểu dữ liệu trong nhóm Add & Delete trên thanh Ribbon. Hoặc click chuột trên Click to Add, chọn kiểu dữ liệu trong menu. Có thể click nút More Fields để chon các kiểu dữ liêu khác.

− Nhập tên cho Field mới.

− T oạ Field tính toán:

− Khi thiết kết bảng ở chế đô DataSheet View, ban có thể tạo một Field mới mà nó là kết quả của một biểu thức tính toán từ các Field trước, bằng cách:

\* Click tiêu đề Click to Add của Field mới như hình trên.

\* Chọn lệnh Calculated Field, xuất hiện cửa sổ Expression Builder

 $*$  Nhập biểu thức tính toán.

#### 3. Trường & các thuộc tính

Đây là một phần không kém phần quan trọng, nó quyết định đến độ rộng dữ liệu thực sự lưu giữ trong Table, định dạng dữ liệu nhập vào,....Mỗi một kiểu dữ liêu sẽ có các thuộc tính và các đặc trưng khác nhau. Sau đây là các thuộc tính định dạng.

#### 3.1 *Các thuộc tính trường (Field Properties)*

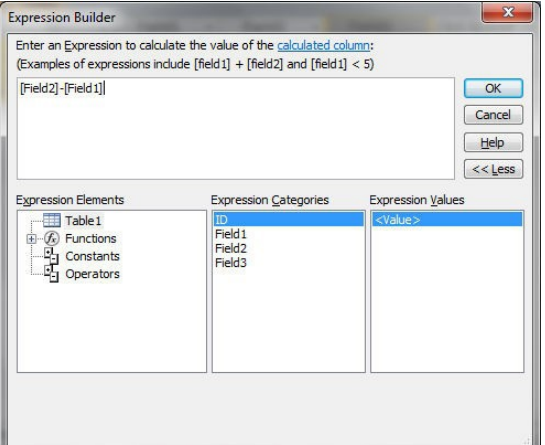

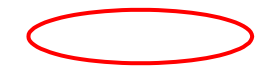

*3.1.1. Field Size:*

Quy định kích thước của field, tuỳ thuộc vào kiểu dữ liệu. Chỉ có hiệu lực với các Field có kiểu là Text hoặc Number.

 $-$  Dữ iệu kiểu text: giới hạn kích thước từ 0-255 ký tự, mặc định là 50 ký tự.

 $-$  Dữ liệu kiểu Memo: giới hạn kích thước từ 0-65.535 ký tự.

− Đối với kiểu dữ liệu Number: kiểu Number bao gồm một số kiểu con, giới hạn kích thước kiểu Number chính là xác định kiểu con.

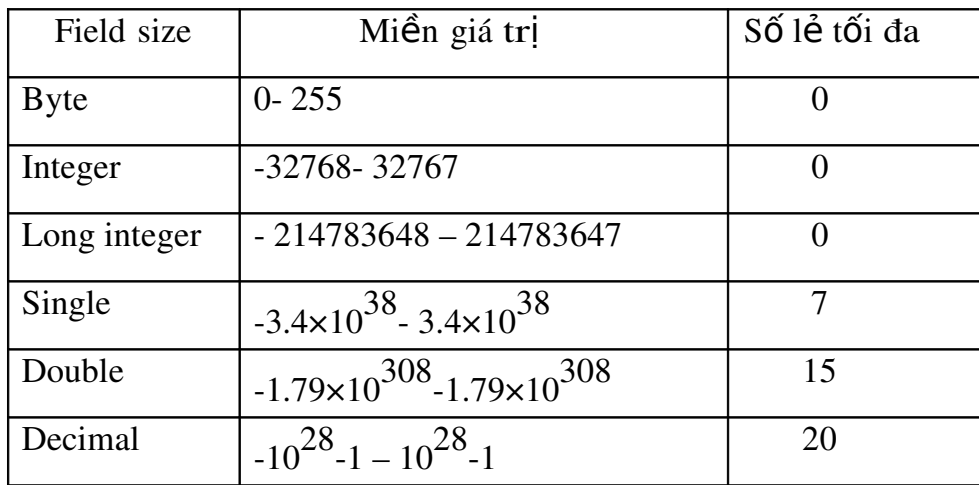

*3.1.2. Decimal Places:*

Quy định số chữ số thập phân (chỉ sử dụng trong trường hợp số có dạng single, double). đối với kiểu Currency, Fixed, Percent luôn luôn decimal places là 2.

### *3.1.3. Format:*

Quy định dạng hiển thị của dữ liệu trên màn hình hoặc ra máy in, phụ thuộc vào kiểu dữ liệu. Có thể chọn các định dạng do Access cung cấp sẵn hoặc tạo một chuỗi ký tự định dạng riêng.

### a) đ**ị**nh d**ạ**ng ki**ể**u d**ữ** li**ệ**u Text

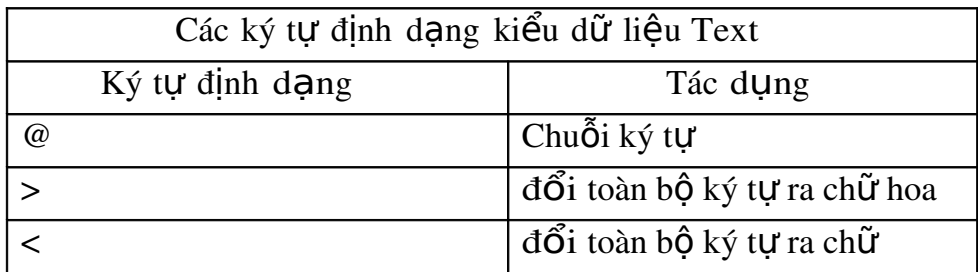

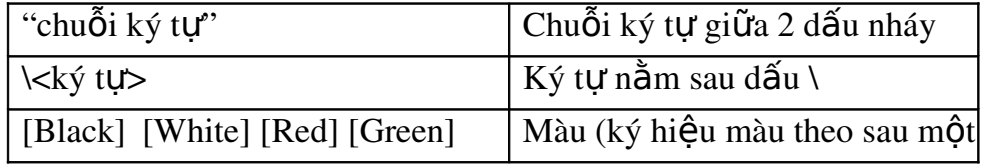

Ví dụ:

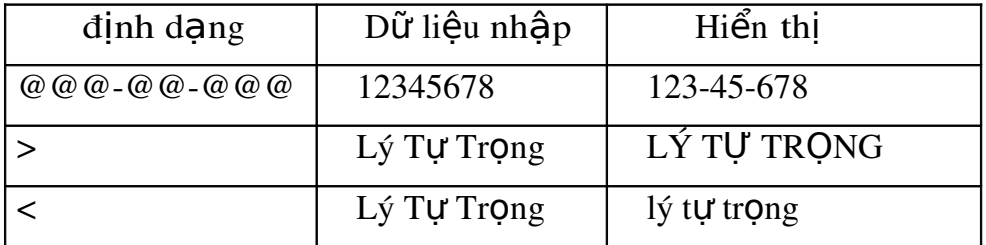

# b) đ**ị**nh d**ạ**ng d**ữ** li**ệ**u ki**ể**u number

+ Các kiểu định dạng Access cung cấp sẵn

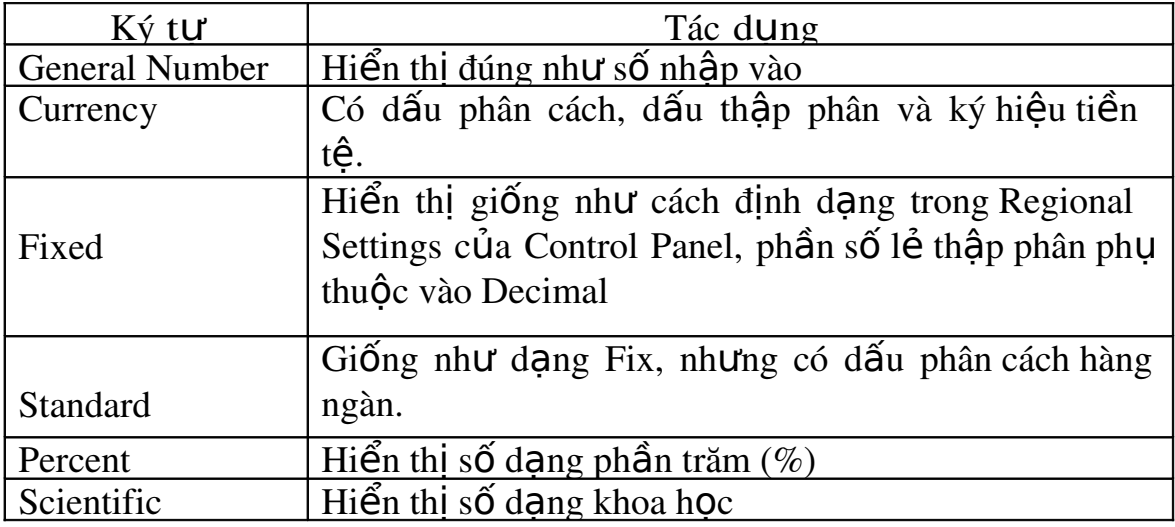

Ví dụ:

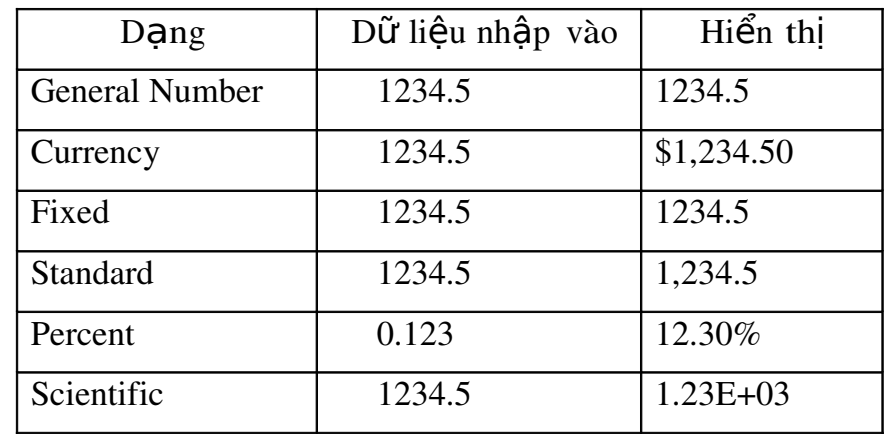

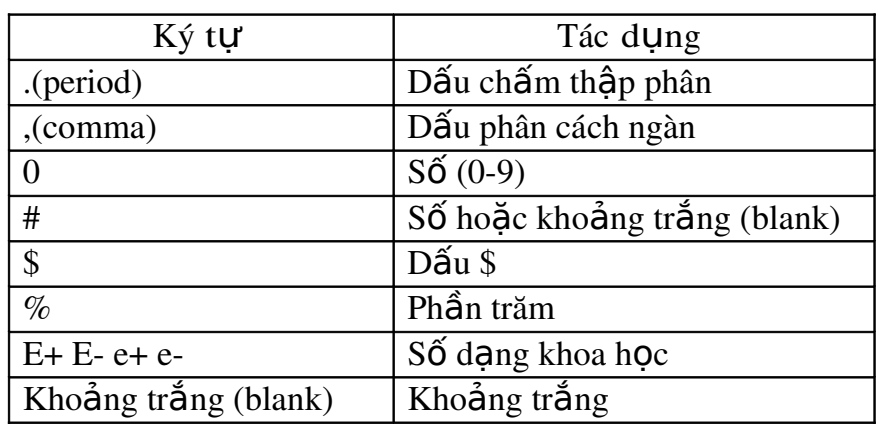

c) Các ký t**ự** đ**ị**nh d**ạ**ng đ**ố**i v**ớ**i d**ữ** li u**ệ** ki**ể**u s**ố**:

# d) đ**ị**nh d**ạ**ng d**ữ** li**ệ**u ki**ể**u Data/Time:

+ Các kiểu định dạng Access cung cấp sẵn:

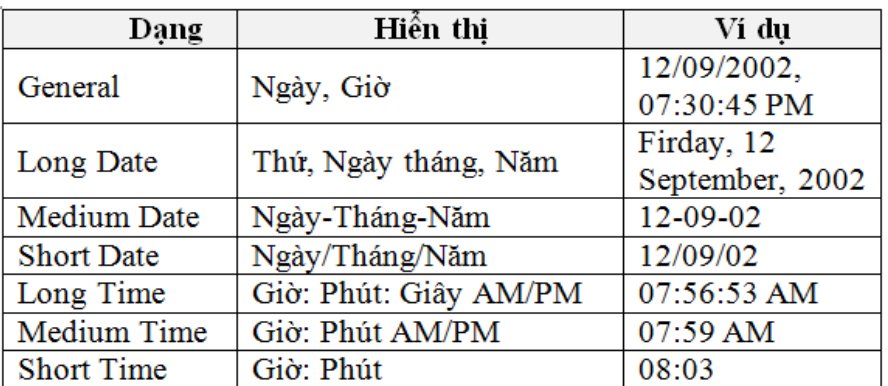

<sup>+</sup> Các ký tự định dạng:

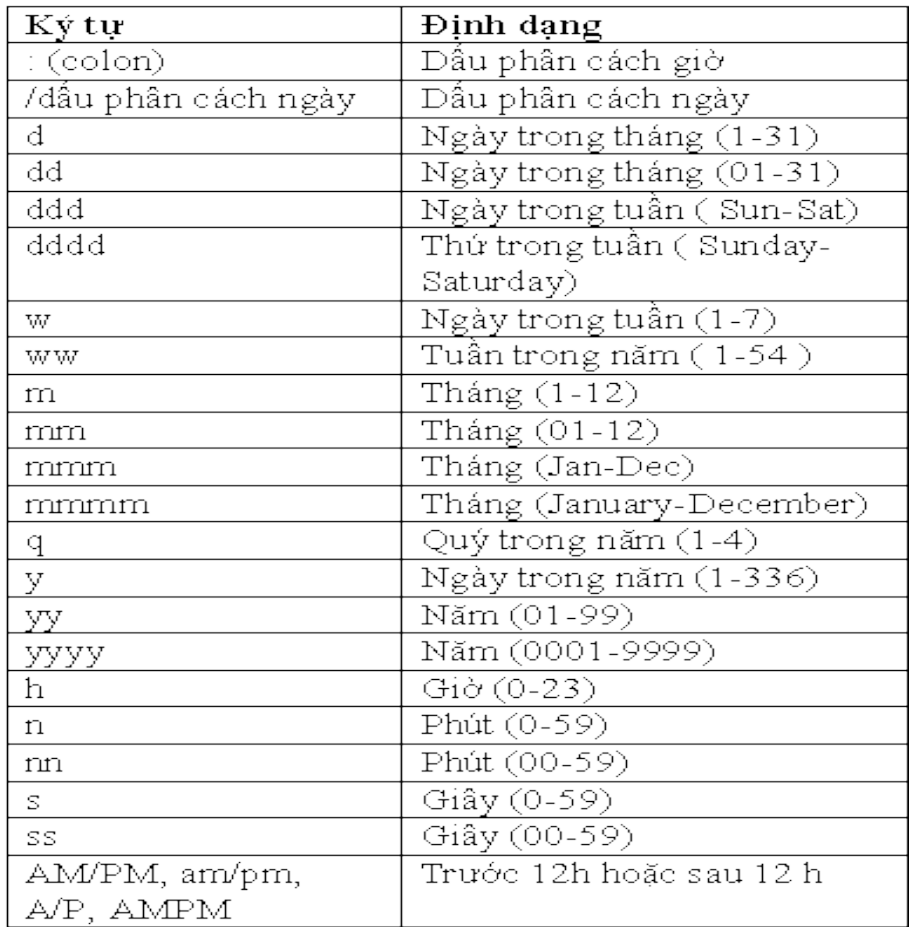

# e) đ**ị**nh d**ạ**ng d**ữ** li**ệ**u ki**ể**u Yes/No:

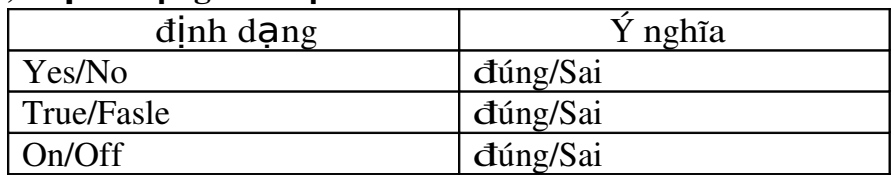

Chuỗi ký tự định dạng kiểu yes/no gồm 3 phần: First; Second; Third.

- First: bổ trống, định dạng trong mục này không ảnh hưởng đến dữ liệu kiểu

Yes/No.

− Second: field hợp nội dung field mang giá trị đúng.

− Third: field hợp nội dung field mang giá trị sai.

### Ví dụ:

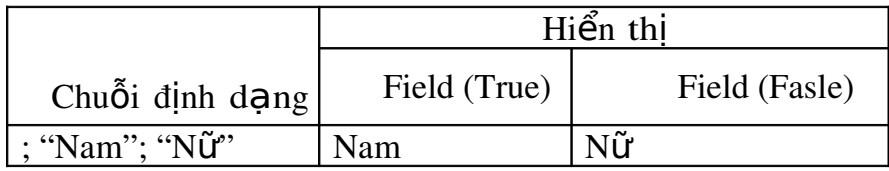

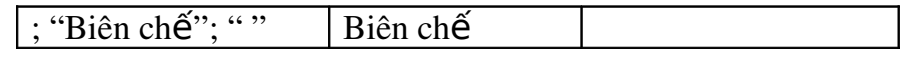

#### 3.2 Chi tiết môt số thuộc tính Field

*3.2.1. Input Mask (mặt na nhập liệu):* 

Quy định khuôn định dạng dữ liệu. Người sử dụng khi nhập dữ liệu vào bảng bắt buộc phải tuân theo đúng định dạng đó.

Chú ý: khi quy định Input Mask cho bảng, các qui định này sẽ được áp dụng cho cả biểu mẫu (Form ), truy vấn (Query), báo cáo (Report). Nếu chỉ muốn áp dụng cho riêng biểu mẫu hoặc báo cáo thì qui định Input Mask cho riêng biểu mẫu hay báo cáo đó.

Những field cùng lúc qui định thuộc tính Format và Input Mask, Access sẽ hiển thị theo dạng qui định trong Format khi hiển thị dữ liệu. Tuy nhiên nếu điều chỉnh dữ liệu thông qua biểu mẫu, Access dùng dạng thức qui định trong Input Mask.

| $K\acute{y}$ tự | Ý nghĩa                                                                      |  |  |  |
|-----------------|------------------------------------------------------------------------------|--|--|--|
| $\theta$        | Vị trí bắt buộc nhập, ký tự số từ 0-9, không cho phép nhập dấu.              |  |  |  |
|                 | Không bắt buộc nhập, ký tự số hoặc khoảng trắng, không cho phép nhập<br>dấu. |  |  |  |
| #               | Nhập số 0-9, khoảng trắng, dấu + -, không bắt buộc nhập.                     |  |  |  |

− Các ký tự dùng định dang trong Input Mask.

Ví dụ:

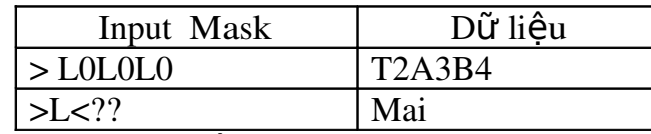

*3.2.2. Validation rule (Quy tắc hợp lề):* 

Kiểm tra tính hợp lệ của dữ liệu khi nhập liệu. Nếu dữ liệu không thỏa điều kiện cho trước, Access xuất hiện trên màn hình một thông báo chứa dòng văn bản quy định ở Validation text. Trong validation rule có các phép toán sau:

− Phép toán so sánh: > , < , >=, <=, =, <>

− Phép toán quan hê: or; and; not

− Phép toán về chuỗi: toán tử Like (giống như).Có thể sử dụng toán tử Like kèm với các ký tự thay thế như:

 $*$  Dấu  $*$ : thay thế tất cả các ký tự.

 $*$  Dấu #: thay thế các ký tư số.

 $*$  Dấu ?: thay thế ký tự tại vị trí có dấu ?.

*3.2.3. Validation text (Thông báo lỗi):* 

Chuỗi thông báo xuất hiện khi dữ liệu nhập vào không thoả điều kiện của Validation Rule, chuỗi trong validation text có độ dài tối đa 255 ký tự.

*3.2.4. Required (Yêu cầu):* 

Có yêu cầu bắt buộc nhập dữ liêu cho một field hay có thể để trống.

*3.2.5. AllowZeroLength:*

Quy định field có kiểu text hay Memo có thể có (yes) hoặc không có (no) chuỗi có độ dài Zero. Nếu field là field khoá thì thuộc tính này là No.

*Chú ý:*

Cần phân biệt field có giá trị null (trống chưa có dữ liệu) và một field chứa chuỗi có độ dài là zero (đó là chuỗi ""). Khi hiển thị ra màn hình cả hai có hình thức giống nhau.

*3.2.6. Index ( Chỉ mục/ Sắp xếp)* 

Quy định thuộc tính Index để tạo chỉ mục đơn (chỉ mục trên một field).

 $-$  Nếu chon No thì không sắp xếp dữ liệu.

 $-$  Nếu chon Yes (No Duplicates) thì tao chỉ mục (sắp xếp) trên field và không cho phép các giá trị trùng nhau.

 $-$  Nếu chon Yes (Duplicates Yes) thì tao chỉ mục (sắp xếp) trên field và cho phép các giá trị trùng nhau.

*3.2.7. Caption:*

Định nhãn là một chuỗi ký tự xuất hiện tại dòng tên field. Chuỗi này cũng xuất hiên tai tiêu đề của các điều khiển trong các biểu mẫu hoặc báo cáo.

Nếu giá trị này bỏ trống thì Access sẽ lấy tên field làm tiêu đề.

*3.2.8. Defaut value:*

Quy định giá trị mặc nhiên cho cột. Access sẽ tự động gán giá trị này vào khi thêm mẩu tin mới. Người sử dụng có thể gán một biểu thức cho thuộc tính này.

## 4. Nhâp liêu

### *4.1. Thêm Record*

Khi làm việc trên form, để thêm một record mới bạn thực hiện như sau:

− Mở form ở chế độ form view

- click nút New Record trên thanh Navigation button bên dưới cửa sổ form.

− Form sẽ chuyển đến record trống, cho phép bạn nhập dữ liệu.

Tuy nhiên khi nhập dữ liệu phải thỏa mãn các ràng buộc trong cơ sở dữ liệu.

*4.2. Xóa record*

<sup>−</sup> Di chuyển đến record cần xóa.

<sup>−</sup> Trong nhóm lệnh Record trên thanh

Ribbon, chọn lệnh Delete - Chọn Delete Record.

Tuy nhiên khi xóa record phải xem xét ảnh hưởng đến các Record quan hê.

# $4.3$ . Tìm kiếm dữ liêu

 $-$  để tìm một giá trị trong bảng

ta click nút Find trong nhóm lệnh Find trên thanh Ribbon.

 $-$  Xuất hiện cửa sổ Find and Replace.

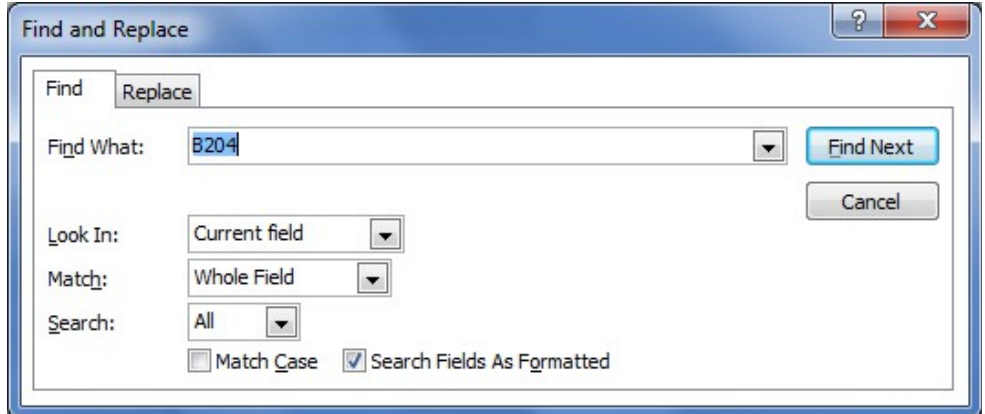

\* Find What: Nhập giá trị cần tìm

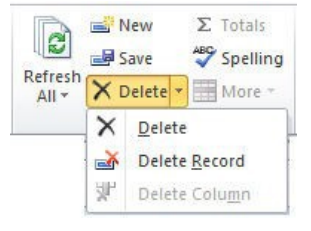

Replace Go To T

a Select -

Find

Find

\* Look In: Pham vi tìm kiếm.

 $*$  Kiểu so trùng giá trị cần tìm với giá trị trong ô

\* Search: hướng tìm

\* Match Case: Tìm phân biệt chữ hoa và chữ thường

Click nút Find Next để thực hiện tìm kiếm, nếu tìm hết access sẽ cho xuất hiện hộp thông báo hoàn tất việc tìm kiếm.

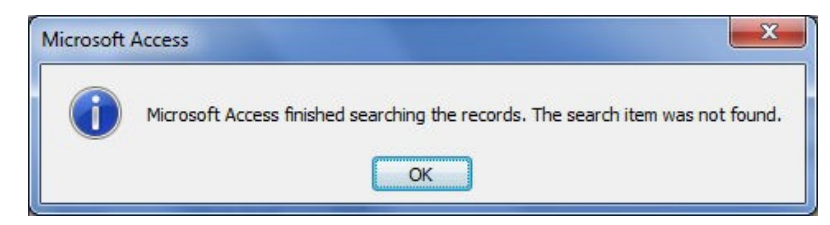

### $4.4$ . Thay thế dữ liệu.

− Trong cửa sổ Find and Replace, nếu muốn thay thế các giá trị được tìm thấy bằng một giá trị khác ta chọn tab Replace.

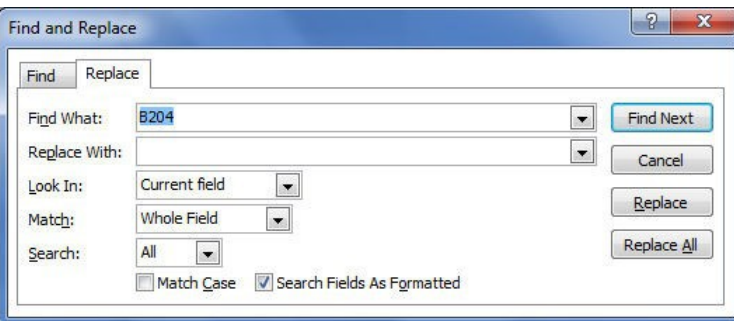

- $-$  Replace With: Nhập giá trị cần thay thế.
- − Click nút Replace để thay thế giá trị được tìm thấy hiện tại.
- − Click nút Replace All để thay thế toàn bộ các giá trị được tìm thấy.

### *4.5. Sao chép và di chuyển dữ liêu.*

- Click phải chuột lên thành viên cần chép
- − Chọn mục copy để chép đối tượng vào Clipboard.
- − Click nút Paste trên thanh Menu để chép vào cửa sổ database.
- − Nhập tên cho đối tương sao chép.
- − Đối với kiểu đối tượng Table, ta có thể lựa chọn 1 trong 3 kiểu sao chép
- \* Structure only: Sao chép cấu trúc
- ∗ Structure and data: Sao chép cấu trúc và dữ liệu

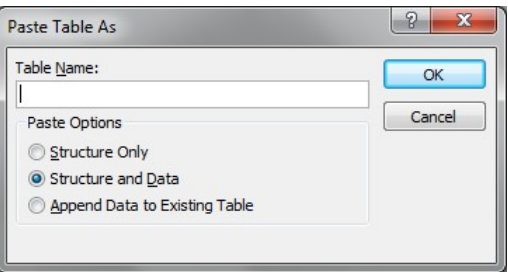

∗ Append Data to Exiting Table: Thêm dữ liệu vào một bảng đang tồn tại.

# 5. Làm việc với dữ liệu trong datasheet view

### **5.1. Chọn** font chữ.

− Trên thanh Ribbon chon tab Home.

− Trong nhóm lệnh Text Formatting, chọn font chữ cho Table và các định dạng khác.

− Click nút II trên nhóm Text Formatting sẽ xuất hiện cửa sổ Datasheet Formatting cho phép ban hiệu chỉnh các thuộc tính của Datasheet như màu nền, màu lưới, ...

### 5.2. Thay đổi vị trí cột.

− Click vào tiêu đề cột.

Drag để thay đổi vị trí cột (chuột vẫn đang ở tại tiêu đề cột).

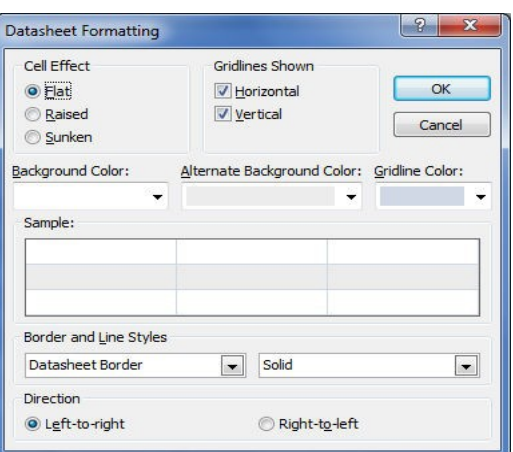

# $5.3.$   $\mathbf{A}$ <sup>n</sup>  $\mathbf{c}$ **ô**t.

− Chọn cột muốn ẩn.

− Trên thanh Ribbon, trong nhóm lệnh Records, click nút More, chọn lênh Hide fields.

− Muốn hiển thị tại cột bị ẩn, ta làm tương tự như thao tác ẩn cột, nhưng trong menu lệnh của nút More ta chọn lệnh Unhide fields.

### 5.4. Giữ cố định cột

− Chon côt cần cố định.

− Trên thanh Ribbon, trong nhóm lệnh Records, click nút More, ch on lênh Freeze Fields.

− Ngược lại, muốn bỏ cố định cột ta chọn lệnh UnFreeze All Fields.

### *5.5. Điều chỉnh chiều cao dòng*

- Đặt con trỏ vào đường biên của dòng sao cho xuất hiện mũi tên 2 chiều, Drag để thay đổi chiều cao của dòng.

### <span id="page-27-0"></span>5.6. Đ**ổ** *i* tên c**ô** *t*

 $\triangleright$  *Đổi tên cột*: Nhấp chuột tại cột cần đổi tên. Chọn menu Fields trên thanh Ribbon, chọn Name & Caption.

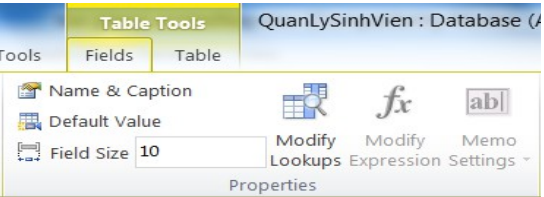

Xuất hiện cửa sổ Enter Field Properties, đặt tên mới cho cột tại ô Name.

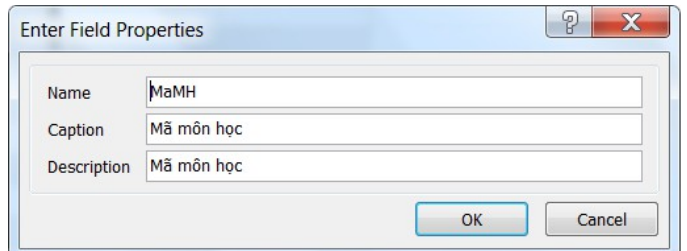

<span id="page-28-0"></span>5.7. Sắp xếp record

Sắp xếp

### a) Sắp xếp theo một field

− Đặt trỏ tại field chứa dữ liệu cần sắp xếp

− Click nút sort Ascending  $\frac{2}{\sqrt{2}}$  (sắp xếp tăng dần)/Sort Descending

 $\frac{z}{\Delta t}$  (sắp xếp giảm dần<u>) trong nhóm lệnh sort & Filter tr</u>ên thanh Ribbon.

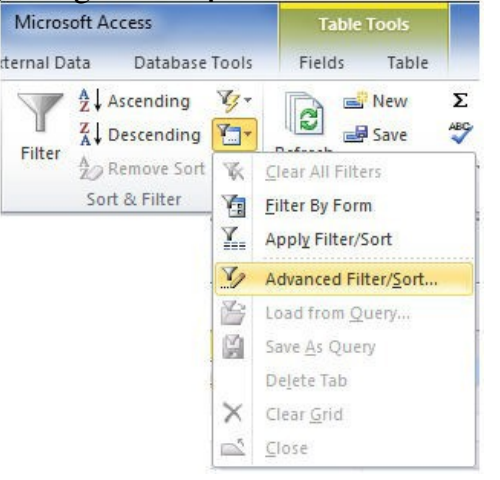

b) Sắp xếp theo nhiều fields để sắp xếp theo nhiều field, trong nhóm lệnh sort & Filter trên thanh Ribbon, click nút lệnh Advanced filter options

− Chon lênh − Advanced Filter/Sort

− Xuất hiện cửa sổ Filter – Double click chọn các field chứa dữ liệu cần sắp xếp, thứ tự ưu tiên từ trái sang phải.

 $-\check{O}$  mục Sort— chọn kiểu sắp xếp.

− Để thực hiện sắp xếp ta chọn lệnh Apply Filter/Sort

#### 5.8. Loc record

Filter by selection giúp ban chọn ra những Record dựa trên một giá trị hiện hành. Cách thực hiên: **Table Tools** 

− đặt trỏ tại field chứa giá trị lọc, chọn giá trị làm điều kiện lọc.

− Click nút lệnh Seletion trong nhóm lệnh Sort & Filter trên thanh Ribbon.

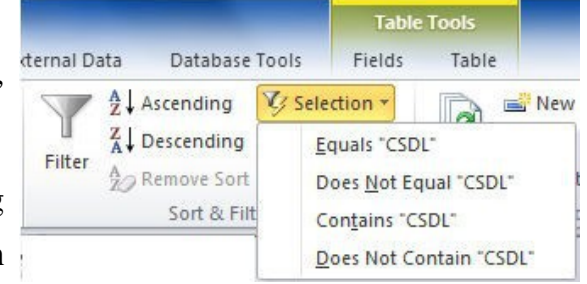

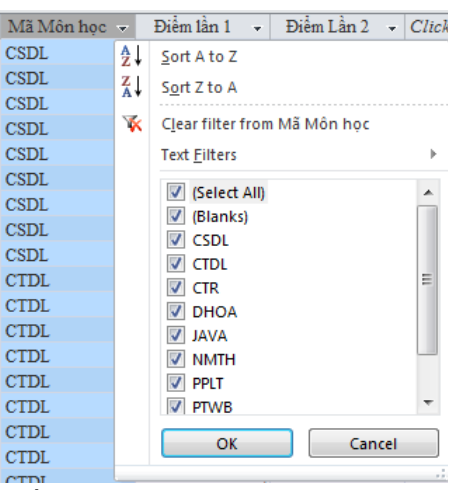

- ch On một trong các lênh trong menu:
- Equals....: lọc các records có giá trị bằng với giá trị được chọn

Does NotEquals....: lọc các records có giá trị khác với giá trị được chọn

∗ Contains ...: lọc các records chứa giá trị được chọn.

∗ Does Not Contains ...: lọc các records không chứa giá trị được chọn.

− Ngoài ra, cũng có thể lọc bằng cách click nút công cụ Selection button bên phải tên field.

- − Đánh dấu check vào giá trị làm điều kiên loc.
- − Click OK

#### 6. Quan h**ệ** giữa các bảng

Sau khi thiết kế các bảng, ta được cấu trúc của các bảng, nhưng giữa các bảng chưa có các thông tin quan hệ với nhau. Do đó việc thiết lập mối quan hệ giữa các bảng sẽ giúp MS Access quản lý dữ liệu được hợp lý hơn và bảo vệ các ràng buộc toàn vẹn của dữ liệu trong quá trình nhập dữ liệu.

 $-$  Để thiết lập được quan hệ thì các field dùng liên kết giữa các Table phải có cùng kiểu dữ liệu.

### $6.1.$  Các loai quan hệ

Trong Access tồn tại 2 kiểu quan hệ: quan hệ 1-1 (một-một) và quan hệ 1-n (một-nhiều)

Quan hệ 1-1: một record của bảng này sẽ liên kết với duy nhất một record của bảng kia và ngược lại.

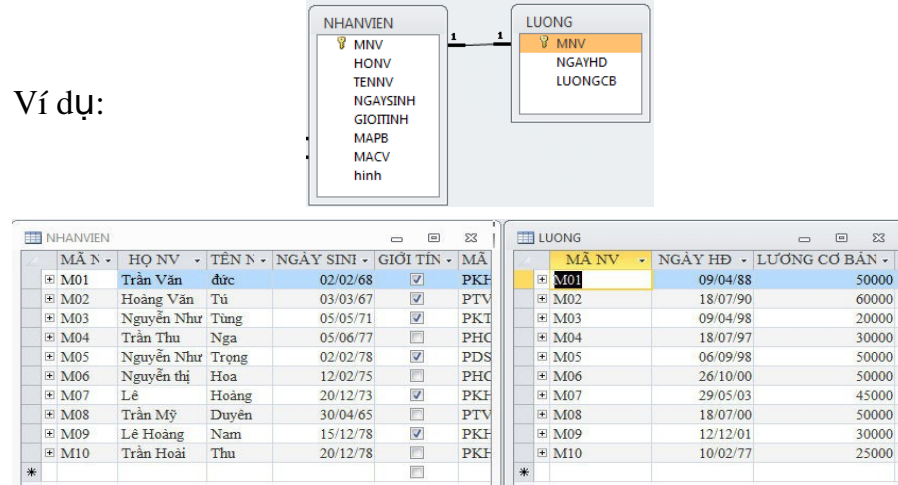

Quan hệ 1-n: mỗi record của bảng 1 sẽ liên kết với một hoặc nhiều record của bảng n, ngược lại một record của bảng n chỉ liên kết với duy nhất một record trong bảng 1.

Ví dụ:

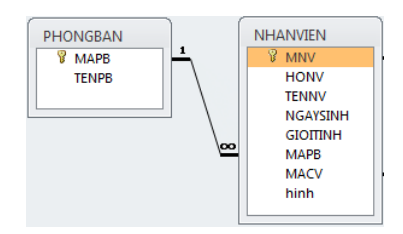

Thể hiện dữ liệu của quan hệ 1-n

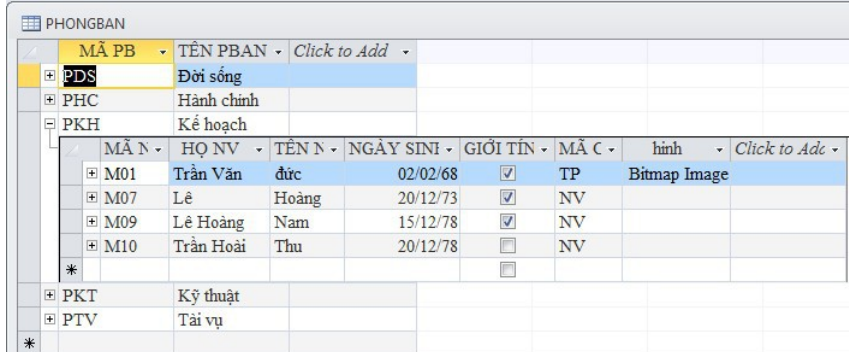

### 6.2. Khai báo quan hệ giữa các Bảng.

− Tại cửa sổ làm việc của Access, chọn tab Database Tools trên thanh Ribbon, click nút Relationships.

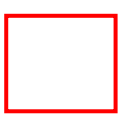

 $-$  Nếu là lần đầu tiên (CSDL chưa có quan hệ) thì hộp tho ai Show

Tables sẽ xuất hiện.

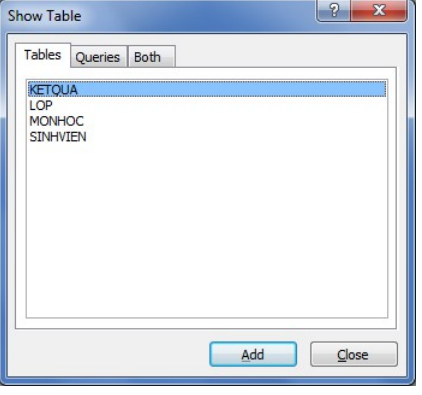

− Nếu không có cửa sổ Show Table thì

Click nút Show Table trên thanh Ribbon.

- \* Tab Tables: hiển thị tất cả các bảng trong cơ sở dữ liệu
- ∗ Tab Queries: hiển thị các truy vấn đã tạo trong cơ sơ dữ liệu.
- \* Tab Both: hiển thị tất cả Table và Query.
- − Chọn bảng hoặc Query cần thiết lập quan hệ, click Add.
- − Click nút Close đóng cửa sổ Show Table.

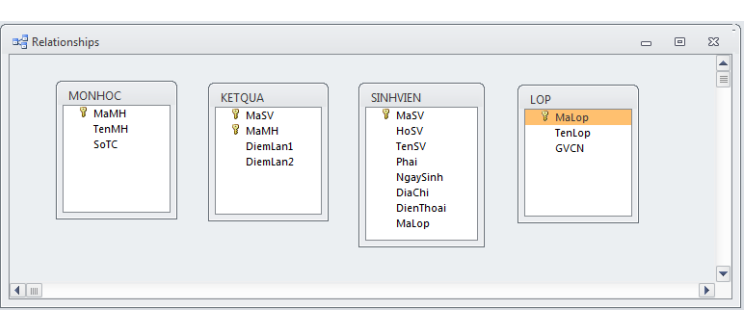

# $-$  Cửa sổ RelationShips chứa các bảng muốn thiết lập quan hệ.

− Drag chuột kéo field quan hệ từ bảng này sang bảng kia. (vd: Kéo field MaSV từ bảng SINHVIEN sang MaSV của bảng KETQUA). Xuất hiện cửa  $s\hat{\mathbf{O}}$  Edit RelationShips với các tùy ch on:

 $*$  Enforce Referential Integrity nếu muốn quan hệ có tính ràng buộc toàn ven. Quan hệ có tính ràng buộc toàn vẹn. Quan hệ có tính ràng buộc toàn ven sẽ đảm bảo các vấn đề sau

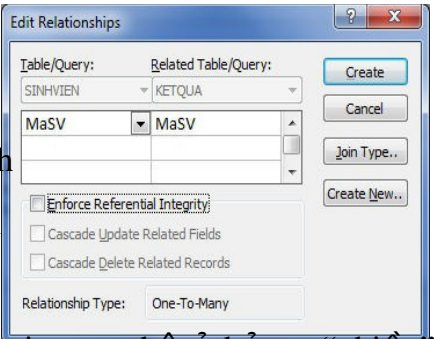

 $+$  Khi nhập dữ liệu, dữ liệu của field tham gia quan hệ ở bảng "nhiều"  $(b\hat{a}$ ng con) phải tồn tai trong bảng "một"  $(b\hat{a}$ ng cha). Ví du: muốn nhâp một sinh viên cho bảng KETQUA thì MaSV đó phải tồn tại trong bảng SINHVIEN.

 $+$  Không thể xóa những mẩu tin trong bảng "một" khi những mẩu tin trong bảng "nhiều" có quan hệ với mẩu tin bên "một

Nếu vi phạm các nguyên tắc trên thì Access sẽ không nhận dữ liệu và thông báo lỗi. Cascade Update Related Field: cho phép bạn sửa giá trị khóa chính của mẩu tin trong bảng "một" (bảng cha) của quan hệ, lúc đó thay vì báo lỗi Access sẽ tự động cập nhật sự thay đổi đó vào các field tương ứng (có quan  $h \hat{e}$ )

trên các bảng "nhiều" (bảng con) của quan hệ.

∗ Cascade Delete Related Records: cho phép bạn xóa mẫu tin trong bảng "một" (bảng cha) của quan hê, lúc đó thay vì báo lỗi, Access sẽ tư động xóa tất cả các mẩu tin trong bảng "nhiều" (bảng con) của quan hề nếu như những mẩu tin đó có liên quan với mẩu tin vừa xóa.

### *L***ư***u ý:*

+ Nếu cả hai field tham gia liên kết đều là khóa chính, Access tự tạo ra quan hệ 1-1 (One to one): mỗi mẩu tin trong bảng này sẽ quan hệ với 1 và chỉ một mẩu tin trong bảng kia.

+ Nếu một bên là field khóa chính, bên còn lại là khóa ngoại, Access sẽ tạo quan hệ 1-nhiều (One to many): Mỗi mẩu tin trong bảng "một" (bảng cha) có quyền quan hệ với nhiều mẩu tin trong bảng "nhiều" (bảng con), ngược lại mỗi mẩu tin trong bảng "nhiều" chỉ được quyền quan hệ với một mẩu tin trong bảng "môt".

Cách xóa quan hệ

Muốn xóa quan hệ giữa 2 bảng, ta Click phải mối quan hệ muốn xóa, ch On Delete, hoặc ch On mối quan hệ và nhấn phím Delete.

Lưu ý:

− Nếu nhập dữ liệu trước khi tạo quan hệ thì khi nhập liệu ta có thể nhập dữ liệu cho các bảng theo trình tự tùy ý.

− Ngược lại, nếu tạo quan hệ trước, nhập liệu sau thì khi nhập liệu ta phải nhập bảng 1 (bảng cha) trước và bảng n (bảng con) sau.

# **BÀI TÂP THƯC HÀNH**

1. Tao một cơ sở dữ liêu mới tên QLSV.accdb với các đặc tả sau: Chương trình chỉ quản lý sinh viên của một trung tâm hoặc một khoa.

Lớp được phân biệt bằng MaLop.

Mỗi lớp có nhiều sinh viên, các sinh viên được phân biết nhau bằng

MaSV, một sinh viên chỉ thuộc một lớp.

Một sinh viên học nhiều môn học, mỗi môn học được phân biệt bằng MaMH và mỗi môn học được học bởi nhiều sinh viên.

Mỗi sinh viên ứng với mỗi môn học được thi hai lần và ứng với mỗi lần thi thì chỉ có một kết quả duy nhất.

2. Tạo các bảng trong CSDL đồng thời thiết lập khóa chính cho mỗi bảng như sau:

| field Name   | Data Type | <b>Description</b> | <b>Field Properties</b>                             |
|--------------|-----------|--------------------|-----------------------------------------------------|
| <b>MaLop</b> | Text      | Mã Lớp             | Field size 10<br>Format: >[Blue]<br>Caption: Mã Lớp |
| TenLop       | Text      | Tên lớp            | Field size: 30<br>Caption: Tên Lớp                  |
| <b>GVCN</b>  | Text      | Giáo viên CN       | Field size: 30<br>Caption: Giáo viên CN             |

LOP:

### MONHOC

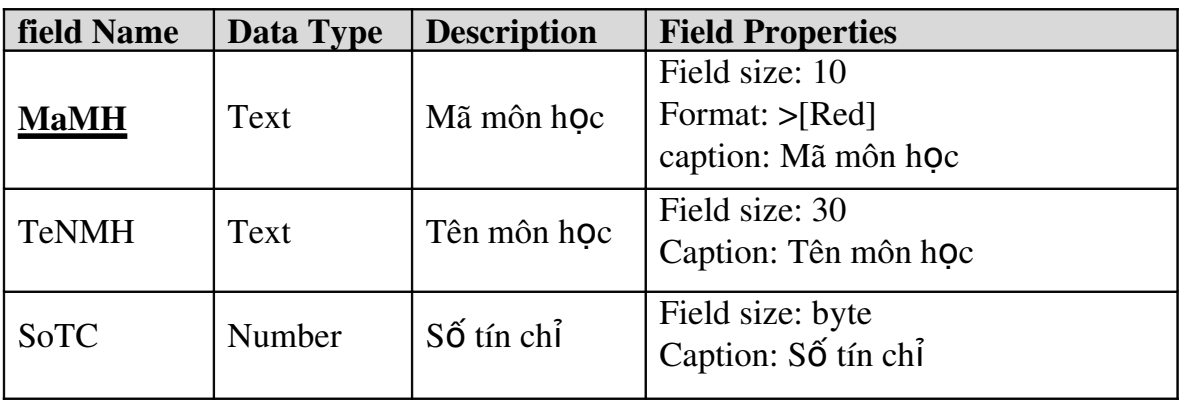

### SINHVIEN

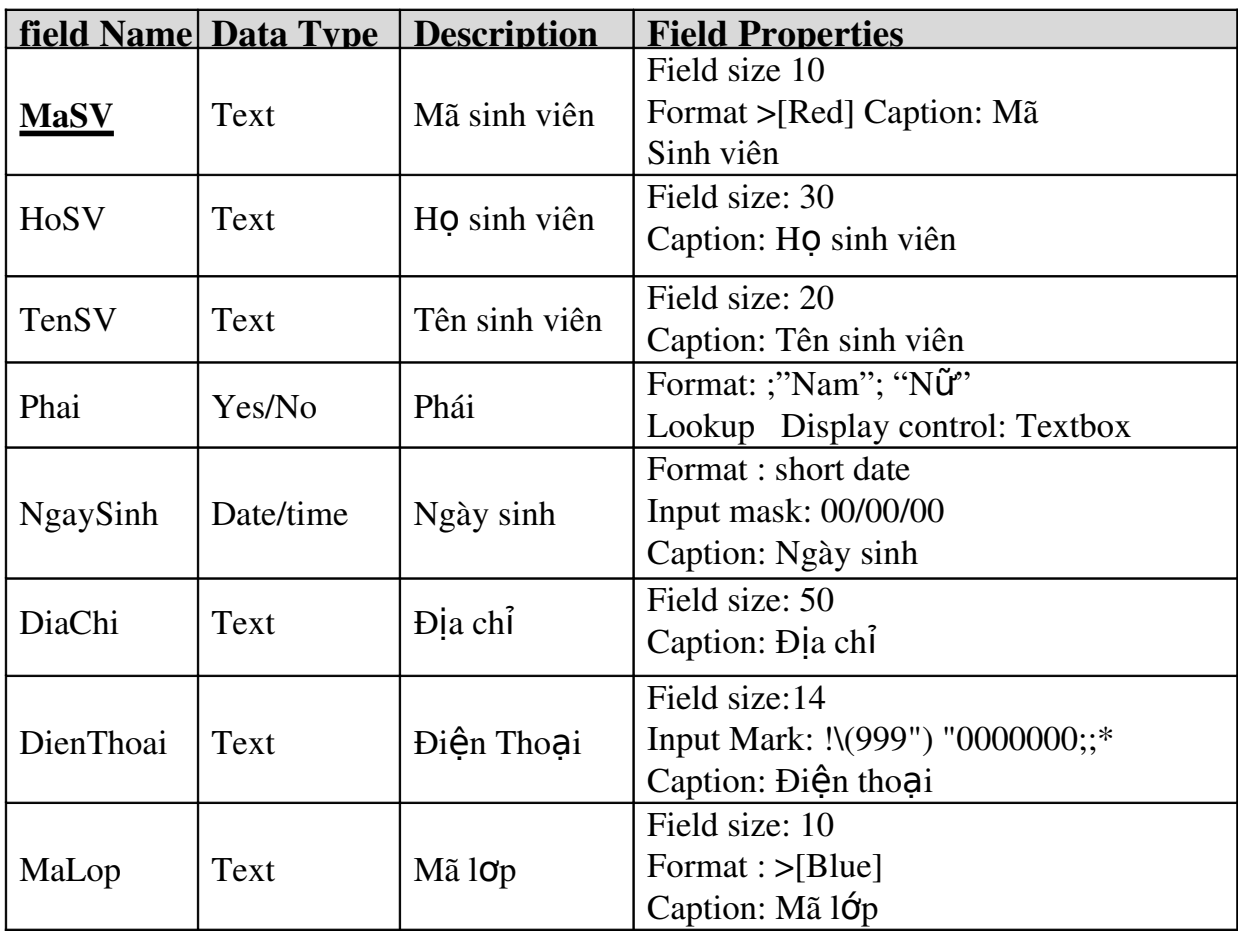

# **KETQUA**

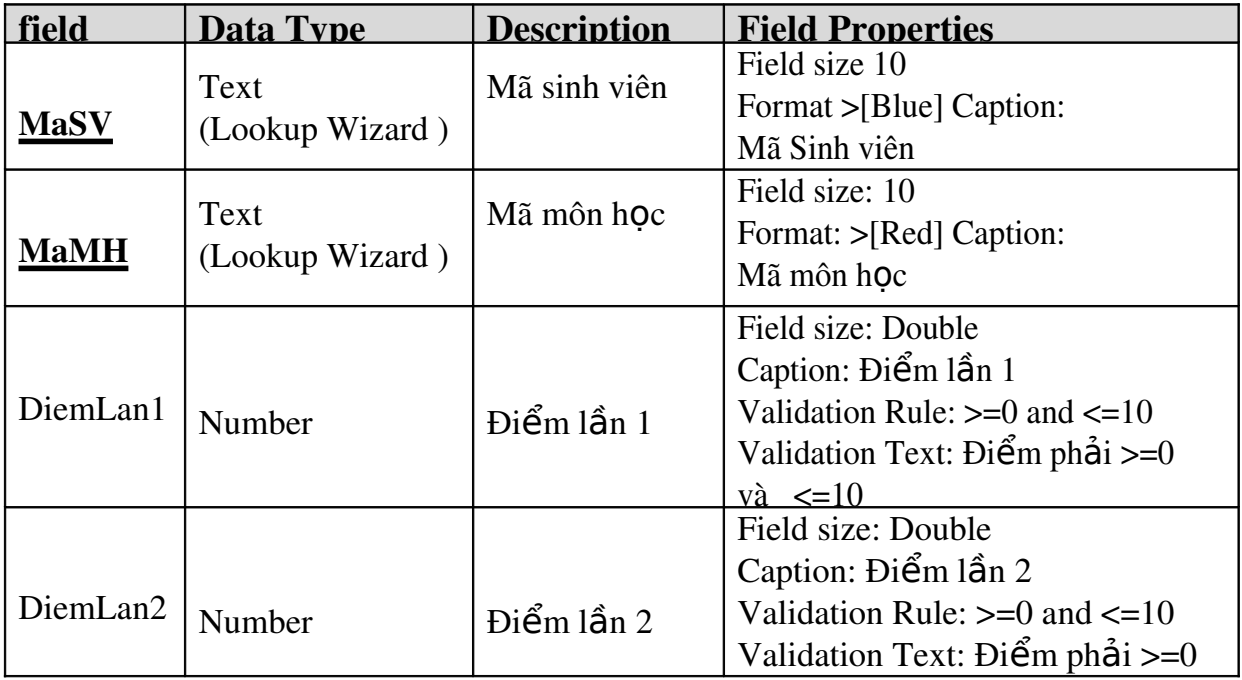
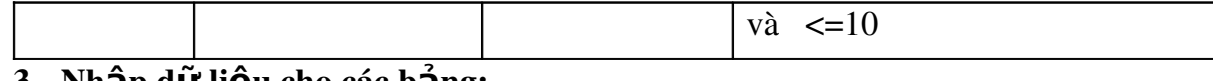

## 3. Nhập d**ư** liệu cho các b**a**ng:

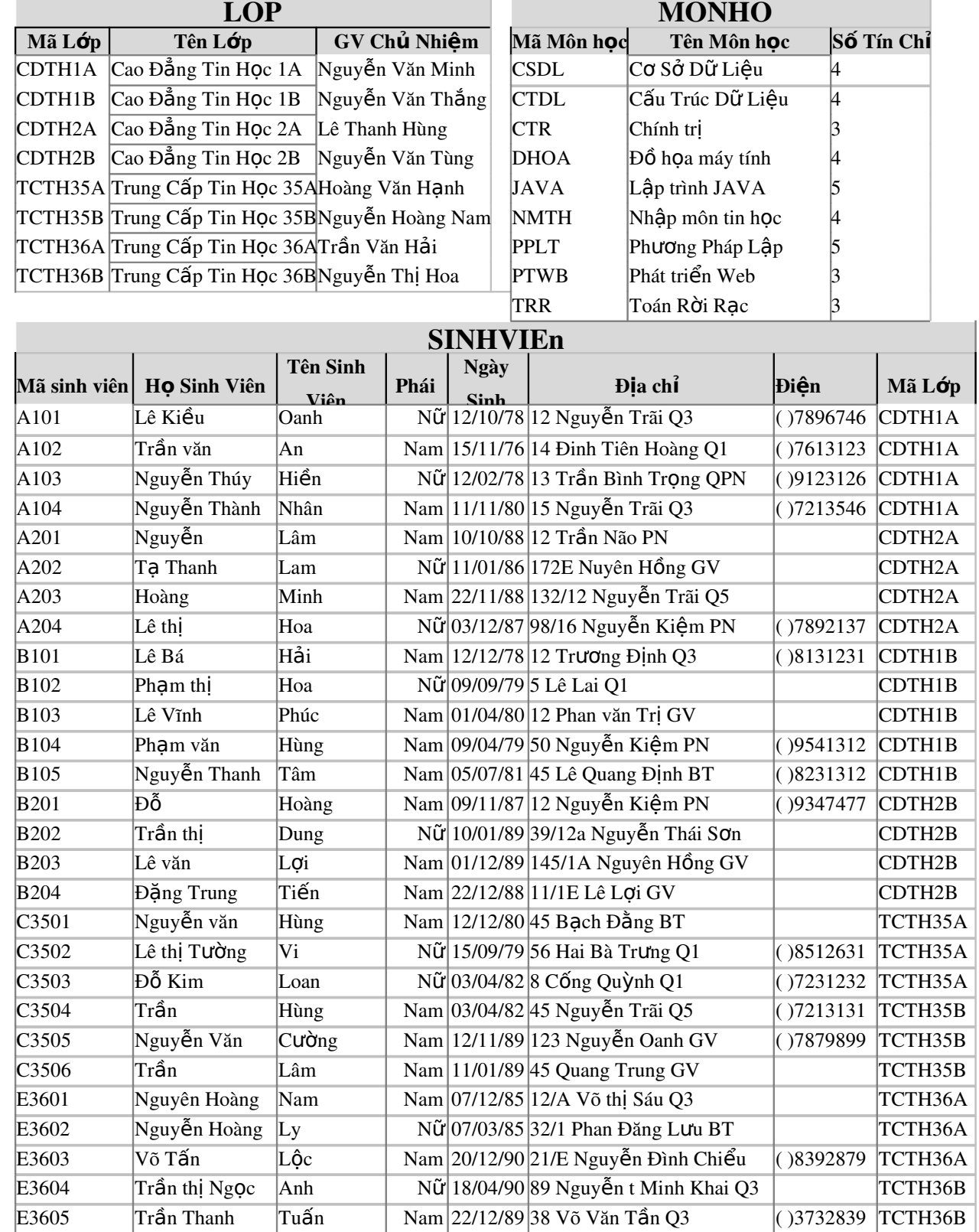

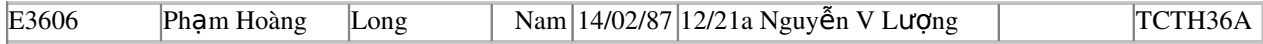

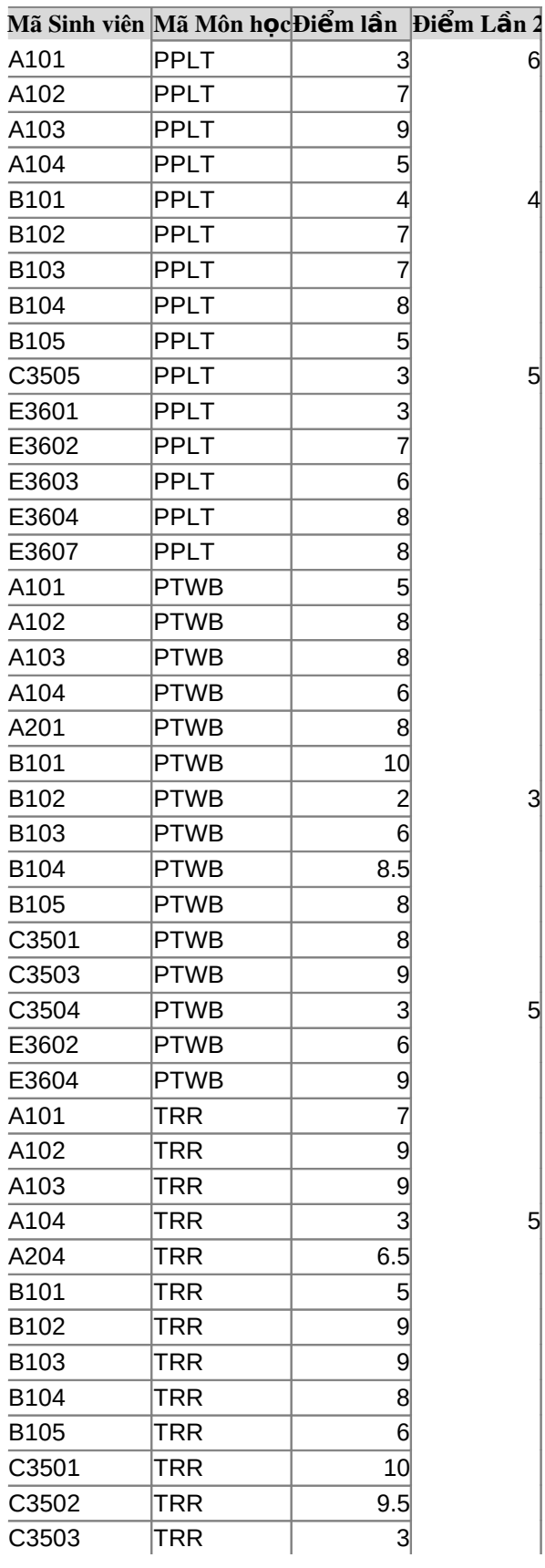

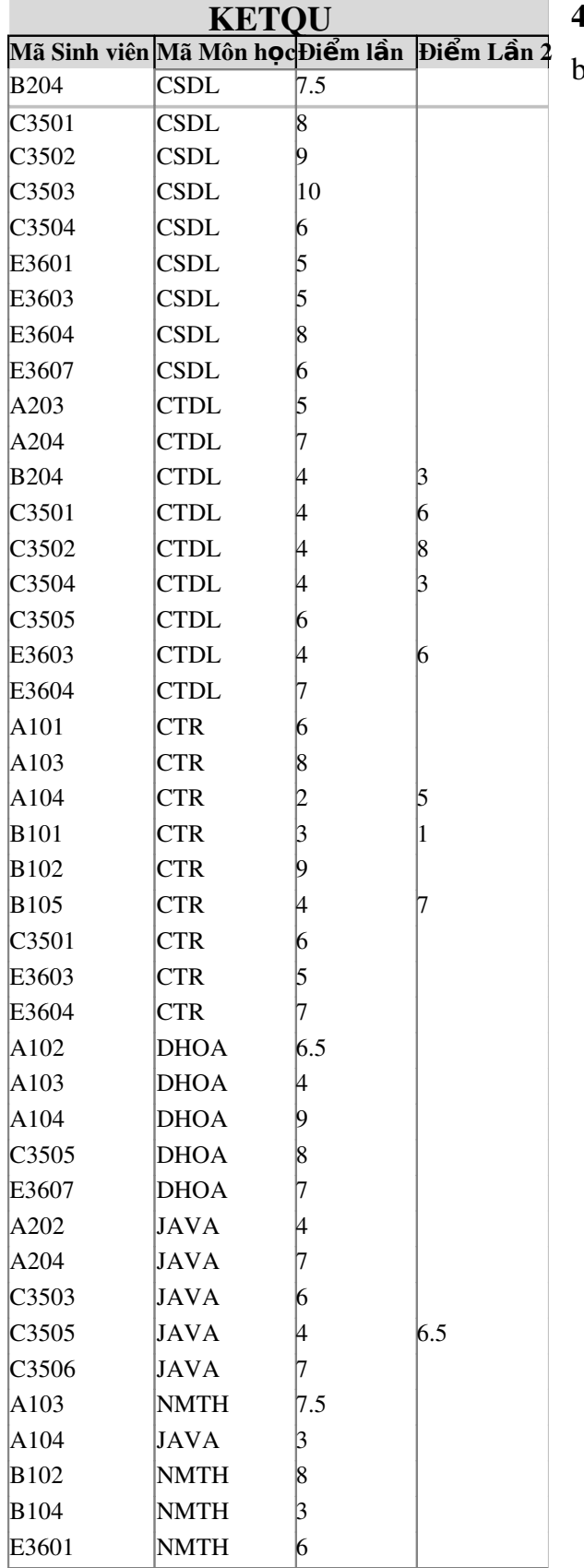

4. Thiết lập mối quan hệ giữa các  $b$ ảng:

# Chương 3: TRUY VẤN DỮ LIỆU

## Truy v**ấn dữ liệu an trường trường truy vấn dữ liệu Mã bài: 3**

## Muc tiêu:

- Hiểu khái niệm truy vấn dữ liệu;
- Tạo và áp dụng được các truy vấn dựa trên các bảng dữ liệu;
- Áp dung được các biểu thức khi xây dựng truy vấn dữ liêu.
- Thực hiện các thao tác an toàn với máy tính.

#### Nội dung chính:

#### 1. Gi**ới** thiệu chung

## *1.1. Khái niềm query.*

Query là câu lệnh truy vấn dữ liệu nhằm mục đích đáp ứng như cầu tra cứu và xử lý dữ liệu của các bảng thuộc cơ sở dữ liệu. Bản chất của query là các câu lệnh SQL (Structured Queries Laguage – ngôn ngữ truy vấn dữ liệu có cấu trúc, một ngôn ngữ được sử dụng phổ biến trong hầu hết các hệ QTCSDL hiện nay.

## **1.2. Các loại query trong Access.**

− Select query: là truy vấn lựa chọn thông tin từ một hoặc nhiều bảng, tạo ra một recordset. Nói chung, dữ liệu trả về của một truy vấn lựa chọn là có thể cập nhật và thường được sử dụng để đưa các form và report.

- Total Query: là loai truy vấn dùng dùng để tính toán dữ liêu theo từng nhóm: có tính chất tổng công, thống kê tổng hợp số liêu

Ví du: Tính tổng tiền học bổng của học sinh theo từng lớp.

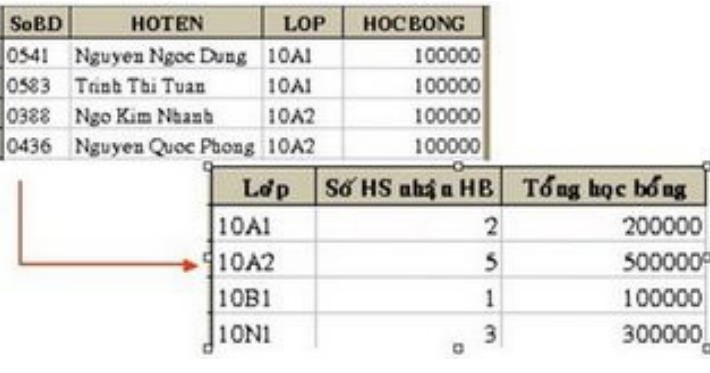

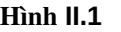

- Query có tham số: là loại truy vấn sẽ được thực hiện với giá tri tham số được nhập từ bàn phím cho kết quả hoặc điều kiện.

- Crosstab Query: là lo ai truy vấn dùng để tổng hợp dữ liêu, trong đó giá tri của một số trường trong bảng hoặc query nguồn được dùng làm tiêu đề dòng, giá trị của một trường (hoặc một biểu thức) được dùng làm tiêu đề cột và giá trị tổng hợp của một trường (hoặc một biểu thức) được dùng làm giá trị của các ô trong Crosstab query.

 $\blacktriangleright$  Action query: có 4 loai query

- Append Query: Thêm 1 số record lấy từ các Table hoặc Query khác cho vào một bảng khác. Nếu ta muốn thêm 1 các record vào CSDL thì bảng được thêm vào phải tồn tại. Các bản ghi có thể được nối vào bảng trong CSDL hiện thời đang làm việc hoặc có thể được nối vào bảng thuộc CSDL khác. Ta sử dụng lo ai query này khi muốn lưu lai một thông tin nào đó để theo dõi và lưu trữ hay nối tiếp dữ liêu vào một bảng đã có. Ví du:

 $+$  Lưu lại các hóa đơn đã thực hiện trong năm 2008.

 $+$  Lưu lai những nhân viên có doanh số bán hàng cao nhất trong năm 2008.

 $+$  Lưu lại những học sinh đạt thủ khoa của khóa 2008.

- Delete Query: là loại truy vấn dùng để xóa các bản ghi thỏa điều kiện nào đó.

- Update Query: là loại truy vấn dùng để sửa đổi dữ liệu cho nhiều record  $\dot{\sigma}$  nhiều bảng theo điều kiên.

- Make table Query: là loại truy vấn dùng để tạo ra một bảng mới với dữ liêu được lấy từ các bảng hoặc query khác. Khi sử dung query Select, Total, Crosstab ta thu được kết quả là một bảng dữ liệu tức thời tại thời điểm đó. Tuy nhiên khi trong cơ sở dữ liệu đã thay đổi thì có thể ta không thu được kết quả như vây nữa. Để lưu lai kết quả tai thời điểm thực thi query, ta sử dụng lênh Make table Query.

## 2. Select query.

## 2.1. Tao select query bằng wizard.

 $B1: D\hat{e}$  tao query, chon tab Create trên thanh Ribbon, click nút Query Wizard trong nhóm lệnh Queries (Hình II.2). Xuất hiên cửa sổ New Query

B2: Chọn Simple query wizard. Click OK.

B3: Chon Field (trường) từ bảng hoặc query tai hộp  $\begin{array}{ccc} \n\text{tho} \vec{a} & \text{x} \vec{0} & \text{x} \vec{a} \n\end{array}$ Tables/Oueries. (Nếu dữ liêu cần hiển thi liên quan đến nhiều bảng thì có thể chọn nhiều hơn 1 bảng hoặc query tai bước này). (Hình II.3)

- Nhấn Next.
- Nhấn Next.

query.

Simple Query Wizard Which fields do you want in your query? You can choose from more than one table or query. Tables/Queries Table: SINHVIEN  $\vert \cdot \vert$ Selected Fields: Available Fields: Masy  $\rightarrow$ **HoSV** TenSV  $\rightarrow$ Phai NgaySinh  $\vert$  < DiaChi DienThoai  $<<$ MaLop  $<$  Back Cancel  $Next >$ Finish

B4: Đặt tên query. Tại bước này có 2 tùy chọn: + Open the query to view information: xem kết quả

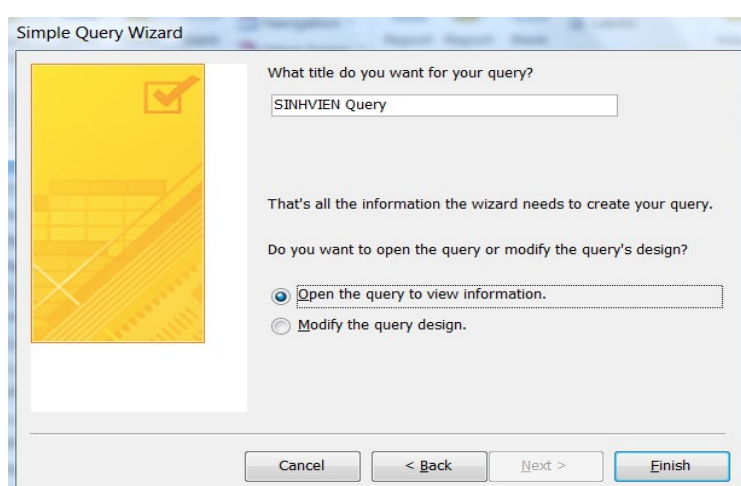

Hình II.4

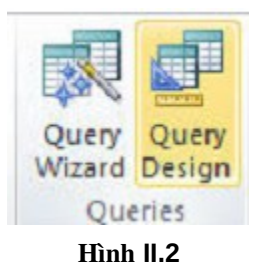

37

- + Modify the query design:  $m\ddot{\sigma}$  query  $\ddot{\sigma}$  chế đồ thiết kế để chỉnh sửa query.
- Nhấn Finish.

 $(Hinh II.5)$ 

#### Hình **II.5**

## 2.2. Tự tạo select query ở chế độ thiết kế (Design view)

2.2.1. Các bước tạo select query ở chế độ thiết kế

B1: Để tạo query, chọn tab Create trên thanh Ribbon, click nút query Design trong nhóm lênh Queries.

Xuất hiện cửa sổ thiết kế query và cửa sổ Show table cho phép chọn các bảng hoặc query tham gia truy vấn. (HÌnh II.6)

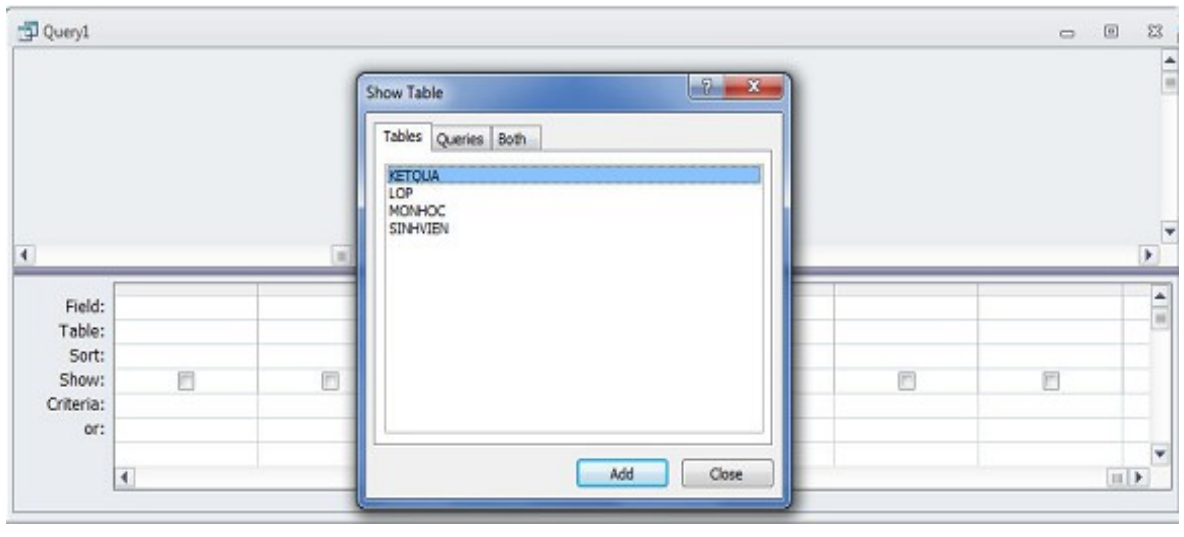

Hình II.6

B2: Chọn Tables hoặc Queries hoặc cả hai tham gia vấn tin tại hộp thoại Show Table.

Muốn chon nhiều bảng cùng lúc, nhấn nút Shift hoặc Ctrl và nhấp chon. Sau đó nhấn  $Add \rightarrow nh$ ấn Close.

B3: Xác định các nổi dung vấn tin tai phần dưới của cửa sổ Select Query:

− Chon các field cần hiển thị trong kết quả vào lưới thiết kế bằng cách drag chuột kéo tên field trong field list hoặc double click vào tên field. Nếu cần tao một field mới không có sẵn trong các bảng (trường này được goi là trường tính toán) thì cách tao như sau:  $\langle$ Tên tr**ường tính toán>:**  $\langle$ Bi**ểu thứ**c>

− Sort: sắp xếp dữ liêu hay không. Có 3 tùy ch 0n trong Sort:

 $+$  Ascending: Sắp xếp giảm dần.

 $+$  Decending: Sắp xếp tăng dần.

 $+$  No Sort: Không sắp xếp.

- Show: hiển thị hay không hiển thị trường lên bảng kết quả sau khi chạy query. Đánh dấu kiểm là cho phép hiển thi, không đánh dấu là trường này bi ẩn đi.

- Nhập điều kiện lọc tại dòng Criteria.

- Or: thêm các điều kiến lọc tượng ứng với phép OR, nếu các biểu thức điều kiện ở các field cùng đặt trên một dòng thì tương ứng với phép AND, khác dòng thì tương ứng với phép OR.

 $B4$ : Xem kết quả, thực thi và lưu query.

− Click nút View để xem trước kết quả, click nút Run để thực thi. (Hình II.7)

Run View Results

Hình II.7

- Lưu query, bằng cách vào Menu File\Save (hoặc nhấn tổ hợp phím Ctrl+S hoặc kích vào biểu tượng  $\mathbf{d}$  để lưu lại query). Đặt tên query nếu lưu lần đầu tiên.

*2.2.2. Cách nh*ậ*p bi*ể*u th*ứ*c đi*ề*u ki*ệ*n t i d* ạ *òng Criteria*

Biểu thức điều kiện là các quy tắc lọc áp dụng cho dữ liệu khi chúng được chiết xuất từ cơ sở dữ liệu, nhằm giới hạn các mẫu tin trả về của truy vấn.

a. Dấu bọc các loại dữ liệu dates, times, text, và giá trị trong bi**ể**u th**ứ**c đi u**ề** ki**ệ**n:

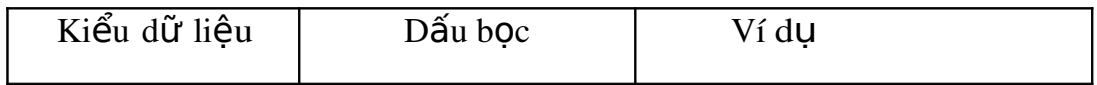

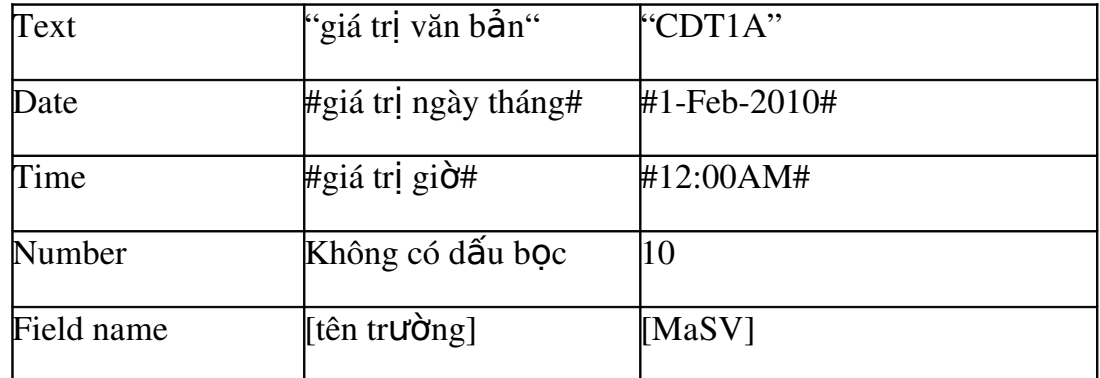

## b. Toán t**ử** đ**ượ**c s**ử** d**ụ**ng trong bi**ể**u th**ứ**c đi u**ề** ki**ệ**n:

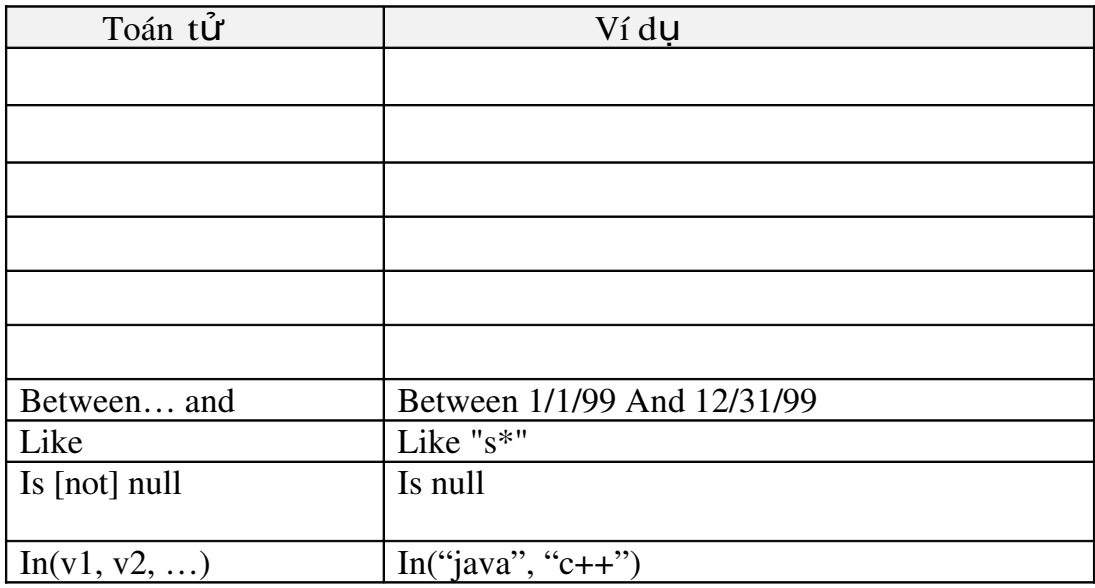

## c. Một số ví dụ về cách đặt điều kiện trong query

*Ví dụ 1: xem thông tin về các sinh viên của một lớp CDTHA. (Hình II.8)* 

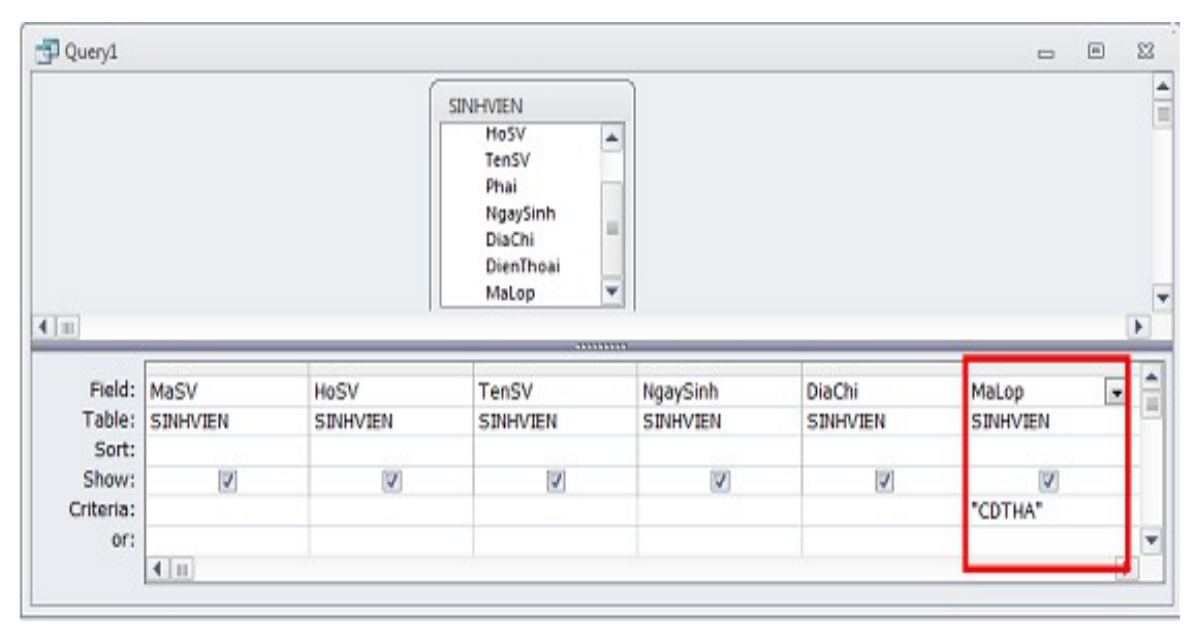

Hình II.8

*Ví d 2: T* **ụ** *ìm nh***ữ***ng sinh viên có đi***ể***m môn CSDL >=5 (Hình II.9)*

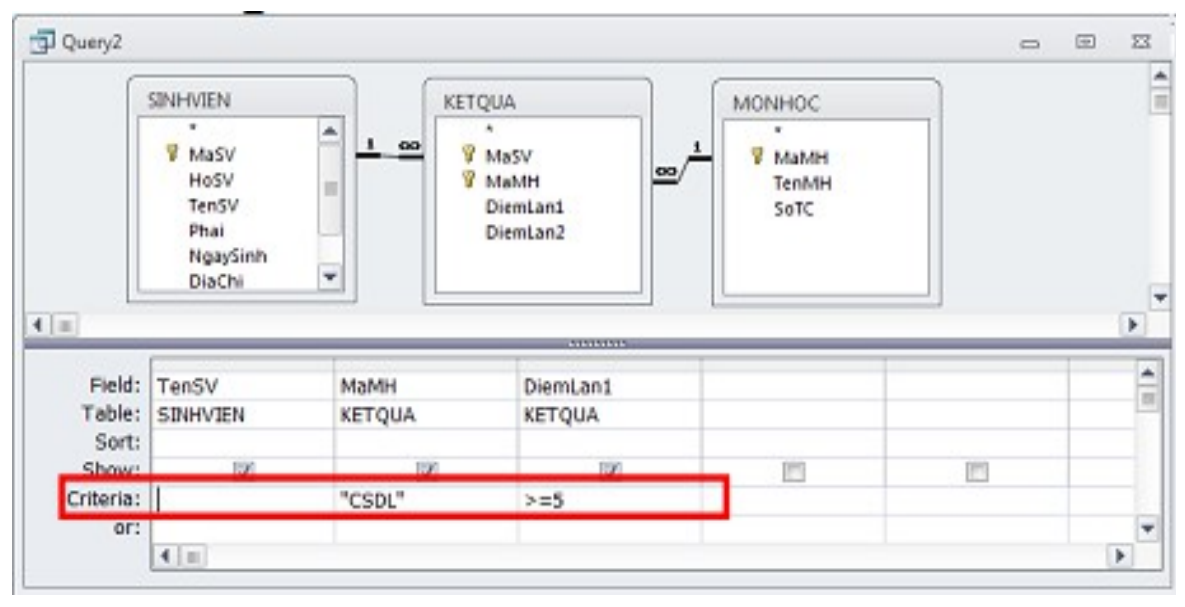

Hình II.9

Ví dụ 3: Tìm những sinh viên có điểm môn "CSDL" hoặc "CTDL" >=5 (Hình II.10)

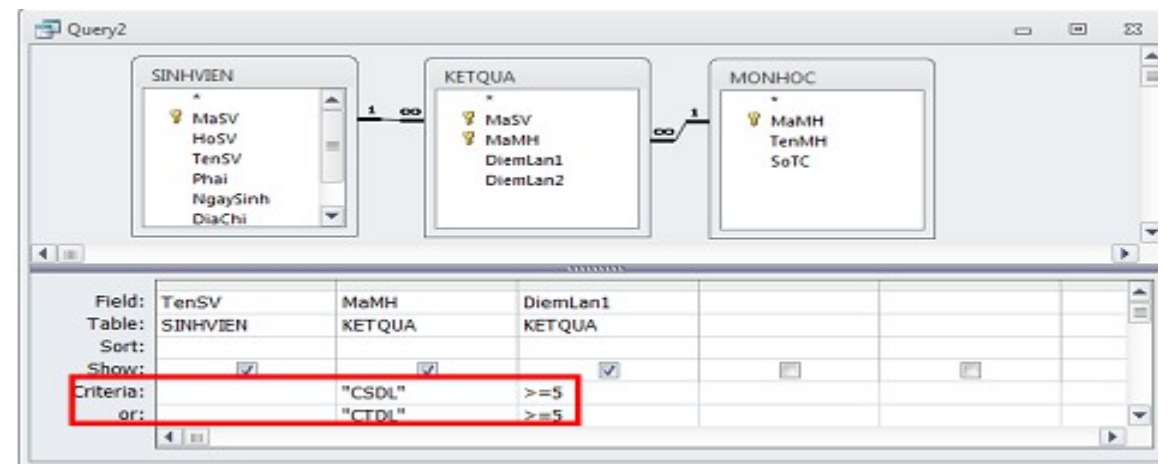

Hình II.10

## 2.3. Tự tạo select query có tính chất thống kê (total query)

## 2.3.1. Chức năng Total query

Total query có chức năng kết nhóm các record và thực hiện các phép thống kê dữ liệu trên nhóm record đó. Các hàm count, sum, min, max, avg là các hàm cơ bản trong Total Query.

Ví dụ: Đếm tất cả các học sinh trong mỗi lớp.

Kết quả của query trước khi tổng hợp dữ liệu (HÌnh II.11)

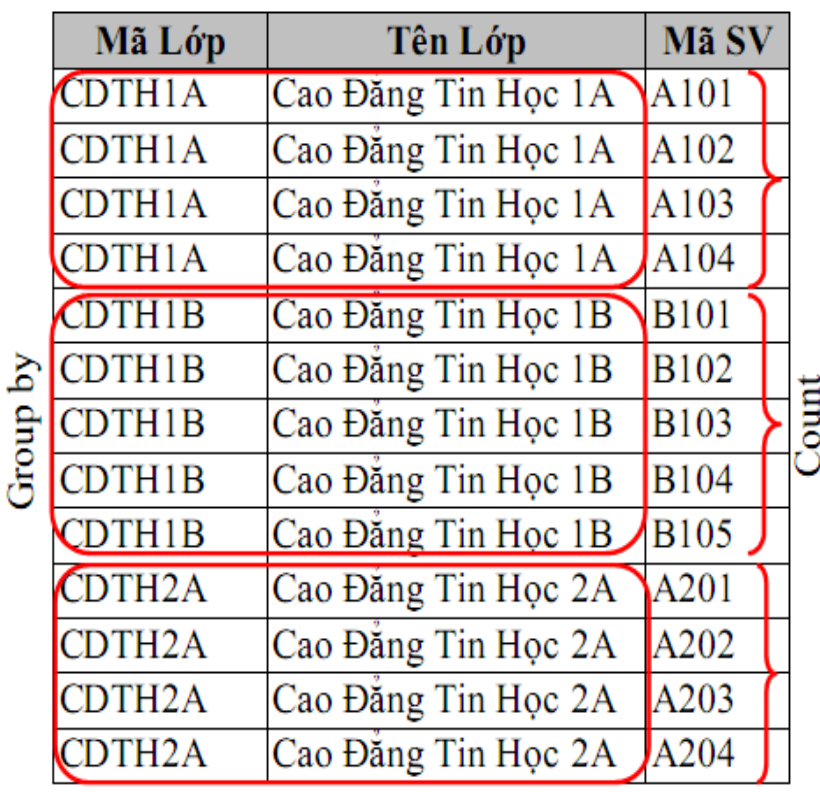

Hình II.11

Sau khi tổng hợp dữ liệu ta có kết quả:

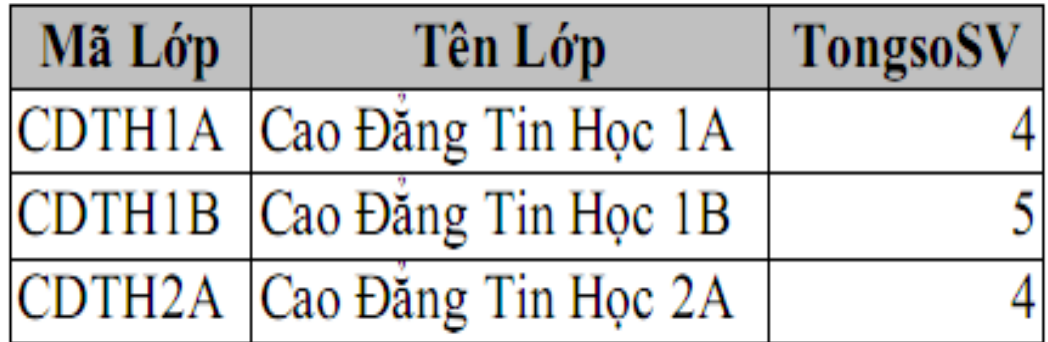

#### Hình II.12

2.3.2. Các bước tạo Total query

B1: Tạo một query mới bằng Design view.

B2: Chọn Tables hoặc Queries hoặc cả hai tham gia vấn tin tại hộp thoại Show Table.

B3: Chọn các field chứa dữ liệu cần thống kê vào lưới thiết kế.

B4: Chọn Query Tools, chọn tab Design.

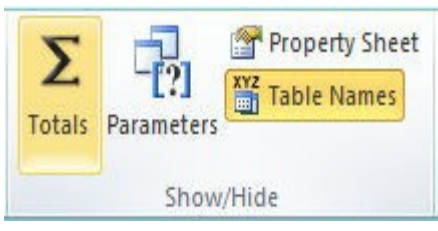

43

Hình II.13

- − Trong nhóm lênh Show/Hide, click nút Totals. (Hình II.13)
- − Trên lưới thiết kế query xuất hiện thêm dòng Total. (Hình II.14)
- − Tai mỗi field, ch on các tùy ch on trên dòng Total.
- − Đặt điều kiện ở dòng Criteria (nếu có)

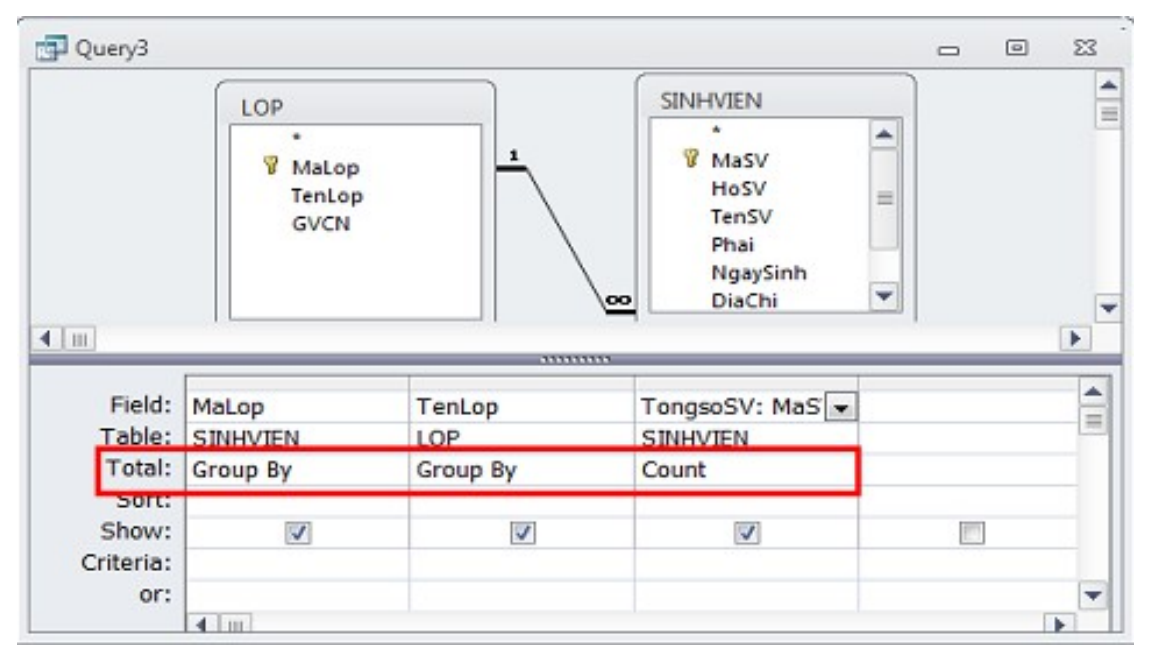

Hình II.14

Dòng Total: có các hàm sau:

- $+$  Group by: Gộp các cột có giá trị giống nhau trên cột thành một nhóm.
- + Sum: Hàm tính tổng các giá trị trên cốt của nhóm.
- + Count: Hàm đếm số record có trong nhóm mà tại đó cột có giá trị.
- + Min: Lấy giá trị nhỏ nhất trong các giá trị trên cột của nhóm.
- + Max: Lấy giá trị lớn nhất trong các giá trị trên cột của nhóm.
- + First: Tìm giá trị đầu tiên trong các giá trị trên cột của nhóm.
- + Last: Tìm giá tri cuối cùng trong các giá tri trên cốt của nhóm.
- + Expression: Cho biết côt là môt biểu thức tính toán.
- + Where: Cho biết cột là một biểu thức điều kiện dùng để lọc Record

trước khi tính toán và không hiên nổi dung khi xem kết quả.

 $B5:$  Xem kết quả, thực thi và lưu query. (giống Select query)

Ví du: Màn hình lưới thiết kế của câu query "Đếm tất cả các học sinh trong mỗi lớp" ở ví dụ trên. (Hình II.15)

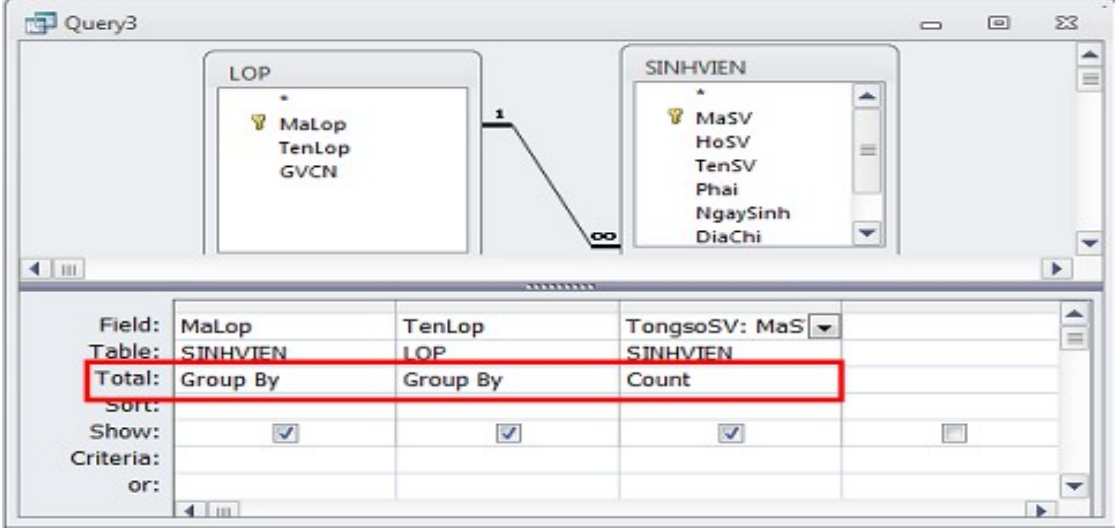

Hình II.15

## 2.4. T**u** tao select query có tham số.

Query tham số là query nhắc người dùng nhập điều kiện cho query tại thời điểm query thực thi.

## Cách tao:

B1: Trong cửa sổ thiết kế query, chọn các bảng/query tham gia truy vấn.

B2: - Chọn các field hiển thị trong kết quả.

- Tại field chứa điều kiện lọc, nhập câu nhắc trên dòng Critetia và đặt trong cặp dấu [ ].

B3: - Xem kết quả, thực thi và lưu query.

*Ví du: Xem thông tin điểm của môt sinh viên tùy ý (Hình II.16)* 

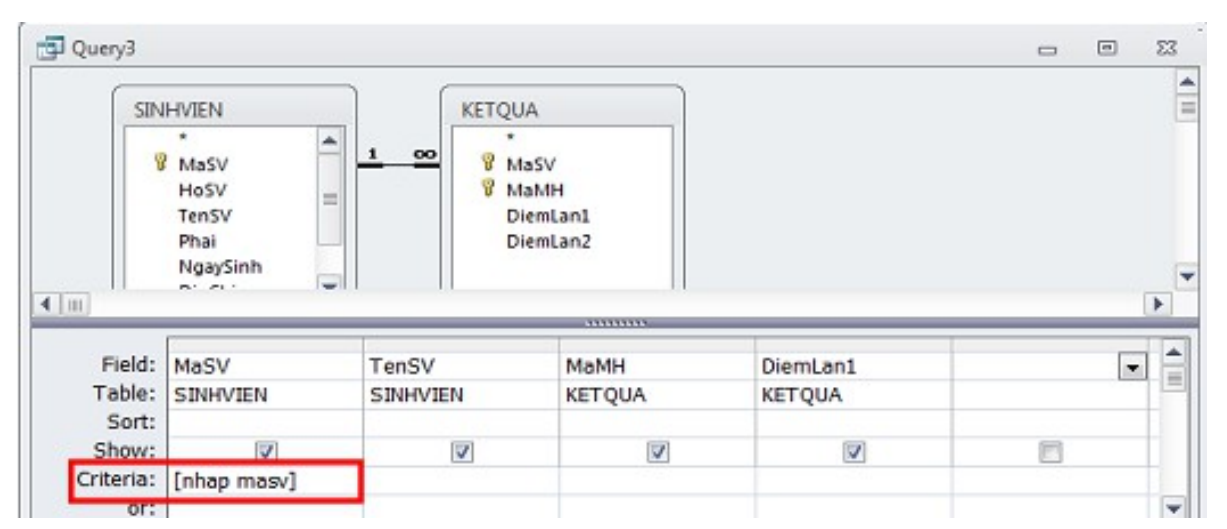

Hình II.16

− Khi thực thi query, chương trình yêu cầu nhập giá trị cho masv (Hình II.17)

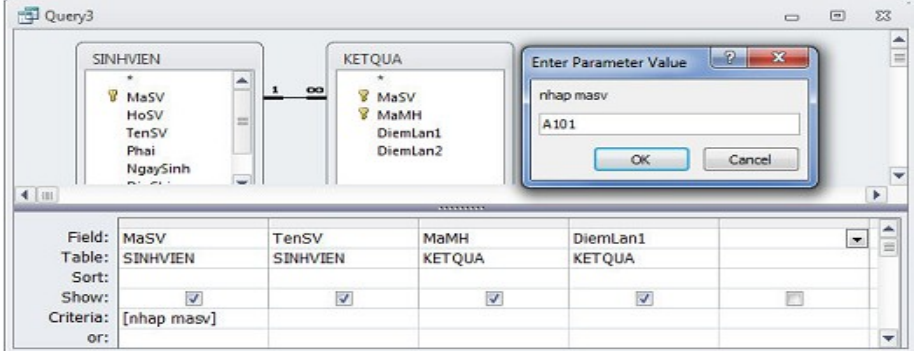

Hình II.17

## 3. Action query

## 3.1. Cách tạo một query Update

B1: Trong cửa sổ làm việc của Access, trên thanh Ribbon chọn tab Create, trong nhóm lênh Queries, click nút Query Design.

B2: Chọn các bảng chứa dữ liệu muốn cập nhật.

− Thanh Ribbon chuyển sang tab Design

B3: Trong nhóm lệnh Query Type, Click

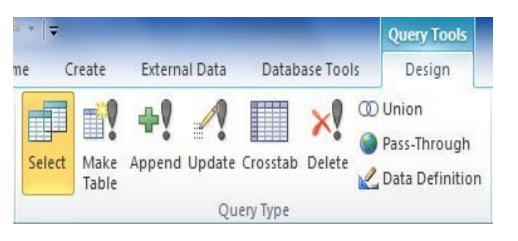

nút Update. (Hình II.18). Trong lưới thiết kế xuất hiện dòng Update to.

− Chọn field chứa dữ liệu cần cập nhật và các field chứa điều kiên.

Hình II.18

− Tai field chứa dữ liêu muốn câp nhật và trên dòng Update to ta nhập biểu thức cập nhật dữ liệu.

B4: Thực thi và lưu query.

*Ví du: Tăng số tín chỉ của môn hoc CSDL lên 1 (Hình II.19)* 

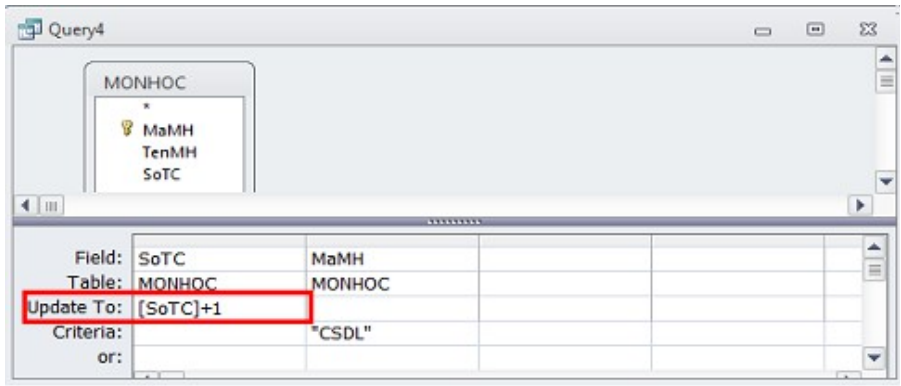

Hình II.19

## **3.2. Cách tao Append Query.**

B1: Trong cửa sổ làm việc của Access, trên thanh Ribbon chọn tab Create, trong nhóm lệnh Queries, click nút Query Design.

B2: Chọn các bảng hoặc query làm dữ liệu nguồn cho Append Query. Thanh Ribbon chuyển sang tab Design.

B3: Chon các field chứa dữ liệu nối vào bảng có sẵn, các field được chọn phải tương ứng với các field trong bảng muốn nối dữ liệu vào.

− Click nút Append trong nhóm lệnh Query Type.

− Xuất hiện hộp thoại Append-Chon bảng muốn nối dữ liệu vào.

− Trong lưới thiết kế xuất hiện dòng Append to, chứa tên các field tương ứng trong bảng có sẵn.

B4: Thực thi và lưu query.

*Ví du: Thêm vào trong môt bảng đã tao sẵn những MaHD được lâp trong tháng 2. (Hình II.20)*

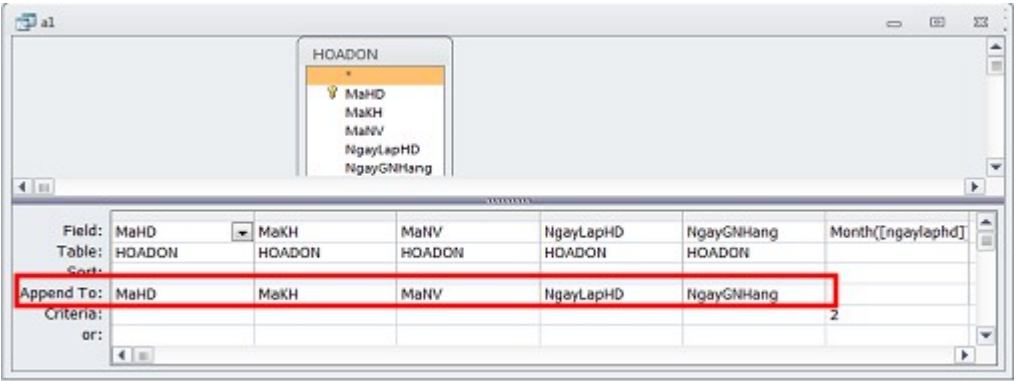

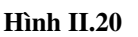

B1: Trong cửa sổ làm việc của Access, trên thanh Ribbon chọn

tab Create, trong nhóm lệnh Queries, click nút Query Design.

 $E_{\text{v}+arr}$ al Data Databar. **手動+! 4 目**  $\times$ Select Make Append Update Crosstab Delete Query Type Hình II.21

B2: Chọn bảng hoặc query chứa dữ liệu cần xóa. Thanh Ribbon chuyển sang tab Design.

B3: Click nút Delete trong nhóm Query Type. (Hình II.21)

− Chọn field chứa điều kiện xóa, lưới thiết kế xuất hiện dòng

Delete→ tại field chứa điều kiện xóa ta chọn where.

- Nhập điều kiện xóa trên dòng Criteria

B4: Thực thi và lưu query.

*Ví dụ: Câu truy vấn sau thực hiện việc xóa những hóa đơn được lập trong tháng 1.*

P Query2  $\Box$  $\overline{\mathcal{S}}$  $hd$  t1 MaHD MaKH MaNV NgayLapHD NgayGNHang  $\overline{4}$  |  $\overline{m}$  $\frac{\bullet}{\Box}$ Field: NgayLapHD<br>Table: hd t1 Pelete: Where<br>Criteria: Month([ngaylaphd])=1  $\blacksquare$ 

Hình II.22

3.4. Cách tạo câu lệnh Make-Table query

 $B1$ : Trong cửa sổ làm việc của Access, trên thanh Ribbon chon tab Create, trong nhóm lệnh Queries, click nút Query Design.

B2: Ch<sub>on các</sub> bảng hoặc query làm dữ liêu nguồn cho Make-Table. Thanh Ribbon chuyển sang tab Design

B3: Chọn các field muốn hiển thị trong bảng mới.

− Trong nhóm lênh Query Type, click nút Make-Table. (Hình II.23)

− Xuất hiện hộp thoại Make Table với các tùy chọn:

∗ Table name: Nhập tên bảng mới.

∗ CurrentDatabase: Bảng mới được lưu trong cơ sở dữ liệu hiện hành.

∗ Another Database: Bảng mới được lưu trong một cơ sở dữ liệu khác, click nút browse để tìm cơ sở dữ liêu chứa bảng mới.

− Click nút OK để tao Make-Table.

B4: Thực thi và lưu query.

## 4. Crosstab Query

 $M \hat{\varphi}$ t crosstab query cần ít nhất là 3 field:

 $-$  Một field để lấy giá trị làm tiêu đề cho cột gọi là column heading.

− Một field (hoặc nhiều field) để lấy giá trị làm tiêu đề cho dòng gọi là row

heading.

 $-$  Một field chứa dữ liêu thống kê (Value) (Hình II.24)

49

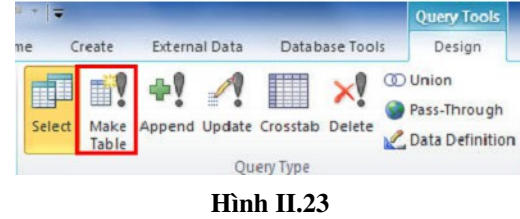

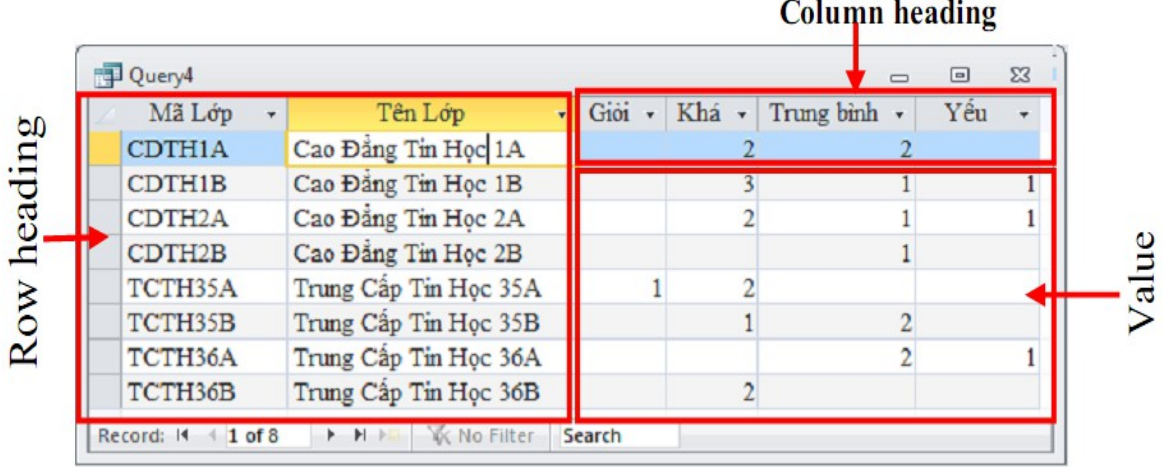

#### Hình II.24

## 4.1. Tao query Crosstab bằng wizard.

B1: Trên thanh Ribbon, click nút Create.

− Trong nhóm lềnh Query, ch On Query Wizard.

− Trong cửa sổ New Query, chọn Crosstab

Query Wizard (Hình II.25) $\rightarrow$ OK.

B2: Chọn dữ liệu nguồn cho Crosstab Query,

có thể là table hoặc Query $\rightarrow$ Next.

B3: Chọn field làm Row heading trong khung Available Fields

 $-$  Click nút > để chon field  $\rightarrow$ Click Next.

B4: Chọn field làm column heading→Next.

B5:

− Chọn field chứa dữ liệu thống kê trong khung Fields.

− Chọn hàm thống kê trong khung Function→Next.

B6: Nhập tên cho query và click nút Finish để kết thúc.

## 4.2. Tao query Crosstab bằng lênh Crosstab query.

B1: Trong cửa sổ thiết kế Query, trên thanh Ribbon, chọn Query Tools, chọn

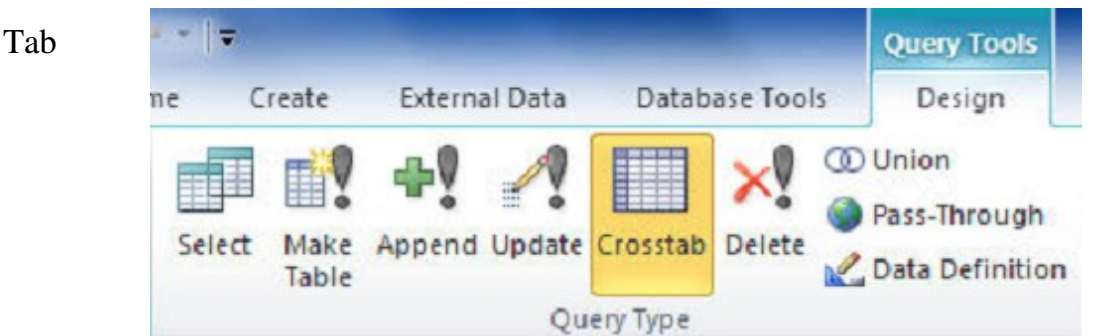

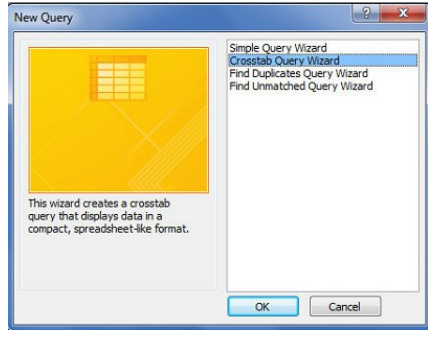

Hình II.25

Design. Trong nhóm lềnh Query Type, ch On Crosstab (Hình II.26)

#### Hình II.26

−Trong lưới thiết kế query xuất hiện thêm dòng Crosstab và dòng Total.

B2: - Dòng Crosstab có các lựa chọn sau:

+ Row Heading: Chọn trường làm tiêu đê dòng.

+ Column Heading: Chon trường làm tiêu đề côt.

+ Value: Chọn trường làm giá trị hiển thị ở các ô.

− Dòng **Total** có các lựa chọn như trong Total query.

− Đặt điều kiện để thay đổi ở dòng Criteria (nếu có), chọn các hàm tính toán

trong phần Total và chọn cách thức hiển thị tại dòng Crosstab.

B3 : Thực thi và lưu query.

## 5. Áp d**u**ng biểu thức

Biểu thức là một sự kết hợp giữa các toán tử (operator), các toán hạng (operand) và các cặp dấu ngoặc đơn () theo đúng một trật tư nhất định.

Mỗi toán hạng có thể là một hằng, một biến, một hàm hoặc một biểu thức khác, cặp dấu ngoặc đơn () để chỉ định toán tử nào được thực hiện trước.

## 5.1. Các hàm thông dụng

5.1.1. Các hàm xử lý dữ liệu kiểu Text

| Hàm                         | Ý nghĩa                    | Ví du               | Kết quả    |
|-----------------------------|----------------------------|---------------------|------------|
| Left $(chu\tilde{0}i, n)$   | Trích ra n ký tự           | Left("ABCDEF",4)    | "ABCD"     |
|                             | tính từ bên trái           |                     |            |
|                             | của chuỗi string           |                     |            |
| Right(chuỗi, n)             | Trích ra n ký tự           | Right("ABCDEF",4)   | "CDEF"     |
|                             | tính từ bên phải           |                     |            |
|                             | của chuỗi string           |                     |            |
| $Mid(\text{chu\AA}i, m, n)$ | Trích ra n ký tự           | Mid("ABCDEF",2,3)   | "CDE"      |
|                             | tính từ vị trí thứ m       |                     |            |
|                             | trong chuỗi string         |                     |            |
| $Len(\text{chu\tilde{o}i})$ | Trả về độ dài của          | Len("ABCDEF")       | 6          |
|                             | chuỗi string               |                     |            |
| Format(exp)                 | $\mathbf{D}$ inh dạng biểu | Format(Date(), "dd- |            |
|                             | thức theo các              | $mm$ -yyyy")        |            |
|                             | dạng thức thích            |                     |            |
|                             | hợp.                       |                     |            |
| $UCase$ (chu $\tilde{0}$ i) | Trả về chữ in hoa          | UCase("Ngọc Lan")   | "NGỌC LAN" |
|                             | của chuỗi                  |                     |            |
| $LCase$ (chu $\tilde{0}$ i) | Trả về chữ in              | LCase("Ngọc Lan")   | "ngọc lan" |
|                             | thường của chuỗi           |                     |            |
| $Str(s\tilde{\sigma})$      | Hàm trả về một             | Str(123.42)         | "123.42"   |
|                             | chuỗi số được              |                     |            |
|                             | chuyển từ một số           |                     |            |
| Val(chuỗi_dan               | trả về một số              | Val("123.42")       | 123.42     |
| $g_s\tilde{o}$ )            | được chuyển từ             |                     |            |
|                             | một chuỗi số               |                     |            |

| Hàm                                        | Ý                    | Ví dụ               | Kết                |
|--------------------------------------------|----------------------|---------------------|--------------------|
|                                            | Hàm trả về kết       | Date()              | Ngày hiện hành của |
|                                            | quả là ngày hiện     |                     | máy                |
| $\text{Date}$ <sup><math>\cap</math></sup> | <u>hành của máy</u>  |                     |                    |
| Day(date)                                  | Trả về ngày trong    | Day(#6/12/2012#)    | 6                  |
|                                            | Trả về kết quả là    | Month(#6/12/2012#)  | 12                 |
| Month(date)                                | tháng trong biểu     |                     |                    |
|                                            | thức ngày            |                     |                    |
|                                            | Trả về kết quả       | Year(#6/12/2012#)   | 2012               |
| Year(exp)                                  | là năm trong biểu    |                     |                    |
|                                            | thức ngày.           |                     |                    |
|                                            | d: trả về ngày trong | Datepart("q",#6/12/ | $\overline{2}$     |
|                                            | biểu thức ngày.      | 2012#               |                    |
|                                            | m: trả về tháng      |                     |                    |
|                                            | trong biểu thức      |                     |                    |
|                                            | ngày.                |                     |                    |
|                                            | ww: trả về tuần      |                     |                    |
| datePart("d/                               | trong biểu thức      |                     |                    |
| m/ww/q/yyy                                 | ngày.                |                     |                    |
| $y''$ , $exp)$                             | q: trả về quý trong  |                     |                    |
|                                            | biểu thức ngày.      |                     |                    |
|                                            | yyyy: trả về năm     |                     |                    |
|                                            | trong biểu thức      |                     |                    |
|                                            | ngày.                |                     |                    |

5.1.2. Các hàm về ngày giờ

## *5.1.3.Hàm đi***ề***u ki***ệ***n*

Cú pháp: IIF (<br **éu thức điều kiện>**, <giá trị 1>, <giá trị 2>)

Ý nghĩa: Trả về giá trị 1 nếu biểu thức điều kiện đúng, trả về giá trị 2 nếu biểu thức điều kiện sai.

 $V$ í dụ: IIF([Diem]>=5, "Đậu", "Rớt")

## *5.1.4. Hàm cơ sở dữ liêu*

Là các hàm xử lý trên cơ sở các bảng dữ liệu, có thể là Table hoặc Query. Các hàm này có ký tự bắt đầu là chữ  $D$  tiếp theo là tên (ví dụ: DSUM)

Các hàm này có chung cú pháp như sau:

TÊN HÀM (biểu thức, nguồn, [điều kiện])

- Biểu thức: là một chuỗi thể hiện một biểu thức thường là một biến trường hoặc phép tính trên các biến trường.(ví dụ: "[HOLOT] + [TEN]")

- Nguồn: là một chuỗi mang tên bảng dữ liệu hoặc tên truy vấn.

- Điều kiên: là một chuỗi biểu thức điều kiện lựa chọn các mẫu tin.(Mục này có thể không có, khi đó hàm sẽ tính trên tất cả các mẫu tin)

Sau đây là một bảng dữ liệu cơ sở được sử dụng trong ví dụ dưới :

## BẢNG LƯƠNG:

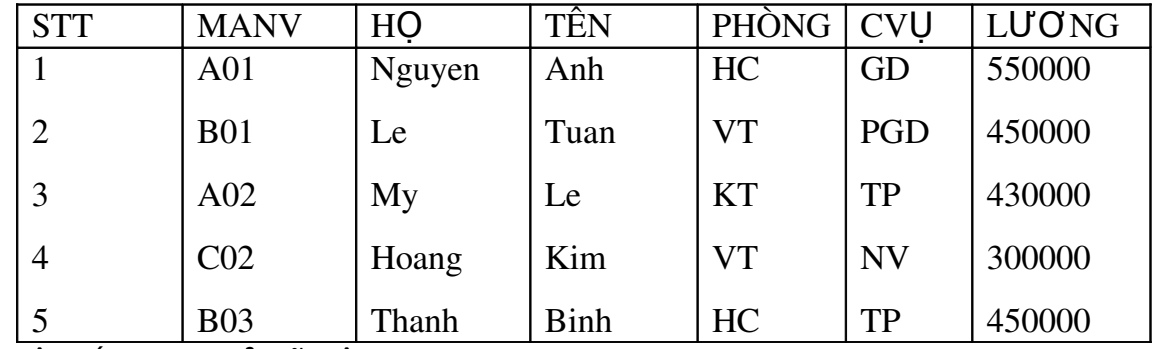

 $M<sup>o</sup>$ t số hàm cơ sở dữ liệu thông dụng:

\* DSUM: Trả về một tổng các giá trị từ tập hợp các mẫu tin từ bảng hoặc truy vấn

Ví dụ 1: Tính tổng tiền lương phải trả cho nhân viên phòng hành chính(HC)

DSUM("[LUONG]","BANG LUONG","[PHONG]='HC'") Ví dụ 2: Tính tổng tiền lương phải trả cho toàn bộ nhân viên DSUM("[LUONG]","BANG LUONG","[PHONG] Like'\*' ") Hoặc DSUM("[LUONG]", "BANG LUONG")

\* DCOUNT: Đếm số mẫu tin

Ví d**ụ:** Đếm số nhân viên tại phòng vật tư(VT)

DCOUNT("[STT]","BANG LUONG","[PHONG]='VT'")

*L Utu ý: chỉ đếm các mẫu tin mà giá giá tri trong trường [STT] là không rỗng* 

\*  $DMAX: Tr\hat{d}$  về giá tri lớn nhất trên Biểu Thức từ tâp hợp các mẫu tin có trong bảng

Ví dụ: Tìm số tiền lương lớn nhất trong bảng lương

DMAX("[LUONG]","BANG LUONG")

\* DMIN: Trả về giá trị nhỏ nhất trên Biểu\_Thức từ tập hợp các mẫu tin có trong bảng

Ví dụ: Tìm số tiền lương phải trả nhỏ nhất trong bảng lương

DMIN("[LUONG]","BANG LUONG")

\* DAVG: Trả về giá trị trung bình trên Biểu\_Thức từ tập hợp các mẫu tin từ

bảng

\* DLOOKUP: Trả về giá trị trên Biểu\_Thức từ tập hợp các mẫu tin từ

 $b\hat{a}$ ng

Ví du 1: Trả về tên nhân viên có mã nhân viên là "C02"

DLOOKUP("[TEN]","BANG LUONG","[MANV]='C02'")

Ví du 2: trả về họ và tên nhân viên có mã nhân viên là "C02"

DLOOKUP("[HO]+" "+[TEN]","BANG LUONG","[MANV]='C02'")

## 5.2. Các phép toán sử dụng trong biểu thức

*5.2.1. Các phép toán số hoc* 

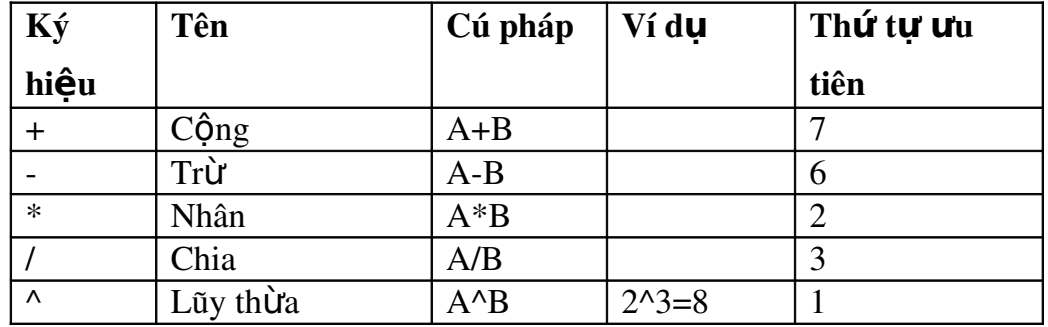

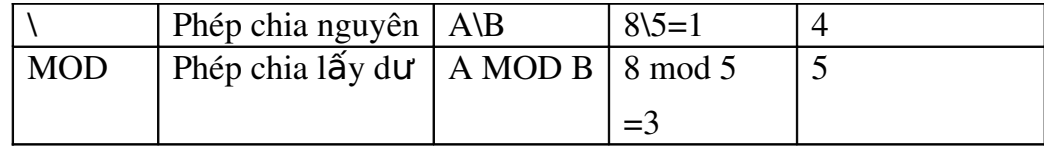

Chú ý: Để thay đổi thứ tự ưu tiên ta sử dụng các dấu ().

*5.2.2. Phép toán ghép chu i* ỗ

Cú pháp:  $\langle$ biểu thức chuỗi  $1 \rangle \&$   $\langle$ biểu thức chuỗi  $2 \rangle$ 

Công dung: ghép <br/> <br/>biểu thức chuỗi 1> vào biểu thức chuỗi 2>

## *5.2.3. Phép toán so sánh*

Kết quả của một phép toán so sánh là một giá trị kiểu logic: True hoặc False.

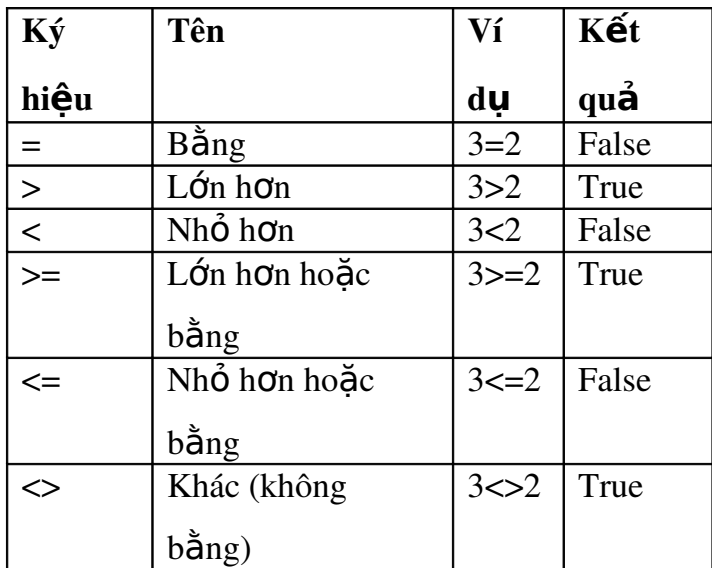

*5.2.4. Các phép toán logic*

## NOT

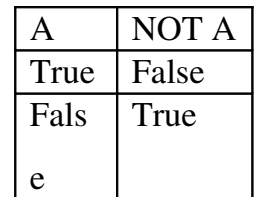

AND

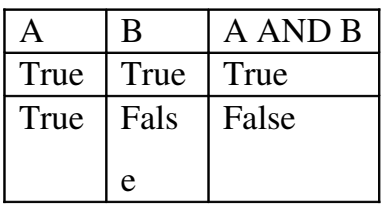

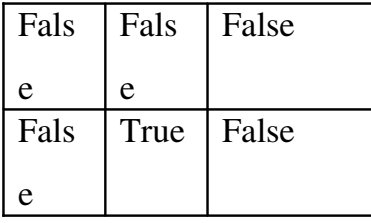

OR

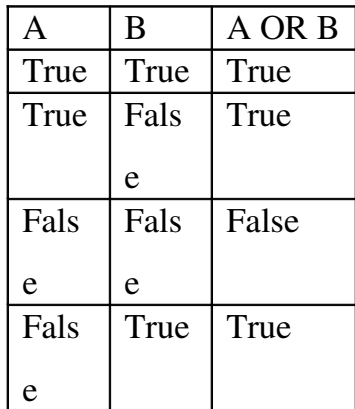

Thứ tự ưu tiên của các phép toán logic là NOT -> AND -> OR.

*5.2.5. Các phép toán so sánh khác.*

| <b>PHÉP</b>    | <b>CÚ PHÁP</b>                                         | Ý NGHĨA                                             |
|----------------|--------------------------------------------------------|-----------------------------------------------------|
| <b>TOÁN</b>    |                                                        |                                                     |
| In             | IN $\left(\text{sgía trí 1} >, \text{sgiá trí}\right)$ | Cho kết quả bằng True nếu giá trị                   |
|                | $2$ >, $\leq$ giá trị n> $)$                           | cần so sánh bằng một trong các giá trị              |
|                |                                                        | được liệt kê trong IN. Ngược lại thì                |
|                |                                                        | cho kết quả là False.                               |
| <b>Between</b> | BETWEEN <gía 1="" trị=""> AND</gía>                    | Cho kết quả bằng True nếu giá trị cần               |
| And            | $\epsilon$ giá trị 2>                                  | so sánh nằm trong giới hạn giữa <gía< td=""></gía<> |
|                |                                                        | trị 1> và $\leq$ giá trị 2>. Ngược lại thì cho      |
|                |                                                        | kết quả là False.                                   |
| Like           | $LIKE <$ mẫu dữ liệu>                                  | So sánh chuỗi dữ liệu với mẫu dữ liệu               |
|                |                                                        | được cho sau LIKE. Cho kết quả bằng                 |
|                |                                                        | True nếu giá trị đem đối chiếu thõa                 |
|                |                                                        | mãn mẫu dữ liệu. Ngược lại thì cho                  |

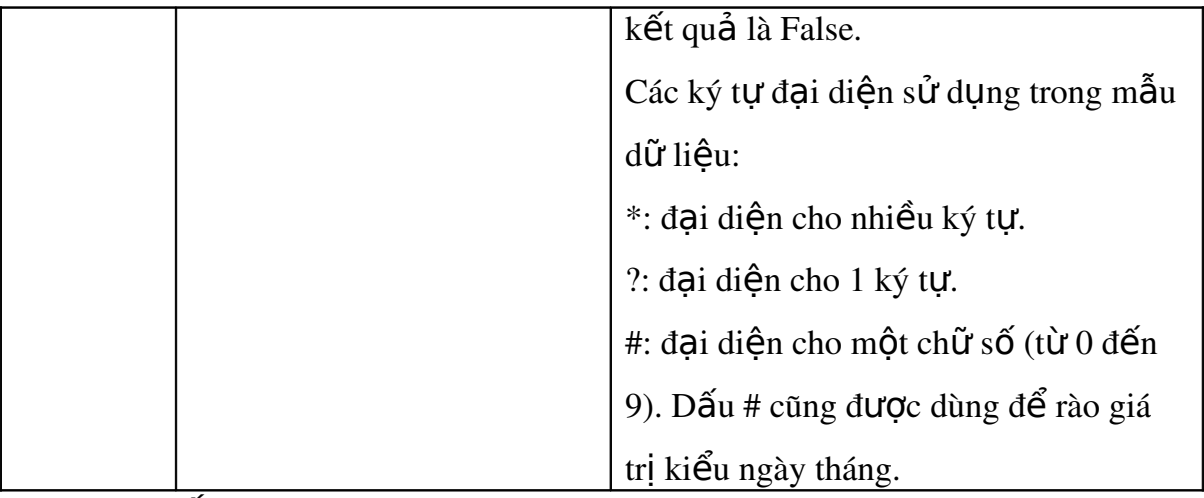

*5.2.6.* Dấu bọc

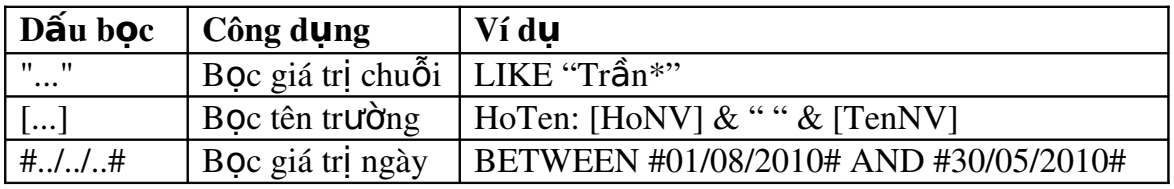

## **CÂU HỔI KIỂM TRA**

- 1. Truy vấn (query) là gì? Nêu các ứng dụng của truy vấn.
- 2. Cho biết có bao nhiêu cách tạo truy vấn trong Access?
- 3. Trình bày các bước cần thực hiện khi tạo truy vấn.
- 4. Trình bày các loại truy vấn trong Access và cho biết chức năng của mỗi loai.
- 5. Cho biết sự khác nhau giữa Total query và Crosstab query.
- 6. Trình bày ý nghĩa của các ký tự đại diện: ?,  $*, #$ .
- 7. Trình bày cú pháp và ý nghĩa các phép toán so sánh Like, In, Between....and.
- 8. Trình bày các loại truy vấn (query) trong Access đã học và cho biết các truy vấn sau thuộc loại truy vấn nào:
- 9. a) Lọc ra những khách hàng có ngày sinh trong tháng 11.
- 10. b) Cho biết mỗi nhân viên đã bán được bao nhiêu sản phẩm mỗi loại.
- 11. c)Sửa lại tên đại lý có tên là Hanco thành Vinaco trong bảng danh sách đại lý.

12. d) Tao Table Hoa Don Cuoi Nam 2000 bao gồm các hoá đơn tháng 11, 12 năm 2000 lấy từ Table Hoa Don.

 $13$ . e) Tính tổng tiền hoá đơn của sản phẩm có mã là TG3.

## **BÀI TẤP THỰC HÀNH**

Sử dụng csdl QLSV ở Chương 1 để thực hiện các yêu cầu sau:

A. SELECT QUERY

1. Tạo query cho xem điểm thi của các sinh viên, thông tin bao gồm: MaSV, HoTen:

 $[HoSV] & "&[TenSV], TenMH, DiemLan1, DiemLan2, két quå såp xép theo]$ MaSV.

- 2. Tao query cho xem danh sách các sinh viên thuộc các lớp trung cấp tin học thi lần 2 gồm các field MaSV, HoTen, MaMH, TenMH, DiemLan1, DiemLan2.
- 3. Tạo query để xem danh sách những sinh viên thi lần 2 của các lớp cao đẳng gồm các thông tin MaSv, HoTen, TenMH, DiemLan1, DiemLan2.
- 4. Tao query cho xem danh sách các sinh viên thi lần 2 không đạt, thông tin gồm các field: MaSV, HoTen, MaLop, TenMH, DiemLan1, DiemLan2.
- 5. Tao query cho xem kết quả thi của sinh viên, thông tin gồm các field: MaSV, HoTen, TenMH, DiemLan1, KetQua, trong đó: field KetQua được xét như sau: nếu DiemLan1>=5 thì đạt, ngược lại thì không đạt.
- 6. Tạo query để xem điểm tổng kết của sinh viên gồm các thông tin MaLop, MaSV, HoTen, TenMH, DiemKQ. Trong đó DiemKQ được tính như sau:
	- Nếu DiemLan1>=5 thì DiemLan1 là DiemKO
	- Ngược lại, nếu DiemLan2<>null thì DiemKQ là điểm cao  $nh<sub>1</sub>$  $fi$   $ci<sub>1a</sub>$

DiemLan1 và DiemLan2.

- Ngược lại nếu DiemLan2 = Null thì DiemKQ là 0.

7. Tạo query xem danh sách những sinh viên học lại gồm các thông tin: MaSV, HoTen, MaLop, TenMH, Hoclai, trong đó field Hoclai được xét như sau: Nếu DiemKQ=0 thì học lại, ngược lại thì để trống (nghĩa là nếu thi lần 1  $\leq$ 5 mà không thi lần 2 thì sẽ học lại môn đó. (HD: sử dụng câu 3 làm dữ liêu nguồn).

## B. Select query dùng chức năng Total (Total query)

- 1) Tao query tính tổng số sinh viên theo lớp, thông tin bao gồm MaLop, TenLop, GVCN, SiSoLop, trong đó SiSoLop=count([MaSV]), kết nhóm theo MaLop, TenLop, GVCN.
- 2) Tao query cho xem điểm trung bình của từng sinh viên, thông tin gồm các field: MaSV, HoTen, DiemTB, XepLoai.

Trong đó:

• DiemTB= Round(Avg(IIf([diemlan1]>nz([diemlan2],0),[diemlan1],  $[diemlan2]$ ),1)

## (Hàm NZ(exp,valueifnull): Chuy**ể**n giá tr**ị** null thành 0)

- XepLoai:
	- Nếu DiemTB  $>=8$ , xếp loai Giỏi
	- $-$  8> DiemTB >=6.5, xếp loai Khá
	- $-6.5$  DiemTB $>=5$ , xếp loai Trung bình
	- Còn lai là loai Yếu

Kết nhóm theo MaSV, HoTen.

- 3) Tạo query để xem danh sách các sinh viên đạt học bổng, với yêu cầu sau: những sinh viên có DiemTB >=8.5 và DiemLan1 của tất cả các môn phải  $>5$  thì đạt học bổng 500000, ngược lại thì học bổng là 0. Cách tính điểm trung bình tương tự câu số 2
- 4) Tạo query cho biết tổng số sinh viên thi lại theo lớp, thông tin bao gồm MaLop, TenLop, TSSV\_thilan2, nhóm theo MaLop, TenLop.
- 5) Tao query cho biết tổng số sinh viên thi lại theo môn học, thông tin bao

gồm MaMH, TenMH, TSSV\_thilan2, nhóm theo MaMH, TenMH.

## C. Query tham s**ố**

- 1. Tạo query cho xem danh sách các sinh viên thuộc l**ớp tùy** ý gồm các field MaSV, HoTen, Phai, NgaySinh, DiaChi.
- 2. Tạo query để xem điểm của một sinh viên tùy ý gồm các thông tin: MaSV, HoTen, DiemLan1, DiemLan2
- 3. Hiển thị bảng điểm của các sinh viên đạt yêu cầu (DiemLan1 $>=$ 5) của một môn học tùy ý, thông tin gồm MaSV, HoTen, MaLop, TenMH.
- 4. Cho biết danh sách những sinh viên của một lớp, gồm: Mã sinh viên, Ho tên sinh viên, Giới tính, Tên lớp. Trong đó, giá trị mã lớp cần xem danh sách sinh viên sẽ được người dùng nhập khi thực thi câu truy vấn
- 5. Liệt kê danh sách sinh viên có điểm môn Cơ sở dữ liệu lớn hơn một giá trị bất kỳ do người sử dụng nhập vào khi thực thi câu truy vấn, thông tin gồm: Mã sinh viên, Họ tên sinh viên, Tên môn, Điểm
- 6. Cho kết quả thi của các sinh viên theo môn, tên môn cần xem kết quả sẽ được nhập vào khi thực thi câu truy vấn. Thông tin hiển thị gồm: Mã sinh viên, Tên lớp, Tên môn, Điểm
- 7. Thêm một sinh viên mới vào cơ sở dữ liêu, giá tri của các field sẽ được nhập khi thực thi truy vấn
- 8. Cập nhật Số tiết cho môn học CSDL với giá trị của Số tiết sẽ được nhập khi thực thi truy vấn

## D. QUERY THỰC HIỆN BẰNG CHỨC NĂNG WIZARD (UnMatched

## Query, Find Duplicate Query)

## Dùng chức năng UnMatched Query

- 1. Liệt kê danh sách những sinh viên chưa thi môn nào.
- 2. Liết kê danh sách các môn học mà sinh viên chưa thi.

## Dùng ch**ứ** năng Find Duplicate Query

1. Liết kê các sinh viên có trùng ngày sinh

2. Liệt kê các sinh viên có trùng tên.

## E. CROSSTAB QUERY

- 1. Thống kê số sinh viên giỏi, khá, trung bình, yếu theo từng lớp.
- 2. Thống kê tổng số sinh viên đạt và không đạt ứng với từng môn học. trong đó nếu điểm thi lần  $1 \ge 5$  thì đạt, ngược lại là không đạt.
- 3. Cho xem điểm cao nhất của từng môn theo từng lớp.
- 4. Thống kê tổng số sinh viên nam và nữ theo từng lớp.

## F. ACTION QUERY

## F.1. Make table Query

1. Dùng Make table Query, để tao ra bảng SV Dat chứa các sinh viên không thi lần 2, gồm các Field Masv, hoten, tenlop, tenmh, DiemLan1

- 2. Dùng Make table Query, để tạo ra bảng SV\_HocBong gồm các Field Masy, hoten, phai, malop, hocbong. Trong đó học bổng được tính như sau:
	- Những sinh viên có trung bình của DiemLan1 >=8.5 và không có DiemLan1 nào <5 thì được học bổng 500000, ngược lại thì không có học bổng.

## F.2. Append query

1. Thêm một sinh viên mới gồm các thông tin sau:

- Mã sinh viên: A105
- Ho sinh viên: Lê Thành
- Tên sinh viên: Nguyên
- Phái: Nam
- Ngày sinh: 20/10/1987
- Địa chỉ: 15 Phan Châu Trinh, Đà Nẵng
- $\bullet$  Mã lớp: CDTH1B
- 2. Thêm một môn học mới gồm các thông tin sau:
- Mã môn hoc: XLA
- $\cdot$  Tên môn học: Xử lý ảnh
- $\cdot$  Số tiết: 45
- 3. Thêm vào bảng kết quả gồm các thông tin sau:
- Mã sinh viên: lấy tất cả những sinh viên của lớp CDTH1A
- Mã môn học: CSDL
- $\cdot$  Điểm lần 1:6
- 5. Thêm vào bảng kết quả gồm các thông tin sau:
- Mã sinh viên: A105
- $\cdot$  Mã môn học: lấy tất cả những môn học có trong bảng môn học
- $\cdot$  Điểm: 8

## F.3. Update query

- 1. Cập nhật số tín chỉ của môn CSDL thành  $5$
- 2. Cập nhật tên của sinh viên Trần Văn An thành Trần Văn Anh
- 3. Cập nhật phái của sinh viên Trần Văn Anh thành phái Nữ
- 4. Cập nhật ngày sinh của sinh viên Nguyễn Thúy Hiền thành 05/08/1988
- 5. Cộng thêm 5 điểm môn Nhập môn tin học cho các sinh viên của lớp CDTH1A. Điểm tối đa của môn là 10

## F.4. Delete query

- 1. Viết câu truy vấn để tạo bảng có tên DeleteTable gồm các thông tin sau: Mã sinh viên, Họ tên sinh viên, Phái, Ngày sinh, Địa chỉ, Điện thoại, Mã lớp.
- 2. Xoá tất cả những sinh viên trong bảng DeleteTable sinh trước tháng 5 năm 1988
- 3. Xoá tất cả những sinh viên nam của lớp CDTH1B trong bảng DeleteTable

## Chương 4: XÂY DỰNG FORM

## Xây dựng Form **Mã bài:4**

## Muc tiêu:

- Hiểu ứng dung của Form trong CSDL Access;
- Thiết kế được form:
- Hiểu và thiết lấp được các thuộc tính cho form và đối tượng.
- Thực hiện các thao tác an toàn với máy tính.

#### Nội dung chính:

#### 1. Khái ni**ệ**m về form

Form là thể hiện giao diện của chương trình. Khi sử dung một ứng dung, đa phần công việc của người dùng làm trên các hộp tho ai (Dialogue), cửa sổ (Windows). Cả  $2$  thành phần này trong lập trình đều được goi là Form.

Có 2 cách chính để tao Form trong Access:

- Sử dụng trình Form Wizard: Là công cụ tạo form qua các bước trung gian với một loạt các câu hỏi gợi ý để giúp bạn chọn lựa và xây dựng một form phù hợp nhất. Đây là cách rất đơn giản, nhanh chóng, dễ dùng giúp tạo nhanh một Form. Tuy nhiên Form được tao ra có nhiều han chế, không gần gũi với yêu cầu của người dùng.

- Sử dụng trình Form Design View - một công cụ tương đối hoàn chỉnh để tao ra các form đáp ứng nhiều yêu cầu khác nhau của người sử dung.

Ngoài ra Access 2010 còn có thêm 2 lưa chon tao form nhanh nữa là Blank Form và Navigation Form.

- Blank Form: Tao ra một form trống, form mới không bi ràng buộc với một nguồn dữ liệu, và nó sẽ mở ra trong chế độ Layout View, sau đó chỉ định một nguồn dữ liêu (bảng hoặc truy vấn) và thiết kế form bằng cách thêm các điều  $k$ hiển từ field list

Navigation Form: là một form đặc biệt hoàn toàn mới trong Access  $2010$ , nhằm thiết kế form dang điều hướng nhiều tab, trong đó mỗi tab là một form hoặc report. Do đó nó cho phép người dùng dễ dàng di chuyển đến các form hoặc report khác nhau thong qua các tab mà chỉ cần trên một giao diện form.

Các thành phần trong một form:

+ Form Header: tiêu đề đầu của Form

 $+$  Page Header: tiêu đề đầu của trang.

+ Detail: chứa nội dung chính của form, phần này hiển thị nội dung trong dữ liệu nguồn của form hoặc các control đưa vào từ toolbox.

+ Page Footer: Tiêu đề cuối của trang

 $+$  Form Footer: Tiêu đề cuối của Form, thường đặt các ô tính toán thống kê dữ liêu cho form trong phần form footer

## 2. Cách tao form bằng wizard

B1: Trong cửa sổ làm viêc của

Access, chon tab Create trên thanh Ribbon.

− Click nút Form Wizard

trong nhóm lênh Forms. (Hình

IV.1). Xuất hiện cửa sổ Form

Wizard (Hình IV.2)

Form Wizard Navigation -Form Form Blank More Forms \* Design Form Forms

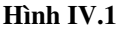

B2: Chọn Table hoặc Query làm dữ liệu nguồn cho form.

− Chon các field hiển thi trên form trong khung Available Fields, click  $n$ út  $\geq$  để chon một field. click nút  $\boxed{\geq}$  để chọn tất cả các field trong Table/Query dữ liệu nguồn, có thể chọn nhiều fields

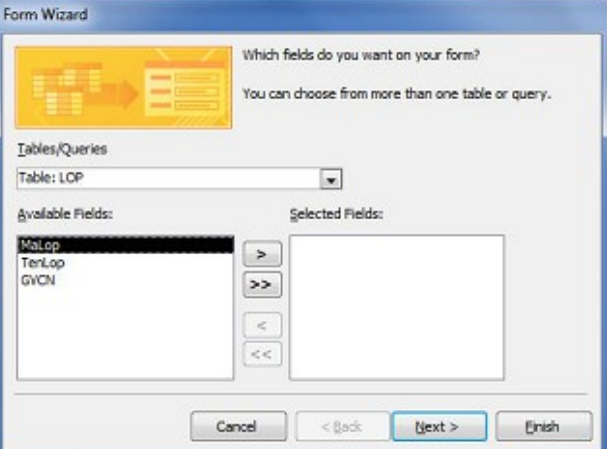

trên nhiều bảng. Click Next.

B3: Chon dang form

#### Hình IV.2

gồm các dang:

\* Columnar: Access sẽ tự tao Form sắp các field theo thứ tư từ trái qua phải. Dang này cửa sổ của form chỉ hiển thi 1 mẫu tin hiên thời, trong đó giá tri của tất cả các trường (trong nguồn dữ liệu) của mẫu tin được hiển thị đầy đủ.

\* Tabular: Access sẽ tư tao form dang bảng. Dang này sẽ hiển thi tất cả

các mẫu tin từ nguồn dữ liệu, trong đó giá tri của tất cả các  $tr$ ường (trong nguồn dữ liêu) của mẫu tin được hiển thi đầy đủ.

\* Datasheet: Access sẽ tư tao form dang datasheet. Dạng này sẽ hiển thị tất cả các mẫu tin từ nguồn dữ liệu, trong đó giá tri của tất cả các  $tr$ ường (trong nguồn dữ liệu) của mẫu tin được hiển thị đầy đủ.

**Fall** Form1 **Field List** Show only fields in the current record source Mã sinh viên A101 Fields available for this view: SINHVIEN **Edit Table** Họ sinh viên Lê Kiều MaSV Tên sinh viên Oanh HoSV TenS Phai rnai<br>NgaySinh<br>DiaChi<br>DienThoai Mal on .<br>Fields available in related tables E KETQUA **Edit Table Edit Table** .<br>Fields available in other tables: **Edit Table** Record: M + 1 of 30 P + H + R | W No Filter

Hình IV.3

<sup>−</sup> Click Next.

B4: Nhâp tiêu đề cho form $\rightarrow$  Finish.

## 3. Tao form từ cửa sổ Design

Công cụ Form và Form Wizard giúp thiết kế form một cách nhanh chóng và dễ dàng. Với Design view, ta sẽ thiết kế một form bằng tay mà không có sự hỗ trợ nào của Access. Có hai cách để thiết kế một form bằng Design view: Form Design và Layout View (Blank Form).

#### a) Layout View
Với cách thiết kế này ta có thể can thiếp vào các control: Textbox, checkbox, label, ... như di chuyển chúng, thay đổi kích thước chúng, thêm hoặc loai bổ các điều khiển. Layout view làm cho viêc sắp xếp các control trở nên dễ dàng hơn.

#### Cách tao:

B1: Chọn tab Create trên thanh Ribbon, click nút Blank Form trong nhóm lệnh Forms. (Hình IV.1). Xuất hiện một form trắng ở chế độ Layout view.

 $B2$ : Tại cửa sổ Property sheet, chỉ định nguồn dữ liệu cho form (là table hoặc query) làm nguồn dữ liêu cho form. Nhấn vào biểu tương Add Existing Fields trên thanh Ribbon (HÌnh IV.4) để xuất hiện ra Field List (Hình IV.3)

B3: Drag chuột kéo các field từ field list vào form.

B4: Click nút View trên thanh Ribbon  $\rightarrow$  chọn Form View để xem kết quả.

#### b) Design view

Khi thiết kế form bằng Design view thì các control khi thả vào form nó

không tự động canh theo hàng và cốt như Blank Form.

#### Cách tao:

B1: Chon tab Create trên thanh Ribbon, click nút Form Design trong nhóm lênh Forms  $(H)$ nh IV.1). Xuất hiện một form trắng ở chế độ Design

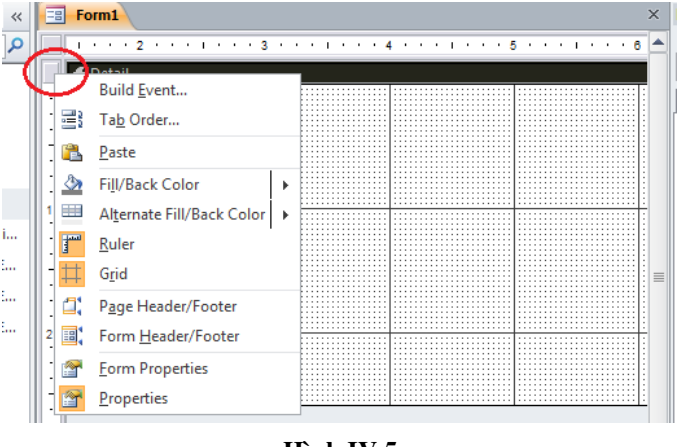

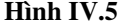

view và sheet thuộc tính của form. Form trắng thông thường chỉ có phần **Detail**, nếu form cần làm phần tiêu đề trang, chân trang hay tiêu đề form, chân form thì click chuột phải lên góc trái trên của form ngang với phần Detail (tại vòng tròn đồ hình IV.5), sẽ thấy tùy chon Page Header/Footer và Form Header/Footer.

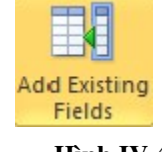

Hình IV.4

 $B2$ : Tại cửa sổ Property sheet, chỉ định nguồn dữ liệu cho form (là table hoặc query) làm nguồn dữ liêu cho form. Nhấn vào biểu tương Add Existing Fields trên thanh Ribbon để xuất hiện ra Field List

B3: Drag chuột kéo các field từ field list vào form (Hình IV.6).

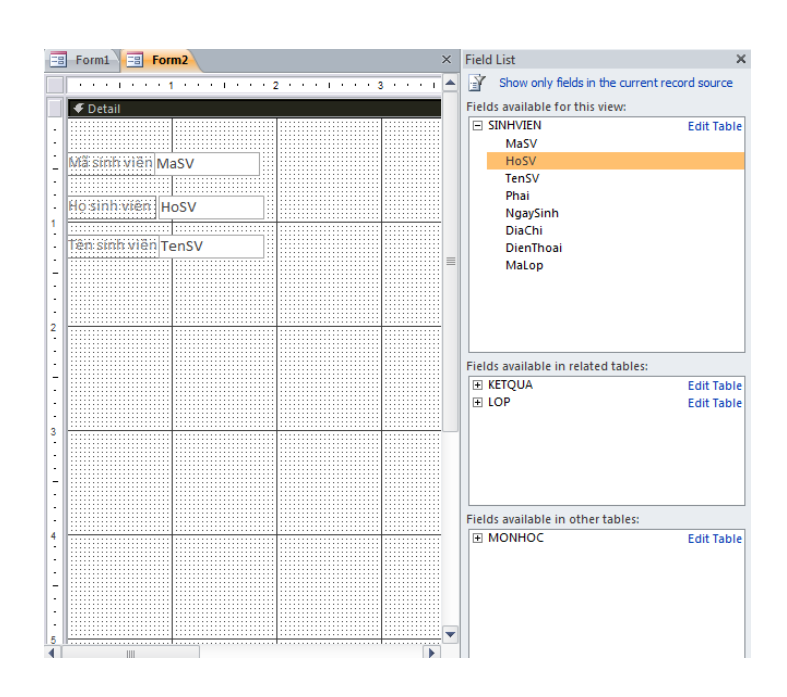

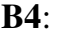

Hình IV.6

B4: Click nút View

trên thanh Ribbon  $\rightarrow$  chọn Form View để xem kết quả.

#### 4. Các thuộc tính trên form và trên đối tương

#### **4.1. Các thuộc tính trên form.**

Xem và chỉnh thuộc tính của form: Kích đôi chuột

tại ô vuông <u>"</u> ở đầu thước (hoặc kích phải chọn

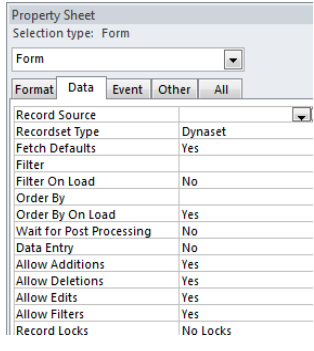

Hình IV.7

Properties hoặc Click nút Properties Sheet). Cửa sổ Properties Sheet hiện ra như hình IV.7.

#### Tab Format

Caption: Nội dung hiển thị trên thanh tiêu đề của cửa sổ trình bày form.

Default View: Quy định cách biểu diễn của form.

+ Single form: Tai một thời điểm, cửa sổ form chỉ biểu diễn dữ liêu của 1 record mà thôi.

+ Continuous form: Trong cửa sổ form, các record được hiển thị kế tiếp nhau.

+ Datasheet: Trong cửa sổ form, các record được hiển thi dang sheet như excel.

Views Allowed: Xác định người sử dụng được phép xem form ở chế đô nào.

 $+$  Form: chỉ được xem form ở chế đồ Form View.

+ Datasheet: xem form  $\dot{\sigma}$  chế đô dang sheet như excel.

 $+$  Both: Được xem form ở cả 2 chế đô.

Allow Edits: Cho phép hay không (Yes/No) người sử dụng có thể sửa dữ liệu.

Allow Deletions: Cho phép hay không (Yes/No) người sử dụng có thể xóa mẫu tin.

Allow Adds: Cho phép hay không (Yes/No) người sử dụng có thể thêm mẫu tin.

The ScrollBars: Hiển thi hay không các thanh trượt.

 $+$  Neither: Không hiển thi các thanh trượt.

 $+$  Vertical Only: Chỉ hiển thị thanh trượt đứng.

+ Horizontal Only: Chỉ hiển thị thanh trượt ngang.

 $+$  Both: Hiển thi cả 2 thanh trượt.

Record Selectors: Có hay không (Yes/No) hiển thị dấu hiệu chỉ định mẫu tin hiên thời.

Navigation Buttons: Có hay không (Yes/No) hiển thi thanh điều hướng mẫu tin trên form.

Dividing lines: Có hay không (Yes/No) hiển thi đường ngăn cách mỗi mẫu tin khi xem dạng Form View. Thuộc tính này luôn được dùng kiểu xem form mặc định là Continuous forms.

Auto Resize: tự đồng điều chỉnh cửa sổ form tự đồng.

Auto center: Có hay không (Yes/No) form sẽ xuất hiện tai trung tâm của ứng dung khi được mở.

#### Tab Data

Record source: Nguồn dữ liêu của form có thể là bảng hay query. Khi ta chon nguồn dữ liêu thì thuộc tính này sẽ điền tư động mã SQL tương ứng với nguồn dữ liêu ta vừa chon.

Filter: cho phép đặt 1 điều kiện lọc các mẫu tin từ nguồn dữ liệu để xuất hiện trên form. Chức năng lọc sẽ xuất hiện khi xem form.

Order by: Có hay không sắp xếp dữ liệu theo trường nào đó, nếu có nhiều  $tr$ ường cần sắp xếp thứ tự phân cách bằng dấu ";".

Allow filters: Nếu thiết lập là No, các tùy chọn Filter trên toolbar hay trên Record Menu bi ngừng kích hoat.

Allow Edits: Cho phép hay không (Yes/No) người sử dụng có thể sửa dữ liệu.

Allow Deletions: Cho phép hay không (Yes/No) người sử dụng có thể xóa  $m$ ẫu tin.

Allow Adds: Cho phép hay không (Yes/No) người sử dung có thể thêm mẫu tin.

Data entry: Mặc định được thiết lập là No. Nếu thiết lập là Yes, thì khi chạy form những mẫu tin đã tồn tai không xuất hiện, thay vào đó là 1 mẫu tin trống để có thể thêm những mẫu tin mới. Thuộc tính này sẽ được sử dụng khi một người nào đó cần đưa dữ liêu vào form mà không cần phải truy cấp vào những mẫu tin đã tồn tại.

#### Tab other

Pop Up: thiết lập form Pop Up là form ở trên những cửa sổ khác, khi đặt thuộc tính này form được gọi sẽ xuất hiện tràn màn hình (nếu ở chế độ maximize) và sẽ che lấp hết tất cả các form khác. Nếu ở chế độ Minimize thì form này sẽ ở trên cùng những form khác (form goi nó).

Modal: Khi 1 form được thiết lấp thuộc tính này thì người dùng cần phải đóng form này lai thì mới có thể quay trở lai làm việc với form gọi nó, hay quay trở lai cửa sổ  $\text{CSDL}$ .

Để minh họa cho sự khác nhau giữa 2 thuộc tính này, ta tạo 1 form mới là Form1 và 1 nút lệnh để mở form thứ 2 là Form2. Ta đặt thuộc tính Pop up và Modal lần lượt là Yes, No cho Form2 rồi lần lượt cho thực thi.

#### 4.2. Các thu**ố**c tính trên đối tương.

#### a) Đ**ối tượ**ng Check Box/ Option Button/ Toggle Button

Control Source: quy định trường liên kết với đối tượng.

#### b) Đ**ối tượng Option Group**

Option Value: Quy định giá trị cho các thành phần của đối tương.

Control Source: Quy định trường dữ liệu để lưu các giá trị của các đối tượng được chọn vào trường đó.

#### c) Đ**ối tượng Combo Box (hay List Box)**

Control Source: quy định trường liên kết với đối tương.

Row Source Type:

+ Table/Query: danh sách lây từ dữ liệu của table hoặc quẻy.

+ Value List: tự định giá trị cho danh sách

+ Field List: danh sách là tên các field trong 1 table/query.

Row Source: Nguồn giá trị trong danh sách (là câu lệnh SQL để lấy về  $m\tilde{\mathbf{\hat{a}}}$ u tin xuất, các giá trị cách nhau bởi dấu phẩy ",")

Bound Column: Cột được lấy làm giá trị của field.

Column Count: Số côt sẽ được hiển thi trong danh sách.

Column Heads: Có sử dụng không tên field hay dữ liêu dòng đầu tiên trong danh sách làm tiêu đề cho các côt trong danh sách..

Column Widths: Độ rộng các cột trong danh sách.

List Row:  $S\tilde{\sigma}$  dòng hiển thi trong danh sách.

List Width: Tổng đô rông các côt trình bày trong danh sách.

List To Limit: Nếu Yes, thì giới han giá trị nhập vào phải có trong danh sách, Nếu No thì có thể nhập 1 giá trị ngoài danh sách cho Field.

#### d) Đ**ối tươ**ng Tab Control.

Caption: Tiêu đề của các trang tab.

Picture: Hình ảnh trên các trang tab.

#### e) Đ**ối tươ**ng Command.

Caption: Tiêu đề xuất hiên trên nút lênh.

Picture: Hình ảnh trên nút lênh.

Onclick: Thiết lập hành động cho nút lệnh (đoạn mã VBA).

#### f) Đ**ối tượ**ng Bound Object Image.

Control Source: quy định trường liên kết với đối tương.

#### 5. Kỹ thuật Main/Sub Form

Main Form là form hiên tai đang làm. Sub Form là form con được sử dụng bên trong Main Form. Thông thường Sub form là form được dùng để hiển thị các mẫu tin tương ứng với một giá trị của trường chính trong Main form.

Access sử dung các thuộc tính LinkMasterFields và LinkChildFields của subform để liên kết giữa Mainform và Subform (tức lựa chọn các record trong subform có liên quan đến mỗi record trong mainform).

#### *Hình sau minh họa cho một Main/Sub Form (Hình IV.8)*

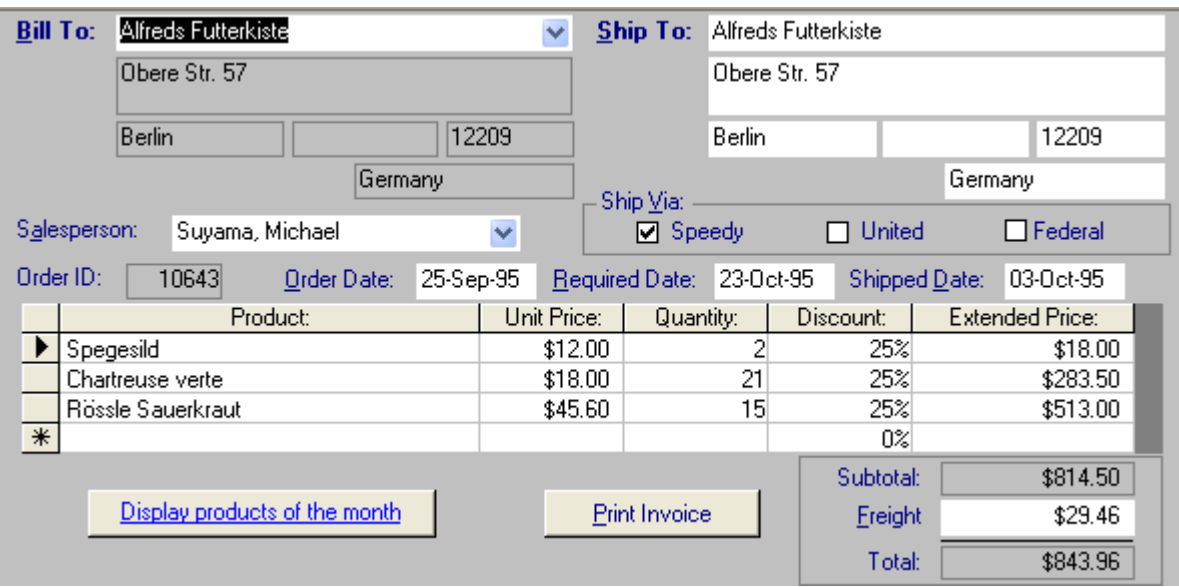

Hình IV.8

### 5.1. Tao Main/Sub Form bằng wizard

B1: Chon create trên thanh  $\rightarrow$  Form wizard. Xuất hiện cửa  $s\tilde{0}$  form wizard (Hình IV.9)

 $B2:$  (HÌnh IV.10) Chọn nguồn dữ liệu cho Main form tai combo box Tables/Queries bằng cách chỉ định bảng hoặc query.

 $\overline{a}$ 

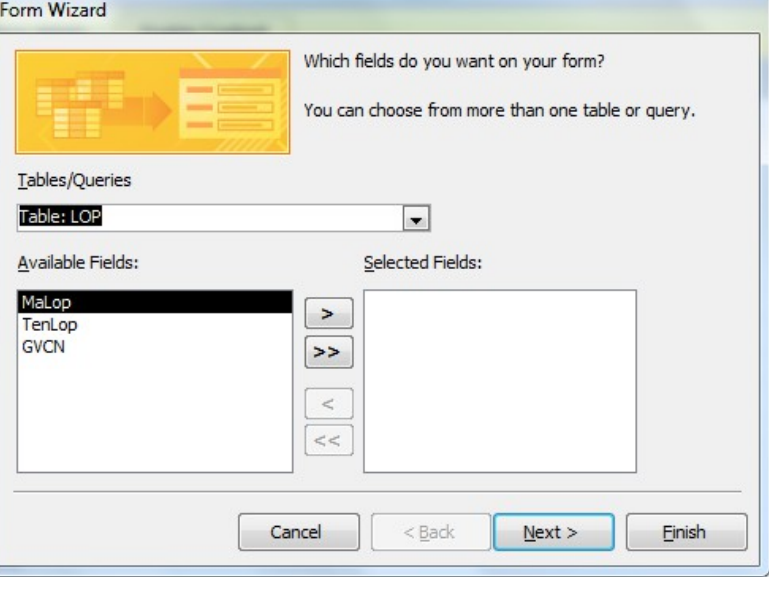

Hình IV.9

Chọn các trường trong danh sách Available Fields muốn xuất hiện trên main form, nhấn vào nút > để đưa vào danh sách trường được chọn Selected Fields như hình bên. Nếu muốn chọn tất cả thì nhấn vào nút >>, muốn bỏ chọn trường nào đó lại thì nhấn nút <, muốn bỏ chọn tất cả các trường thì nhấn nút <<.

- Chọn nguồn dữ liệu cho Subform tại combobox

Tables/Queries bằng cách chỉ định bảng hoặc query.

- Chọn các trường trong danh sách Available Fields muốn hiển thị trên

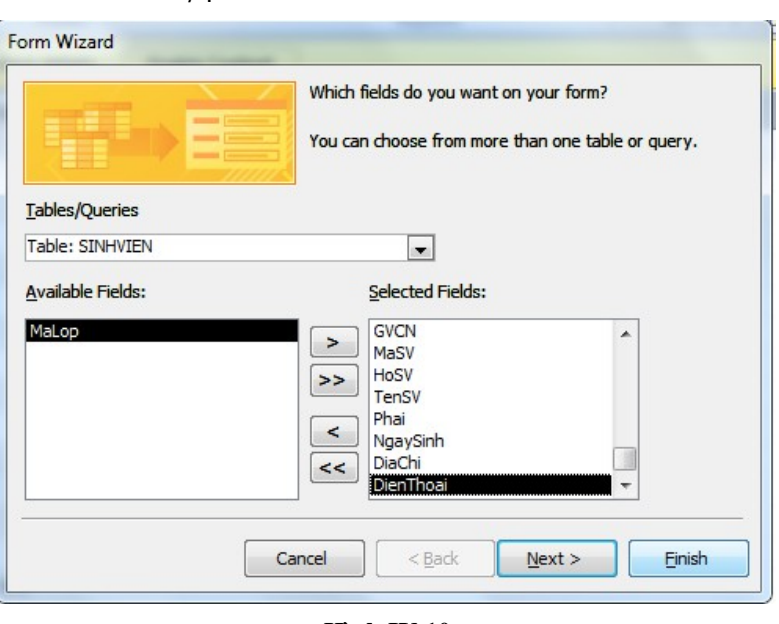

Hình IV.10

subform (cách chọn như main form ở trên).

- Nhấn nút Next.

B3: (HÌnh IV.11)Chọn cách thức muốn xem dữ liệu.

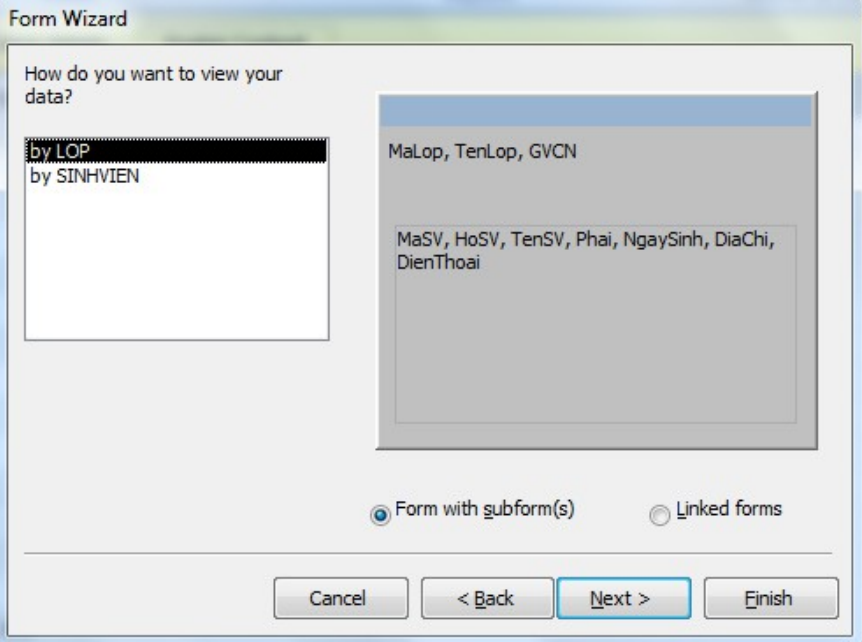

Hình IV.11

- Chọn tùy chọn Form with subform $(s)$ .
- Nhấn nút Next.

74

B4: (HÌnh IV.12) Chọn kiểu trình bày cho subform:

- + Dạng Tabular: là dạng bảng.
- + Dạng Datasheet : là dạng lưới như excel.
- Nhấn nút Next.

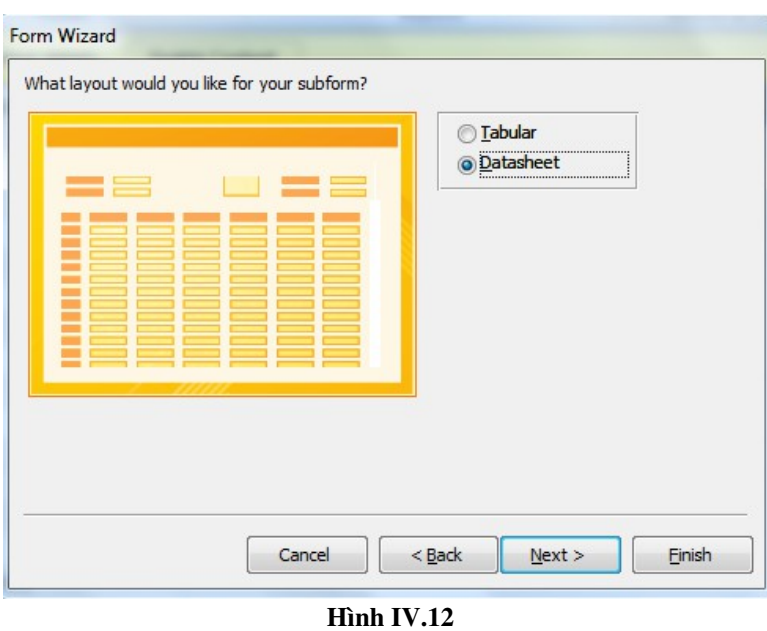

B5: (HÌnh IV.13) Đặt tiêu đề cho Form và Sub Form. Tại đây có 2 lựa ch<sub>On:</sub>

+ Open the form to view or enter information:  $m\ddot{\sigma}$  form  $d\acute{\mathbf{e}}$  xem và nhập dữ liệu.

+ Modify the form's design:  $m\dot{\sigma}$  form  $\dot{\sigma}$  chế độ thiết kế để chỉnh sửa.

Nhấn nút Finish.

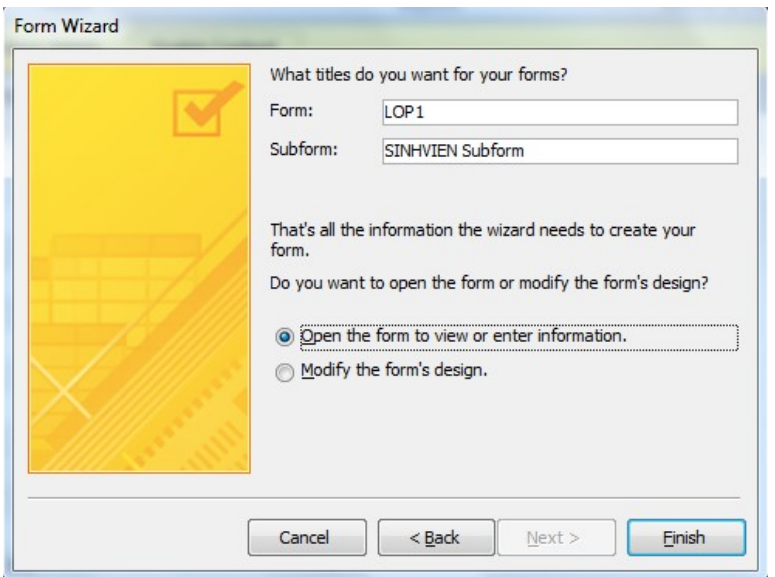

Kết quả được form dang Main/sub như sau: (hình IV.14) Hình IV.13

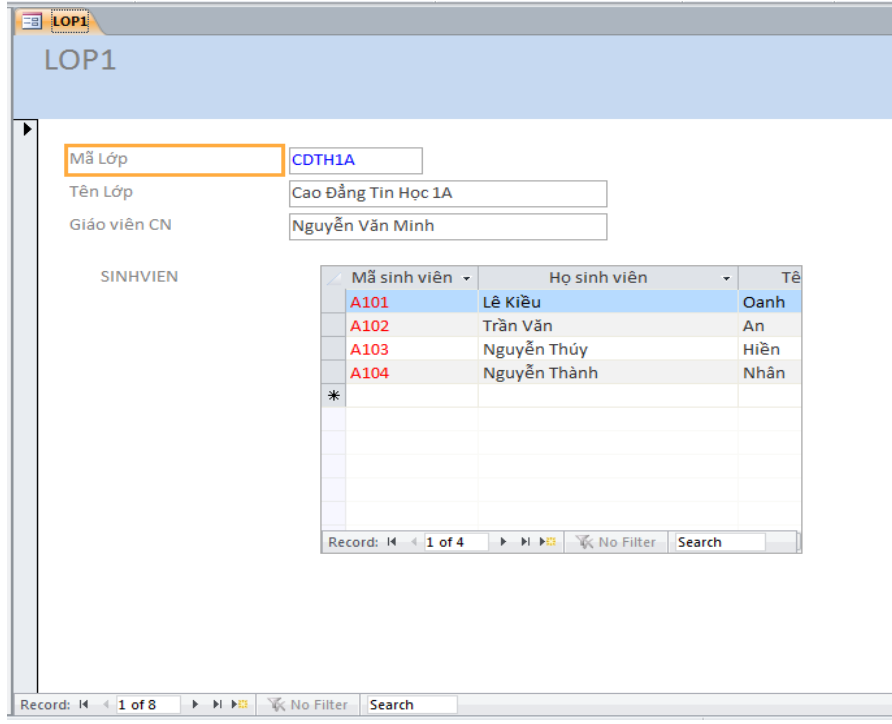

Hình IV.14

## *5.2. T o Main/Sub Form ch*  **ạ ở ế ộ***đ Design View.*

B1: Tạo Subform bằng wizard hoặc design như mục  $2 \text{ và } 3$ ở trên.

B<sub>2</sub>:Chon create trên thanh Ribbon  $\rightarrow$  Form Design. Xuất hiện một form trắng ở chế độ Desgin view và sheet

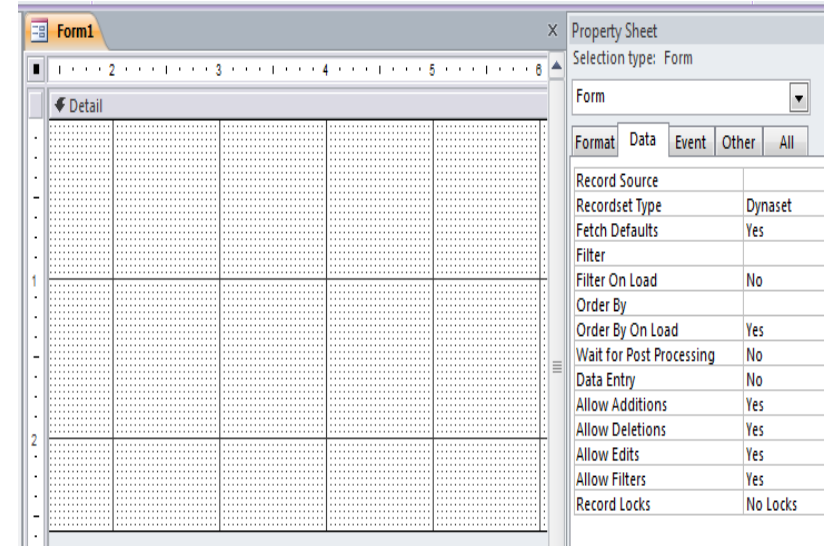

thuộc tính của form (HÌnh IV.15). Form trắng thông thường chỉ có phần Detail, nếu form cần làm phần Hình IV.15

tiêu đề trang, chân trang hay tiêu đề form, chân form thì click chu ôt phải lên góc trái trên của form ngang với phần Detail (tại vòng tròn đồ hình IV.16), sẽ thấy tùy ch on Page Header/Footer và Form Header/Footer.

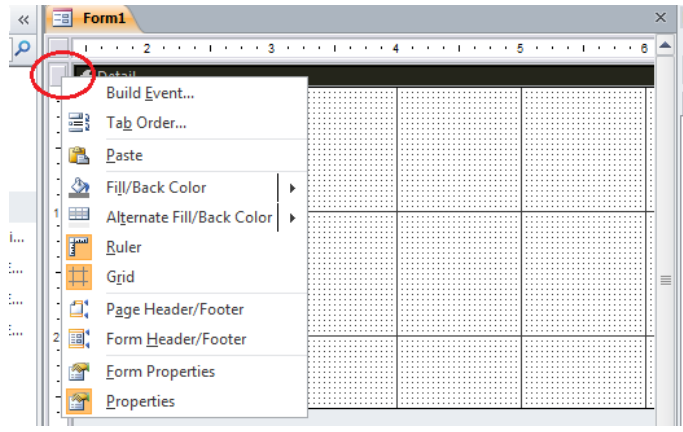

Hình IV.16

B3: Chỉ định nguồn dữ liêu cho main form tai thuộc tính Record Source. Nhấn vào biểu tương Add Existing Fields trên thanh Ribbon (Hình IV.17) để xuất hiện ra Field List. (Hình IV.18)

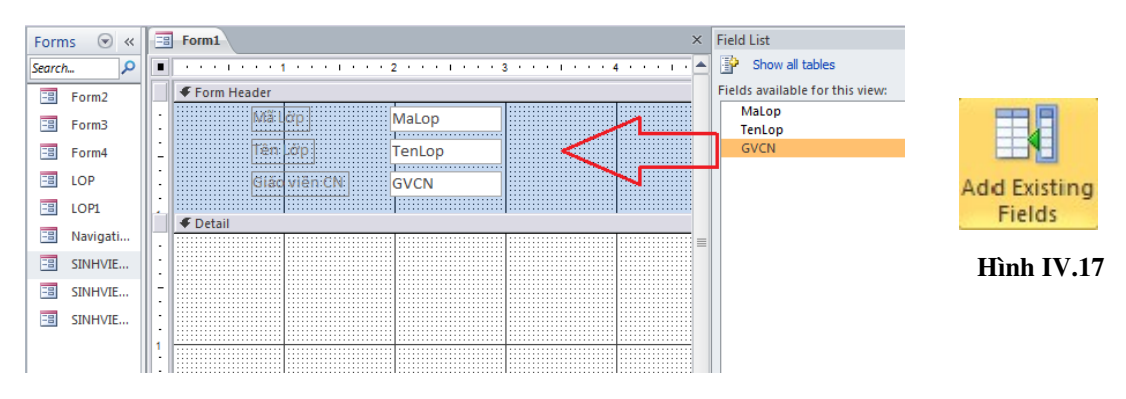

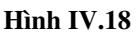

Kéo các trường trong field list muốn hiển thị trên main form vào

Form đang thiết kế.

B4: (Hình IV.19) Kéo subform đã tao ở bước  $B1$ vào phần Detail của form.

B5: Nhấn vào biểu tượng View trên thanh

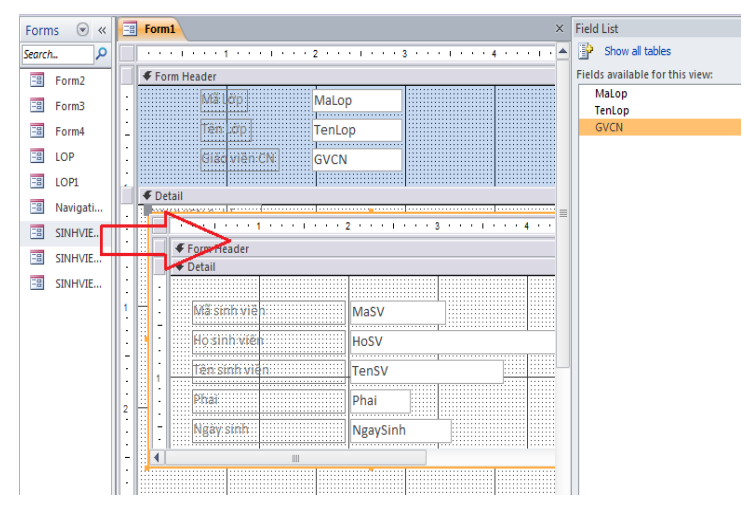

 $Ribbon \rightarrow chon$  Form View để xem kết quả. Kết quả có được giống kết quả tao được bằng Wizard ở trên.

## **CÂU HỔI KIỂM TRA**

- 1. Đối tượng Form trong Access là gì? Có bao nhiêu cách tạo Form trong MS Access?
- 2. Trình bày công dụng của các công cụ sau trên thanh Toolbox của Access: Selected Object, Control Wizard, Label, Text box, Option Group, Option button, Check box, Combo box, List box, Command button.
- 3. Hãy nêu khái niềm Main Form và Sub Form. Trình bày các bước tao 1 main/sub form bằng wizard.
- 4. Trong việc tạo Form, để gán nguồn dữ liệu cho Form ta sử dụng thuộc tính nào của Form?
- 5. Muốn Form hiển thị toàn bộ bản ghi tại cùng một thời điểm, ta thiết lập thuộc tính cuả Form như thế nào?
- 6. Trong quá trình tạo Form, để thiết đặt trường liên kết với một đối tượng trên Form ta sử dụng thuộc tính nào của đối tượng?
- 7. Phân biết sư khác nhau giữa Form dang Pop Up và Form dang Modal.
- 8. Giữa Mainform và Subform có một mối liên kết với nhau thông qua thuộc tính nào?

## **BÀI TẤP THỰC HÀNH**

1. Tạo form bằng chức năng Auto, lấy dữ liệu nguồn từ bảng LOP, form sẽ hiển thi danh sách các record quan hệ của bảng lớp dưới dang subform.

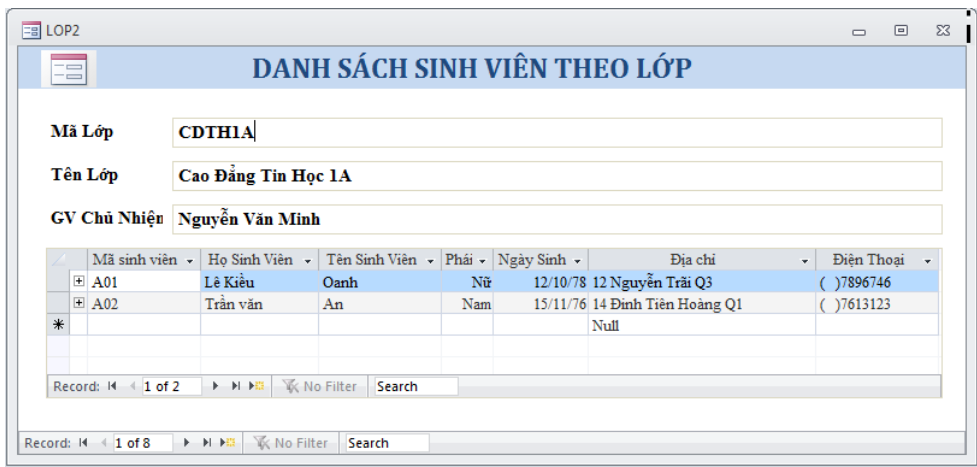

- 2. Thiết kế form có dang sau:
	- Main form chứa thông tin về lớp và tổng số sinh viên của lớp
	- Subform chứa danh sách các sinh viên của từng lớp
	- Nút đóng form thiết kế bằng wizard, dùng để đóng form

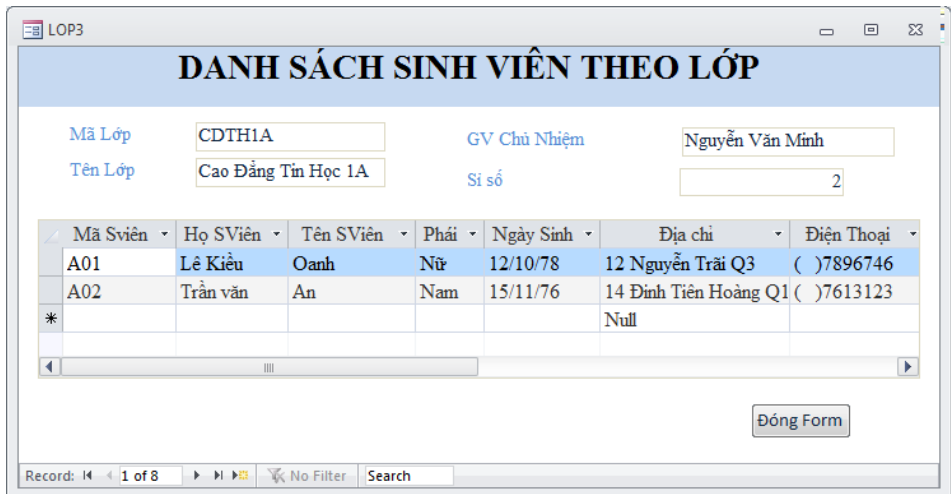

- 3. Thiết kế form thông tin sinh viên có dạng sau:
	- Main form chứa thông tin sinh viên, field Phai dùng công cụ Option Group
	- Subform chứa thông tin điểm của tất cả các môn học của sinh viên đó
	- Trung bình:

=Round(Avg(IIf([diemlan1]>nz([diemlan2],0),[diemlan1],[diemlan2])),1)

Xếp loại dựa vào điểm trung bình tính như trong phần query

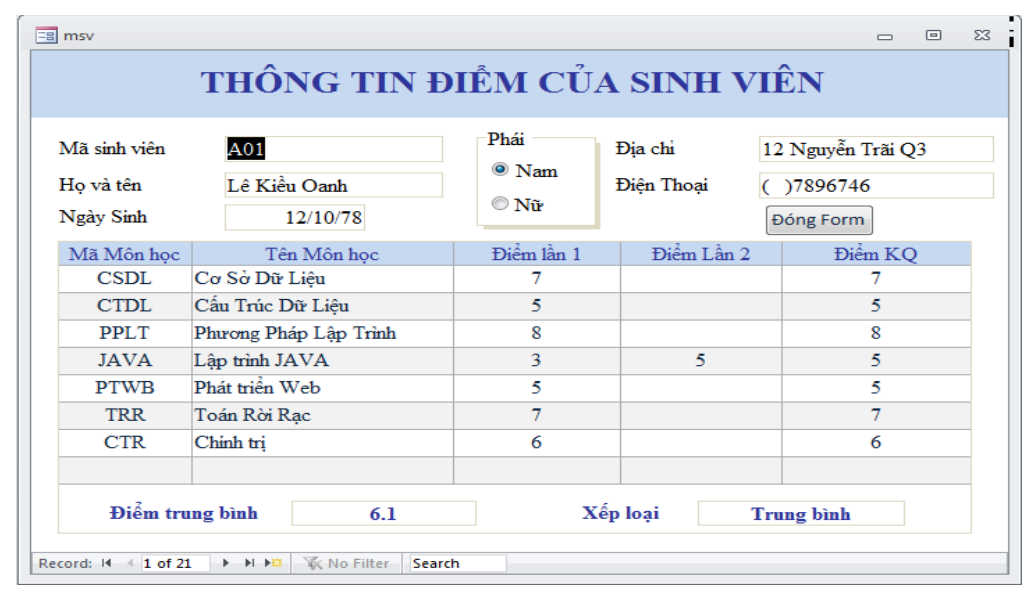

## 4. Form Mainsub, g**ồ**m 2 Subform đ**ặ**t trong tabControl

Thiết kế form theo mẫu dưới đây với yêu cầu sau:

- − Main form chứa combobox chọn mã lớp.
- − Subform1 hiển thị danh sách sinh viên của lớp được chọn.
- − Subform2 hiển thị điểm của từng sinh viên trong subform1, và thông tin điểm trung bình, xếp loại.

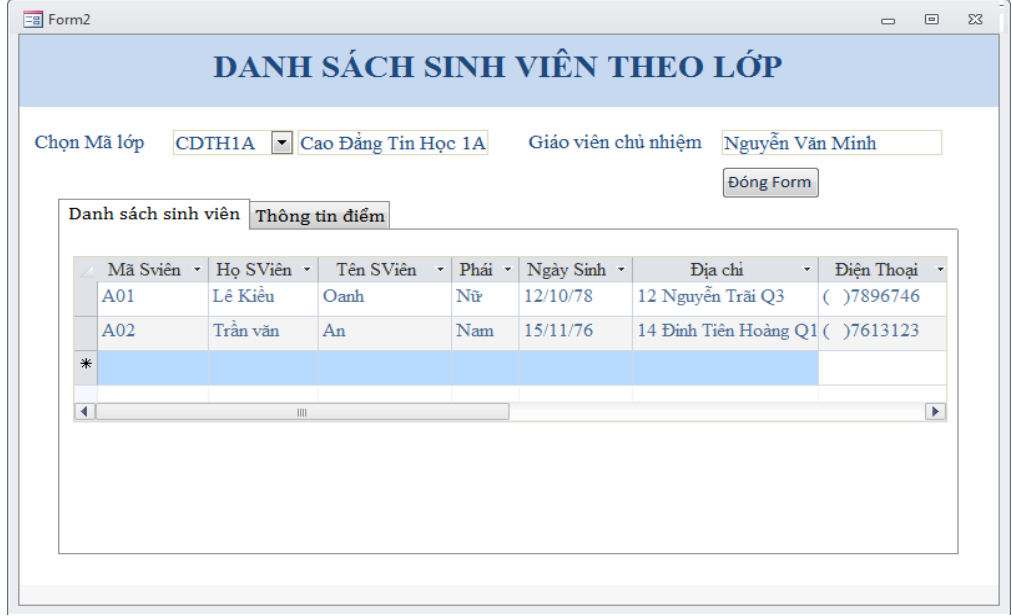

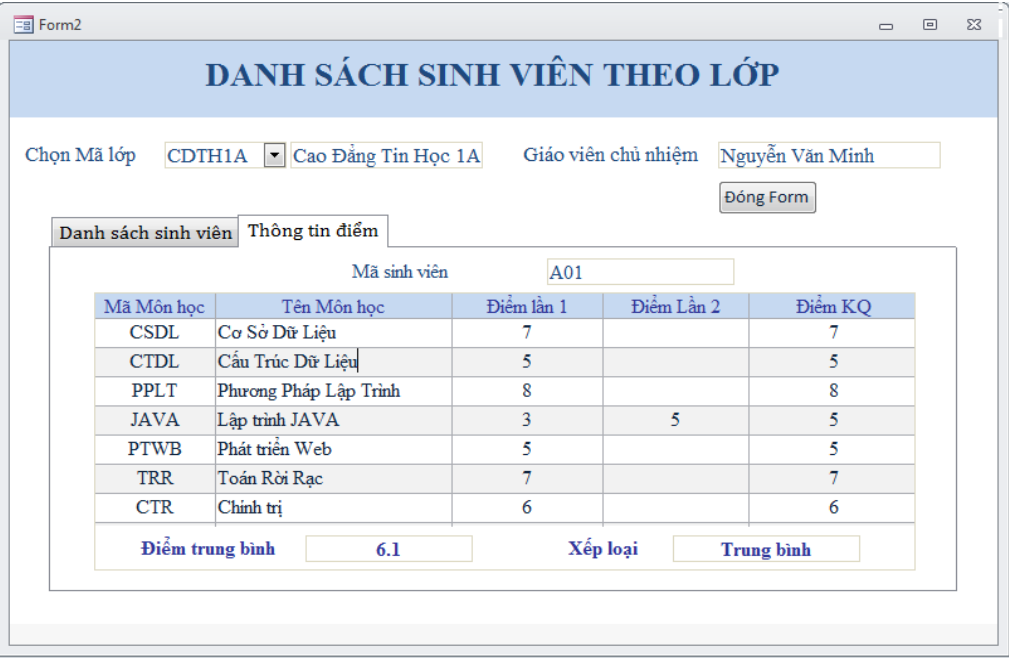

## Chương 5. MACRO – TẬP LỆNH

#### Mã bài: 14.5

Macro giúp ban thực hiện các công việc hàng ngày bằng cách tự động hóa chúng. Thay vì thực hiện bằng tay các công việc lặp đi lặp lại, bạn có thể ghi lại một macro đơn giản cho toàn bộ công việc một lần.

#### Nội dung:

#### 1.Khái niệm macro.

Một mạcro là một tấp hợp của một hoặc nhiều hành động thực hiện chính xác theo một trình tự từ trên xuống để phục vụ các yêu cầu thao tác trên các đối tương trong cơ sở dữ liêu.

Xây dựng macro bao gồm các hành động lựa chọn từ một danh sách, và sau đó điền vào các đối số của hành động.

Giả sử xây dựng một form với nút đóng form bằng cách tạo nút trên form và xây dựng một macro để đóng form sau đó gán macro cho sự kiện Click của nút.

Object: Button

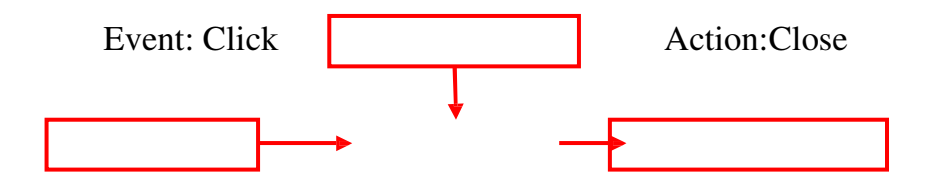

Có 3 loại Macro

− Standalone macros: Là một đối tượng của cơ sở dữ liệu, macro này sau khi được tạo và lưu thì nó xuất hiện trong phần Macro của Navigation Pane..

− Data macros: Là loại macro được lưu trữ như một phần của một

table. Ban có thể thiết kế sao cho table thực thi macro trước hoặc sau khi một record được thêm, chỉnh sửa hoặc xóa

− Embedded macros: Là loai macro được lưu trữ như một phần của một form hoặc report. Macros này chỉ thực thi khi form hoặc report hoặc một đối tượng trên form hoặc report ch u tác động của một sự kiện.

#### 2. Tao macro

#### **2.1. Tạo một macro.**

− Chọn tab Create trên thanh Ribbon, trong nhóm lênh Macro & Code, click nút Macro

 $-$  Xuất hiện cửa sổ thiết kế Macro với các thành phần:

\* Khung bên trái dùng để chọn các action trong Macro.

\* Khung bên phải chứa các Action theo nhóm và các đối tương trong cơ sở dữ liệu đã được gán macro.

− Chọn Action trong khung Add New Action.

 $-\hat{U}$ ng với những Action khác nhau thì xuất hiện các ô cho bạn chọn hoặc nhập các argument tương ứng.

− Ví d : ụ khi chọn Action là GotoRecord thì sẽ xuất hiện các Argument như hình.

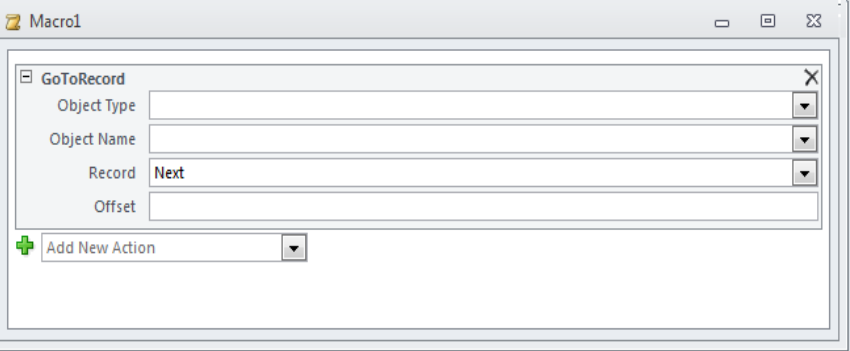

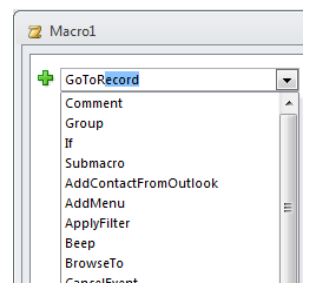

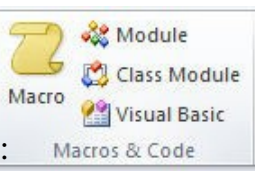

− Tiếp tục chọn Action tiếp theo bằng cách click Add new Action.

#### *2.2. T o Nh* **ạ** *óm macro.*

Là Macro chứa các macro con, thay vì tao ra nhiều macro với nhiều tên khác nhau thì các macro này được gom lại thành một tên chung nhằm giảm bớt số lượng và thuận lợi trong quá trình sử dụng. Tuy nhiên các Macro được nhóm khi chúng có liên quan với nhau.

Có thể có nhiều Macro trong nhóm có cùng hành động, tuy nhiên chúng được phân biết bởi tên Macro.

Đặt tên cho Macro ta thực hiện:

+ Tai chế đồ thiết kế Macro: View/Macro name

+ Đặt tên cho Macro tại cột Macro name.

Cách thực hiện 1 macro trong macro name:

#### <Tên Macro Group>.<Tên Macro c**ần thư**c hi**ề**n>

#### 2.3. Tao macro có điều kiên.

Là macro có chứa các điều kiên thi hành cho mỗi hành đông.

Cách tao Macro có điều kiên:

+ Tại chế độ thiết kế Macro: Chọn View/Conditions

 $+$  Tai côt Condition : Đặt điều kiên thi hành cho mỗi hành đông.

#### *2.4. Thi hành macro.*

 $-$  đối với macro không gán cho sự kiện của một đối tượng cụ thể thì chọn

tên macro và click nút run  $\mathbf{d}$  để thực thi hoặc double click vào tên macro, thường dùng cho các macro chứa các lệnh Open.

Ví du: macro mở form.

 $-$  đối với macro mà chỉ có thể thực thi khi tác động vào một đối tượng cụ thể trên form hoặc report thì sau khi tạo và lưu macro thì phải gán macro cho sự kiên của đối tương cu thể. Các thực hiên

- ∗ Mở form hoặc report chứa đối tượng cần gán mac
- \* Click phải trên đối tượng chọn properties,

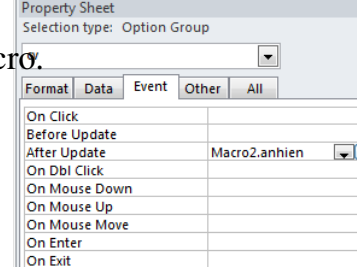

hoặc chon đối tương  $M\sigma$  properties Sheet.

- ∗ Chon tab Event, chon sự kiên (event).
- ∗ Trong danh sách xổ xuống chọn tên Macro.

#### 3. Tao các nút lênh trên form.

#### *3.1. Quy tắc chung khi goi môt đối tương trên form.*

Đối với form : Forms! [Tên form]! [Tên đối tương]

Đối với Report: Reports![Tên Report]![Tên đối tượng]

#### 3.2. Các thuộc tính của một nút lệnh trên form.

Muốn gắn một nút lênh trên một biểu mẫu hoặc báo cáo với một Macro nào đó vào nút lệnh này ta thực hiện: Click chuột phải vào nút lệnh, chon Properties và gắn Macro vào các hành động tương ứng.

On Enter: Macro thi hành khi nhấn Enter vào bên trong đối tương

On Exit: Macro thi hành khi thoát khổis đối tượng

On Got Focus: Thiết lập nhân biết khi có di chuyển con trỏ đến một form

hoặc 1 trường trên form đang mở.

On Click: Macro thi hành khi click vào đối tượng

On Dbl Click: Macro thi hành khi Double click vào đối tương.

On Mouse Down: Macro thi hành khi ẩn và giữ chuột tai đối tương

On Mouse Move: Macro thi hành khi di chuyển chuột ra khỏi đối tượng.

On Mouse Up: Macro thi hành khi nhã chuột ra khỏi đối tương.

On Key Down: Macro thi hành khi ấn và giữ một phím đối tượng.

On Key Press: Macro thi hành khi ấn một phím đối tương.

On Key Up: Macro thi hành khi nhã một phím đối tương.

## **BÀI TẬP THỰC HÀNH**

Tạo form FORMDIEMSO như mẫu với yêu cầu như sau:

Nút Xem chi tiết sẽ hiện ra FORM FormDIEMTHEOMON hoặc FormDIEMTONGHOP tùy theo tùy chọn của người sử dụng.

Nút Quay lại sẽ đóng form FORMDIEMSO và trở về cửa sổ giao diện chương trình chính.

#### 1. FORMDIEMSO

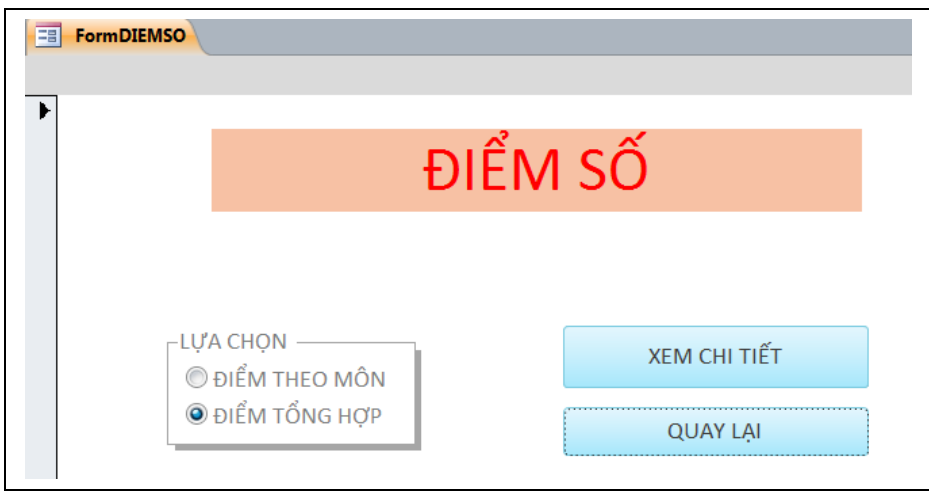

#### 2. FORMDIEMTHEOMON

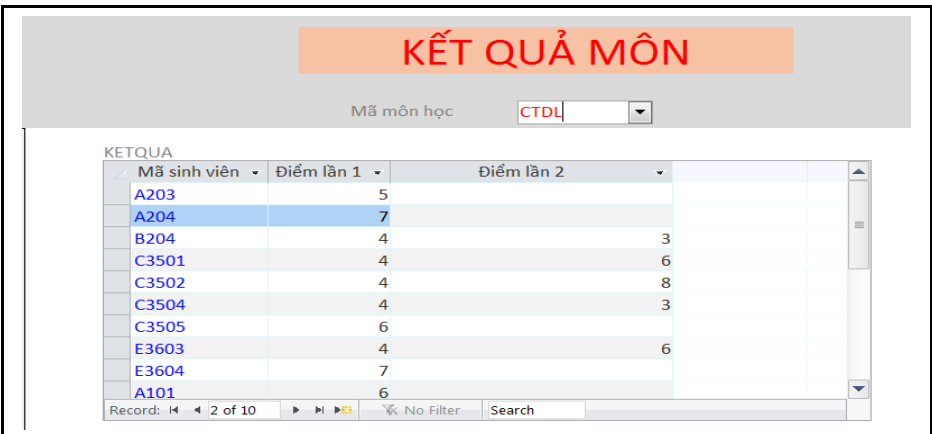

#### 3. FORMDIEMTONGHOP

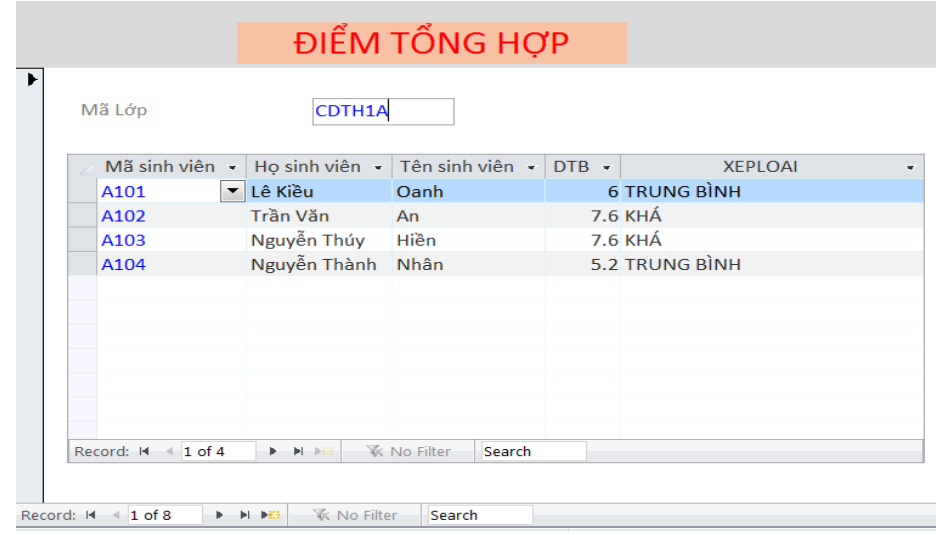

# Chương 6: BÁO BIỂU (REPORT)

## Báo biểu **intervention de la proposa de la proposa de la proposa de la proposa de la proposa de la proposa de l**

#### Muc tiêu:

- Hiểu ứng dung của report trong CSDL Access;
- Biết cách tao ra các report;
- Vận dụng được report, biết cách thực thi report.
- Thực hiện các thao tác an toàn với máy tính.

#### Nội dung chính:

#### 1. Giới thiêu report.

Báo cáo (báo biểu) là phương thức hữu hiêu giúp người sử dung trình bày dữ liệu dưới dạng đầy đủ và dễ hiểu, nhanh chóng, đẹp mắt để khi in ấn người sử dụng có thể tích hợp trong báo cáo các dạng thức trình bày dữ liệu khác nhau như: hình ảnh, biểu đồ, văn bản...

Báo cáo được xây dựng trên một nguồn dữ liệu đó là bảng hoặc truy vấn, một câu lênh SQL hoặc một dang biểu mẫu nào đó.

## *1.1. Các dang mẫu của report.*

- Báo cáo dang côt (columnar): báo cáo dang này sẽ được trình bày theo dang một cột và kèm theo phần nhãn của mỗi cột dữ liệu bên trái, mỗi dòng tương ứng với một trường dữ liêu.

- Báo cáo dạng hàng (Tabular): Báo cáo sẽ trình bày dữ liệu theo dạng bảng bao gồm nhiều hàng và nhiêu cột.

- Báo cáo dang nhóm/  $T\hat{\delta}$ ng (Group/Total): Báo cáo dang này sẽ tổ chức dữ liệu thành các nhóm, mỗi nhóm sẽ trình bày dữ liệu theo dạng Tabular. Người sử dụng có thể nhóm dữ liệu theo cấp và có thể tính toán giá trị tổng cho mỗi nhóm và một giá trị tính tổng cho toàn bộ các nhóm.

- Báo cáo dạng biểu đồ  $(Chart)$ 

- Báo cáo dạng nhãn (Label Report)

- Báo cáo với báo cáo con.

## *1.2. Các chế độ hiển thị của report.*

Báo cáo có thể được trình bày theo 3 chế đồ sau:

*Report design*: Chế độ thiết kế báo cáo.

Layout PreView: Chế độ trình bày dữ liệu trong báo cáo.

*Print PreView*: Chế đồ xem hình thức báo cáo trước khi in ấn.

*1.3. Các thành phần trong một report.* 

 *Báo cáo không phân nhóm (HÌnh VI.1)*

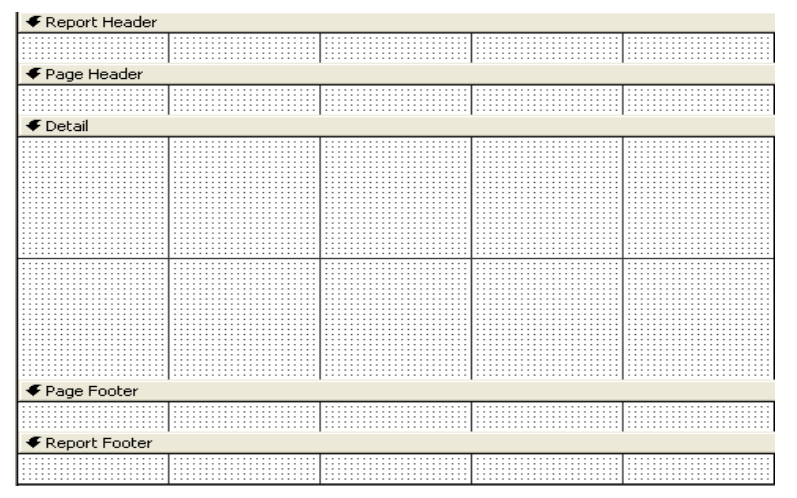

Hình VI.1

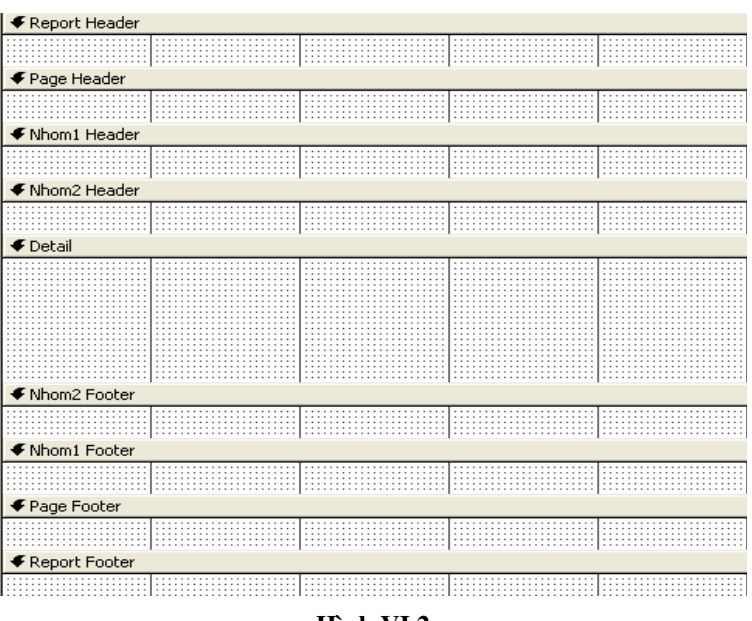

*- Báo cáo có sắp xếp và phân nhóm (Hình VI.2)* 

Hình VI.2

2. Cách tạo và sử dụng report bằng wizard.

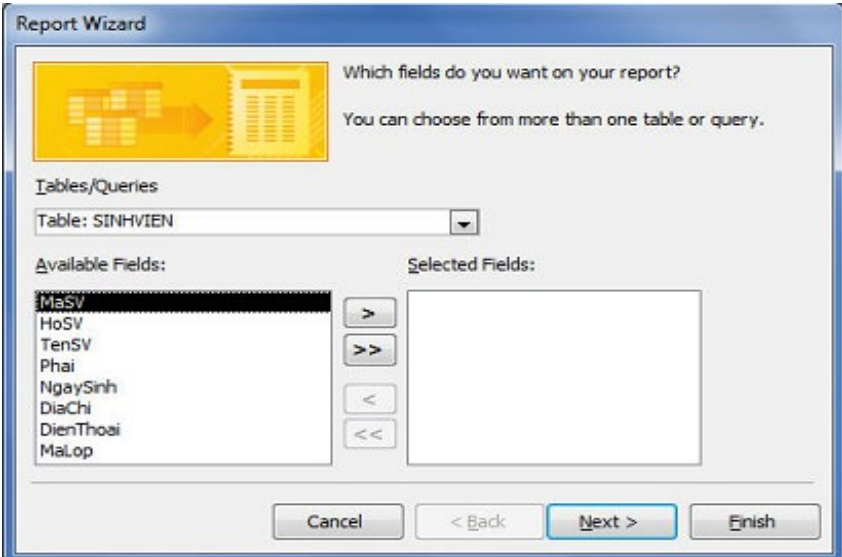

#### Hình VI.3

B1: (HÌnh VI.3) Chọn tab Create trên thanh Ribbon, trong nhóm lệnh Reports, click nút Report Wizard.

- − Chọn Table/Query làm dữ liệu nguồn cho Report.
- Chọn các field hiển thị trên Report trong khung Available Field click

nút  $\geq$  để chọn một field và click nút  $\geq$  để chọn nhiều field. Click Next.

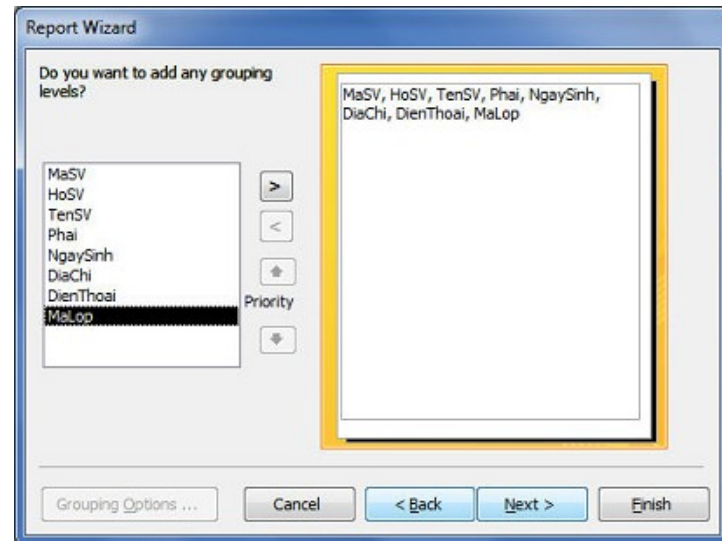

Hình VI.4

B2: (Hình IV.4) Nếu report lấy dữ liệu nguồn từ một bảng thì bỏ qua bước này, ngược lại nếu dữ liệu lấy từ nhiều bảng thì chọn field kết nhóm. Click Next.

B3: (Hình VI.5) Chọn field muốn sắp xếp dữ liệu cho report. Có thể sắp xếp kết quả trong report bằng cách kết hợp tối đa là 4 field.

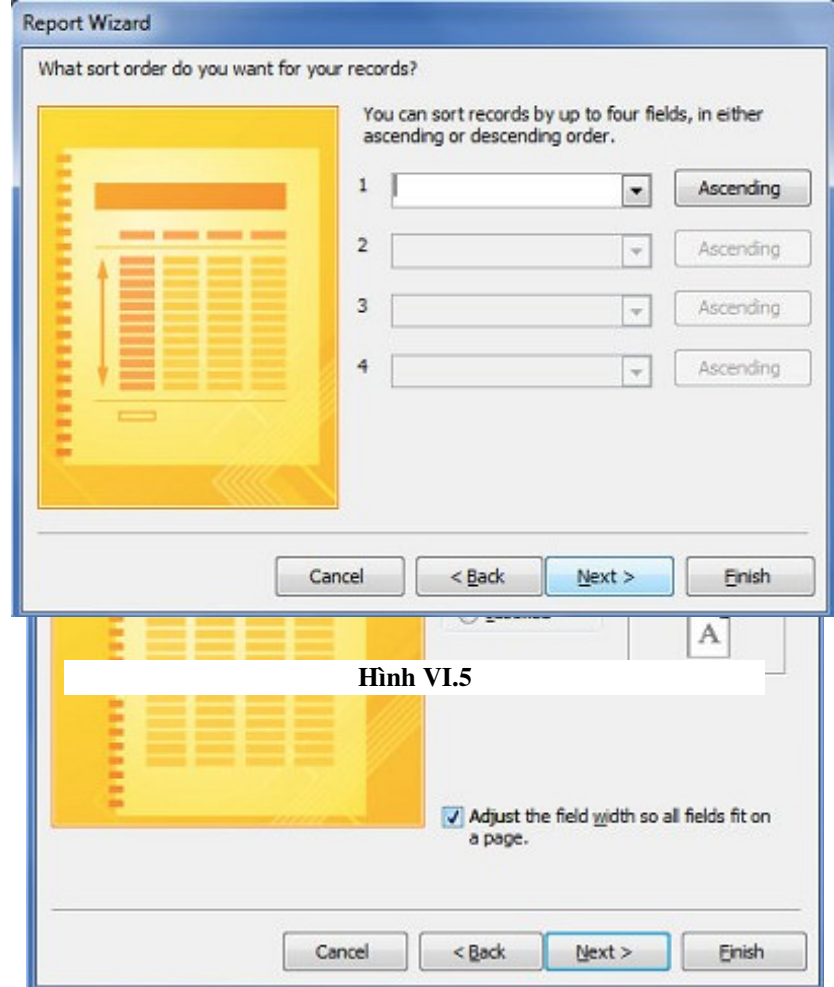

#### Hình VI.6

B4: (Hình VI.6) Chọn dạng Report

\* Layout: gồm 3 dạng Columnar, Tabular, Justified.

∗ Orientation:ch n h ng trang in Portrait (trang ọ ướ ứđ ng), Landscape (trang ngang). Click Next.

B5: (Hình VI.7) Nhập tiêu đề cho report

− Chọn chế độ xem report sau khi tạo xong

\* Preview the report: xem trước report vừa tạo.

\* Modify the report's design:  $m\ddot{o}$  report  $\ddot{o}$  chế độ design để chỉnh sửa.

− Click Finish để kết thúc.

Kết quả: (HÌnh VI.8)

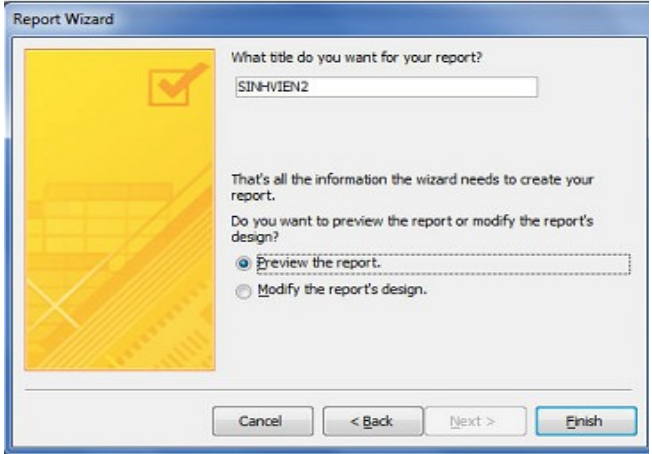

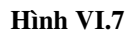

| <b>SINHVIEN</b> |                          |               |            |                                                 |                   |
|-----------------|--------------------------|---------------|------------|-------------------------------------------------|-------------------|
|                 |                          |               |            |                                                 |                   |
|                 | Mã sinh viê Ho sinh viên | Tên sinh viên | Phai       | Ngày sinhĐia chỉ<br>Điên thoai                  | Mã lớp            |
| A101            | <b>Lê Kiều</b>           | Oanh          | Νữ         | 10/12/1978 12 Nguyễn Trãi Q3 ()7896746 CDTH1/   |                   |
| A102            | Trần Văn                 | An            | <b>Nam</b> | 11/15/1976 14 Đinh Tiên Hoàng ( )7613123 CDTH1/ |                   |
| A103            | Nguyễn Thúy              | Hiền          | Nữ         | 2/12/1978 13 Trần Bình Trong ( )9123126 CDTH1/  |                   |
| A104            | Nguyễn Thành             | <b>Nhân</b>   | <b>Nam</b> | 11/11/1980 15 Nguyễn Trãi Q3 ()7213546 CDTH1/   |                   |
| A201            | Nguyễn                   | Lâm           | <b>Nam</b> | 10/10/1988 12 Trần Nào PN                       | CDTH <sub>2</sub> |
| A202            | <b>Ta Thanh</b>          | <b>Lam</b>    | Nữ         | 1/11/1986 172E Nuyên Hồng G                     | CDTH <sub>2</sub> |
| A203            | Hoàng                    | Minh          | Nam        | 11/22/1988 132/12 Nguyễn Trãi                   | CDTH <sub>2</sub> |
| A204            | Lê Thi                   | Hoa           | Nữ         | 12/3/1987 98/16 Nguyễn Kiêm ()7892137 CDTH2/    |                   |
| <b>B101</b>     | Lê Bá                    | Hải           | Nam        | 12/12/1978 12 Trương Đinh Q3 ()8131231 CDTH1    |                   |
| <b>B102</b>     | <b>Pham Thi</b>          | Hoa           | Nữ         | 9/9/1979 5 Lê Lai Q1                            | CDTH1I            |

Hình VI.8

#### 3. Tao và sử dụng report từ cửa số Design.

#### 3.1. Tao mới báo cáo.

B1: Chọn tab Create trên thanh Ribbon, trong nhóm lệnh Reports, click nút Report Design. Xuất hiện cửa sổ thiết kế report và cửa sổ Property Sheet. (Hình VI.9)

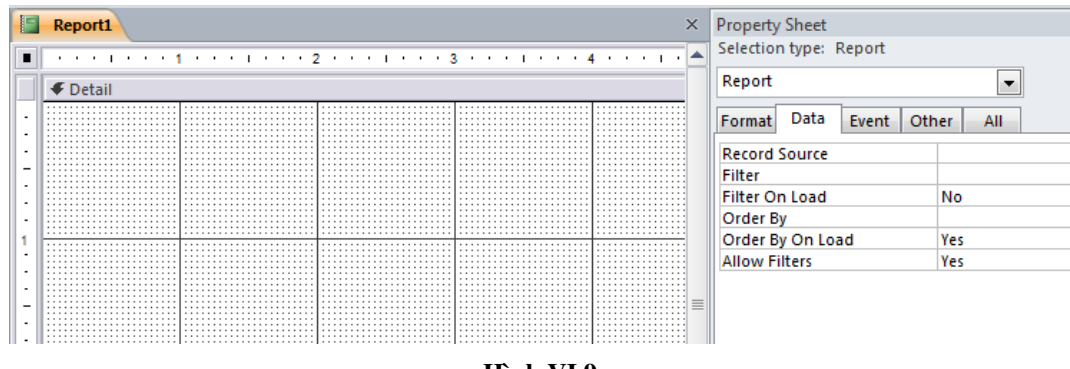

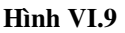

Thông thường, report trắng xuất hiện chỉ có phần Detail, muốn xuất hiện phần Report Header/Footer và Page Header/ Footer thì click chuốt vào góc trái trên của Report ngang với phần Detail để xuất hiện các lựa chọn này.

Màn hình thiết kế báo cáo hiện ra với 4 chế độ song song tồn tại, đó là:

- Report View: Xem hình ảnh báo cáo vừa tao.
- *Design View*: Mở báo cáo ở chế độ tự thiết kế báo cáo.
- *Print Preview*: Xem hình ảnh của báo cáo với kích thước thật và dữ liệu thật để in ra.

*Layout Preview*: Chỉ xem hình ảnh của báo cáo, còn dữ liêu chưa chắc chính xác, vì Access có thể bổ qua các điều kiện chọn, kết nối, ...

Trên màn hình thiết kế báo cáo cũng luôn để 2 công cụ là Toolbox và Fieldlist giống như trong cửa sổ thiết kế biểu mẫu. Các thành phần trong cửa sổ thiết kế báo cáo gồm:

Detail: Lặp lại theo từng bộ dữ liệu (từng bản ghi trong bảng hoặc truy vấn nguồn).

Page Header/Page Footer: Lập lại mỗi trang một lần. Phần này thường  $ch$ ứa số trang, ngày tháng lập báo cáo, ...

Report Header/Report Footer: Mỗi báo cáo lặp một lần. Phần này chứa tiêu đề chung của toàn báo cáo và các dạng tổng cộng.

Ngoài ra các báo cáo có phân nhóm còn chứa Group Header/Footer dùng làm tiêu đề và các dòng tổng cộng cho từng nhóm trong báo cáo.

B2: Chỉ định Table hoặc query làm nguồn dữ liêu cho Report tai thuộc tính Record Source  $\dot{\sigma}$  cửa sổ Property Sheet.

B3: Nhấn vào biểu tương Add Existing Fields để xuất hiên ra cửa sổ Field List, lần lượt dùng chuột kéo các field trong Field List hoặc các control trong nhóm lệnh Controls trên thanh Ribbon thả vào report.

#### Ví du: Báo cáo Danh Sách Sinh viên dang: (Hình VI.10)

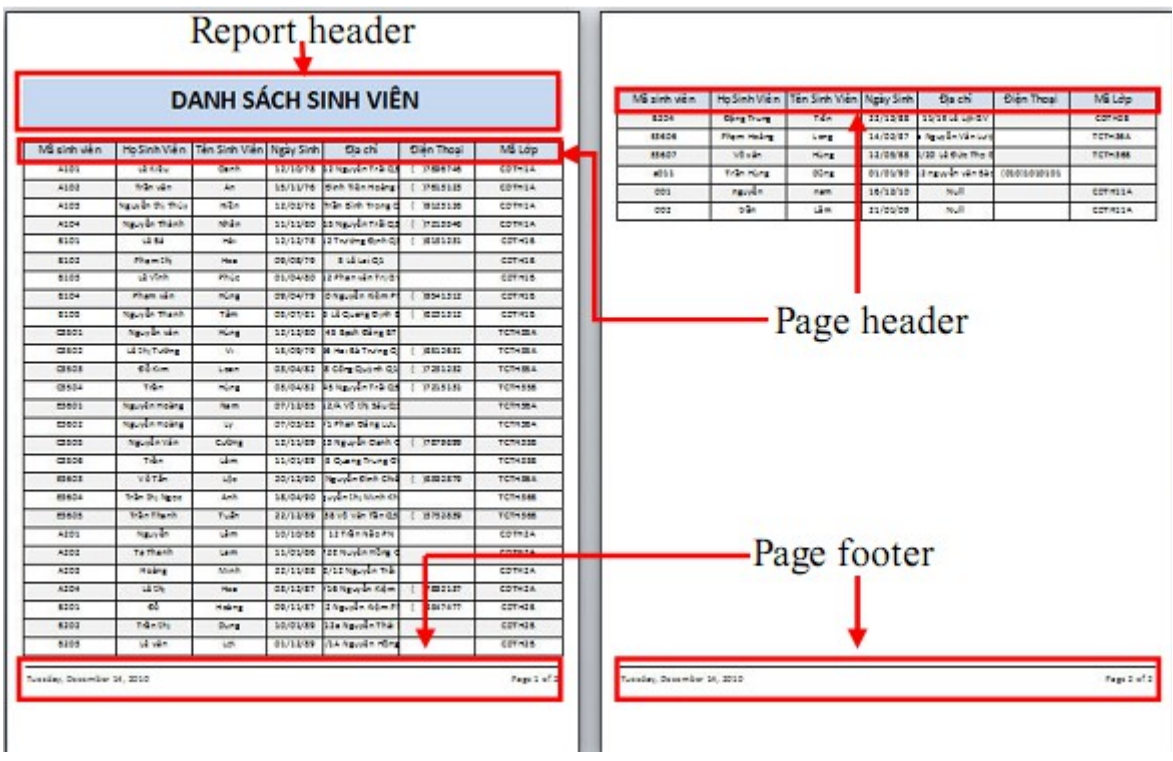

Hình VI.10

Thì được thiết kế như sau: (Hình VI.11)

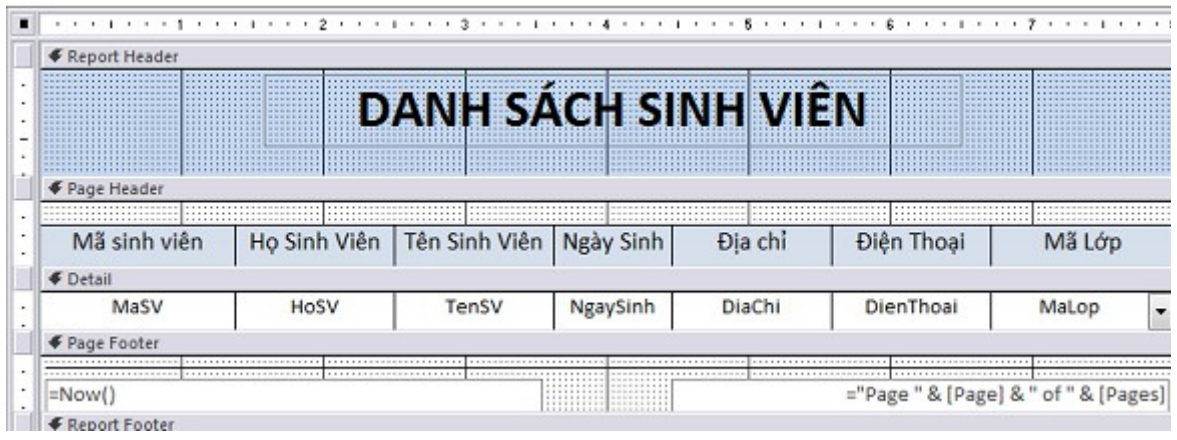

Hình VI.11

## 3.2. Thiết kế các một số dạng báo cáo.

## a) Thiết kế báo cáo dạng văn bản

Gồm những văn bản giống nhau được gửi tới mỗi đối tượng có thông tin trong CSDL. Đặc trưng của các báo cáo dạng này là văn bản trộn lẫn với thông tin trong CSDL. Vì vậy, toàn bộ thiết kế nằm trong phần Detail. Trong báo cáo thường gồm các điều khiển:

- Nhãn: Chứa các đo n văn bản với font chữ theo yêu cầu thực tế.

- Textbox: Có thể chứa thông tin lấy trực tiếp từ nguồn dữ liệu hoặc kết xuất từ những thông tin trong CSDL. Do vậy Text box gồm 2 loại: bị buộc và tính toán được.

 $\dot{A}$ nh: Có thể bị buộc hoặc không bị buộc.

#### b) Thiết kế báo cáo đơn giản dạng bảng

Tiêu đề: Nếu tiêu đề xuất chỉ xuất hiện ở trang đầu chọn Report Header. Nếu tiêu đề xuất hiên trên moi trang chon Page Header.

Đầu cột: Thường để ở Page Header (trừ trường hợp dán nối các trang thì để ở Report Header).

Text box chứa dữ liệu nguyên dạng: Kéo các dữ liệu xuất hiện trong bảng từ Field List vào phần Detail. Xóa nhãn đi kèm điều khiển. Việc căn chỉnh giống như căn chỉnh điều khiển trên form.

+ Nếu muốn các giá trị trùng nhau chỉ xuất hiện 1 lần, ví dụ tên người đi kèm tên ngo ai ngữ mà người đó biết, mở thuộc tính của Textbox đặt Hide Duplicate là Yes.

 $+$  Để có các textbox có độ cao giống nhau, nên chọn cách sao chép hoặc tác động vào thuộc tính của điều khiển.

- Tao các Textbox (điều khiển tính toán được) chứa dữ liêu kết xuất dang:  $=$  <Biểu thức>. Trong đó đặc biệt là điều khiển số thứ tư. Nhưng phải đặt thuộc tín Running Sum là Over All.

- Có những Textbox được dùng làm trung gian để tính giá trị cho những textbox khác. Khi ấy phải đặt thuộc tính Visible là No.

- Dòng tổng cộng đặt tại Report Footer.

 $\sim$  Số trang hoặc ngày lập báo cáo có thể để ở Page Footer. Hàm Page, cho biết số của trang hiện thời. Hàm Pages, cho biết tổng số trang của báo cáo.

- Muốn kẻ khung dùng các điều khiển dang Line. Muốn chính xác sử dụng thuộc tính left, width, top, height. Tại Textbox đặt thuộc tính Border Style ch On Solid/Dashes ...

Cuối báo cáo (Report Footer) thường có các dòng tổng cộng là các điều khiển dạng tính toán được với các hàm thư viện hoặc các hàm thư viện có điều kiên, đó là:

= Sum| Avg| StDev| StDevP| Var| VarP (<Biểu thức số>)

 $=$ Count| Min| Max  $\left($   $\langle$ Bi $\vec{e}$  $\vec{u}$  th $\vec{u}$  $\langle$  $\rangle$ )

 $=$  DSum| DAvg| DStDev| DStDevP| DVar| DVarP (<Bi $\vec{e}$ u thức số>; <Tên nguồn d**ữ** liêu>; <**Diều kiên>**)

=DCount| DMin| DMax (<Biểu thức>;<Tên nguồn dữ liêu>;<Điều ki**ệ**n>)

#### c) Thiết kế báo cáo th**ố**ng kê

Nguồn dữ liệu của các báo cáo này trong trường hợp đơn giản là các truy vấn dạng crosstab, ngoài ra có thể dùng bảng trắng và viết mã lệnh VBA để tính toán dữ liệu, dồn vào bảng.

#### *3.3. S p x p v* **ắ ế** *à phân nhóm trên báo cáo.*

Muốn dữ liêu xuất hiên trong báo cáo được sắp xếp theo một thứ tư nào đó, không nhất thiết phải sắp xếp trên truy vấn. Có thể sắp xếp ngay trên báo cáo. Để thực hiện công việc này, cần mở hộp thoại Group, Sort  $\&$  Totals (Có thể  $m\ddot{\sigma}$  hộp tho ai Group, Sort & Totals bằng cách click nút Group & Sort trong nhóm lênh Grouping & Totals). Cửa sổ Group, Sort & Totals xuất hiên bên dưới cửa sổ thiết kế.

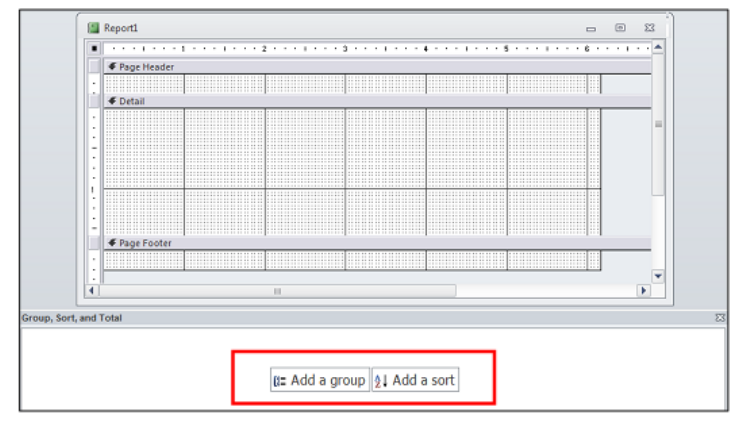

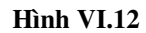

− Click khung Add a Sort để chọn field sắp xếp.

− Click nút Add a group để chọn field kết nhóm, chọn field kết nhóm trong field list, trên cửa sổ thiết kế xuất hiện thanh group header.

## *Ví d m t s thi t k b* **ụ ộ ố ế ế** *áo cáo có phân nhóm:*

*Ví dụ 1: (HÌnh VI.13)* 

| <b>Report Header</b>                            |                                                   |                                     |                                  |                                                                                                    |        |                                                                             |
|-------------------------------------------------|---------------------------------------------------|-------------------------------------|----------------------------------|----------------------------------------------------------------------------------------------------|--------|-----------------------------------------------------------------------------|
|                                                 |                                                   |                                     | <b>KẾT QUẢ MỘN</b>               |                                                                                                    |        |                                                                             |
| EXETQUA MaMH Header                             |                                                   |                                     |                                  |                                                                                                    |        | ="NGÀY " & Day(Date()) & " THÁNG " & Month(Date()) & " NĂM " & Year(Date()) |
| Mã môn hoc  <br>Mã sinh viên  <br><b>Detail</b> | Họ sinh viên                                      | <b>KETQUA MaMH</b><br>Tên sinh viên | Tên môn học<br>$\mathsf{Phai}$ : | <b>TeNMH</b><br>Ngày sinh                                                                                                    | Mã lớp | Diem län 1 Diem län 2                                                       |
| MaSV                                            | $\blacktriangleright$ HoSV                        | TenSV                               | Phai                             | <b>NgaySinh</b>                                                                                                    | MaLop  | DiemLan1 DiemLan2                                                           |
| KETQUA_MaMH Footer                              |                                                   |                                     |                                  |                                                                                                    |        |                                                                             |
|                                                 | Tông                                              | sõ sinh vien.                       | =Count([masv])                   |                                                                                                    |        |                                                                             |
|                                                 | S5S                                               | lqua lân 1                          |                                  |                                                                                                    |        | =DCount("masv","ketqua","mamh=report!KETQUA_MaMH and diemlan1>=5")          |
|                                                 |                                                   | Số SV qua lần 2                     |                                  |                                                                                                    |        | =DCount("masv","ketqua","mamh=report!KETQUA_MaMH and diemlan2>=5")          |
|                                                 |                                                   | Số SV rớt                           |                                  | =[TextTongSV]-([TextSVL1]+[TextSVL2])                                                                                                    |        |                                                                             |
| <b>Report Footer</b>                            |                                                   |                                     |                                  |                                                                                                    |        |                                                                             |
|                                                 |                                                   |                                     |                                  |                                                                                                    |        |                                                                             |
| Group, Sort, and Total                          |                                                   |                                     |                                  |                                                                                                    |        |                                                                             |
|                                                 | do not keep group together on one page ▼ , Less ◀ |                                     |                                  | Group on KETQUA_MaMH $\blacktriangledown$ with A on top $\blacktriangledown$ , by entire value $\blacktriangledown$ , with no totals $\blacktriangledown$ , with title Mamon hoc, with a header section $\blacktriangledown$ , with a footer section $\blacktriangledown$ , |        |                                                                             |
|                                                 | $\mathbb{R}$ Add a group $\frac{1}{2}$ Add a sort |                                     |                                  |                                                                                                    |        |                                                                             |

Hình VI.13

*Kết quả: (Hình VI.14)* 

|              |               |                         |             |                     | NGÀY 11 THÁNG 6 NĂM 2012 |
|--------------|---------------|-------------------------|-------------|---------------------|--------------------------|
| Mã môn học   | <b>CSDL</b>   |                         | Tên môn học | Cơ Sở Dữ Liêu       |                          |
| Mã sinh viên | Ho sinh viên  | Tên sinh viên           | Phai        | Mã lớp<br>Ngày sinh | Điểm lần 1 Điểm lần 2    |
| F3604        | Trần Thị Ngọc | Anh                     | Nữ          | 4/18/1990 TCTH36B   | 8                        |
| C3503        | Đỗ Kim        | Loan                    | Nữ          | 4/3/1982 TCTH35A    | 10                       |
| E3603        | Võ Tấn        | Lôc                     | Nam         | 12/20/1990 TCTH36A  | 5                        |
| E3601        | Nguyễn Hoàng  | Nam                     | <b>Nam</b>  | 12/7/1985 TCTH36A   | 5                        |
| C3502        | Lê Thị Tường  | Vi                      | Nữ          | 9/15/1979 TCTH35A   | 9                        |
| C3504        | Trần          | <b>Hùng</b>             | <b>Nam</b>  | 4/3/1982 TCTH35B    | 6                        |
| C3501        | Nguyễn Văn    | Hùng                    | Nam         | 12/12/1980 TCTH35A  | 8                        |
| <b>B204</b>  | Đặng Trung    | Tiền                    | <b>Nam</b>  | 12/22/1988 CDTH2B   | 7.5                      |
| E3607        | Võ Văn        | <b>Hùng</b>             | <b>Nam</b>  | 3/12/1988 TCTH36B   | $6\phantom{1}$           |
|              |               | Tổng số sinh viên:<br>9 |             |                     |                          |

Hình **VI.14**

## *Ví dụ 2: (Hình VI.15)*

| <b>F</b> Report Header       |                                                        |           |  |
|------------------------------|--------------------------------------------------------|-----------|--|
|                              | Thống kê thống số lượng và tổng tiền của từng sản phẩm |           |  |
|                              |                                                        |           |  |
| Page Header<br>← MaSP Header |                                                        |           |  |
| Mã sản phảm                  | MaSP                                                   |           |  |
| Tên san phân                 | *******************<br>TenSP                           |           |  |
|                              | Tong so lượng                                          | Tong tien |  |
| <b>∉</b> Detail              |                                                        |           |  |
|                              | TongSL                                                 | TongTien  |  |
| F Page Footer                |                                                        |           |  |

Hình VI.15

(Lưu ý: Nguồn dữ liệu cho report này là một Total query)

Kết quả: (Hình VI.16)

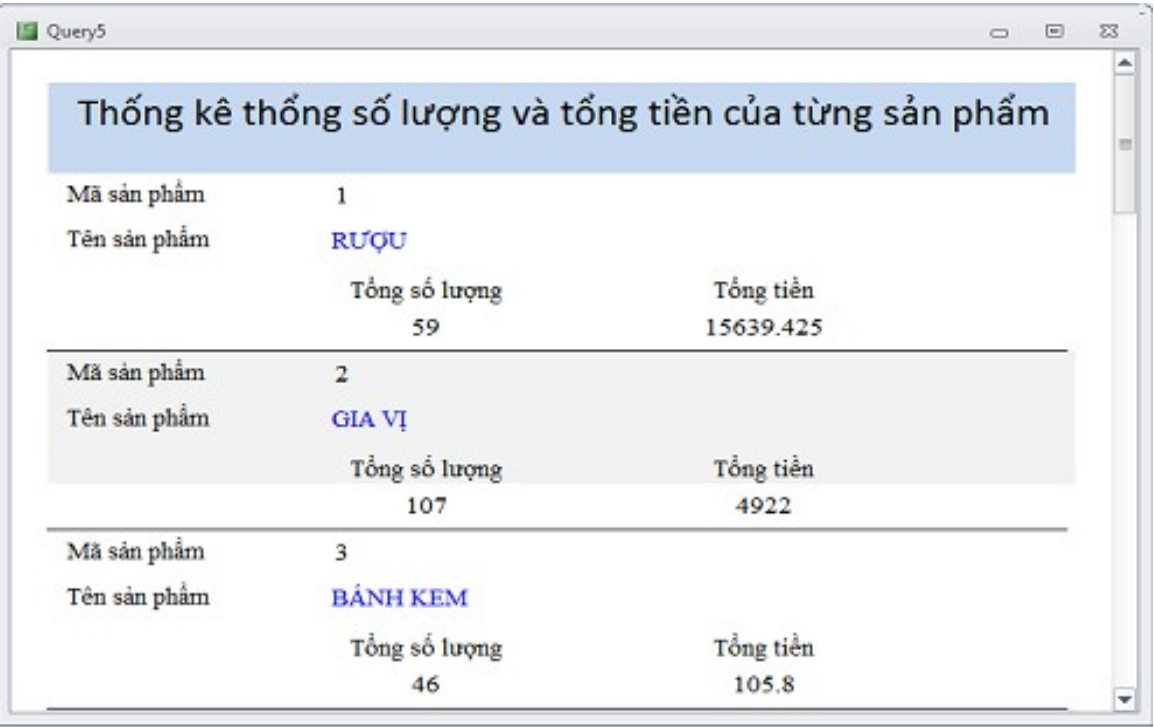

#### Hình VI.16

#### *3.4. Báo cáo chính ph .* **ụ**

Cũng như trên form, khi tạo báo cáo với nguồn dữ liệu lấy từ nhiều bảng và phải đảm bảo đúng khuôn dạng thực tế, người ta phải dùng báo cáo chính-phụ, ví du phiếu xuất vật tư, lý lịch nhân viên, ...

Cách tạo báo cáo chính – phụ cũng giống như trên Form, gồm các bước sau:

- Tao báo cáo chính.
- Tạo báo cáo phụ như một báo cáo độc lập.
- $-$  Mở đồng thời cửa sổ thiết kế báo cáo chính và cửa sổ Database. Kéo báo cáo phụ từ cửa sổ Database vào.

Mở thuộc tính của điều khiển Subreport trên báo cáo chính. Kiểm tra sự kết nối dữ liệu qua các thuộc tính LinkMasterFields và LinkChildFields. Chú ý rằng các thuộc tính LinkMasterFields và LinkChildFields còn xuất hiện cả trong biểu đồ. (Không cần tạo báo cáo phụ dạng biểu đồ mà nên dùng Insert\Chart). Do vậy có thể liên kết dữ liệu ở dạng báo cáo chính và dữ liệu ở biểu đồ trong đó.

#### 4. Thực thi report

Sau khi thiết kế xong, phải xem Report trước khi in, hình thức của report xem ở chế độ preview sẽ là hình thức khi in ra giấy.

Để xem report trước khi in, chon một trong các cách sau: (HÌnh VI.17)

- Chọn Tab File - Chọn Print - Print Preview.

− Chon tab Home – View – Print Preview.

## File **Ba Copy** View *S* Form **Report View Print Preview** Layout View **Design View**

Hình VI.17

## **CÂU HỔI KIỂM TRA**

- 1. Report trong access là gì? Trình bày các thành phần trong một report không phân nhóm.
- 2. Trong quá trình tạo Report, để liên kết nguồn dữ liệu với Report, ta sử dụng thuộc tính nào của Report?
- 3. Để tạo report có sắp xếp và phân nhóm, cần gọi đến cửa sổ hộp thoại nào?
- 4. Khi thiết kế báo cáo, muốn báo cáo in ra số trang, ngày lập báo cáo, ta cần đặt điều khiển gì lên báo cáo và đặt ở phần nào của báo cáo?
- 5. Khi thiết kế báo cáo, muốn đặt một điều khiển để thống kê số liệu tính toán, ta đặt điều khiển ở phần nào của báo cáo?
- 6. Với cùng một nhãn (label), nếu đặt ở Report Header và Page Header thì kết quả khác nhau như thế nào? Trong trường hợp nào thì khi xem trước báo  $c$ áo sẽ cho kết quả giống nhau?
- 7. Để tạo một điều khiển textbox thể hiện số thứ tự, cần thiết kế report như thế nào?(đặt điều khiển ở đâu? Thiết đặt thuộc tính cho điều khiển như th $\acute{\rm e}$  nào?)

## **BÀI TẤP THỰC HÀNH**

1. Mở cơ sở dữ liệu QLSV, Thiết kế report danh sách sinh viên theo lớp, kết nhóm theo lớp.

# DANH SÁCH SINH VIÊN THEO LỚP

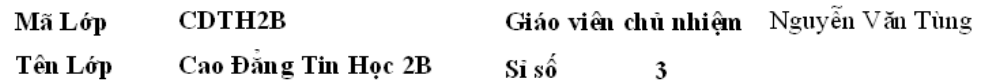

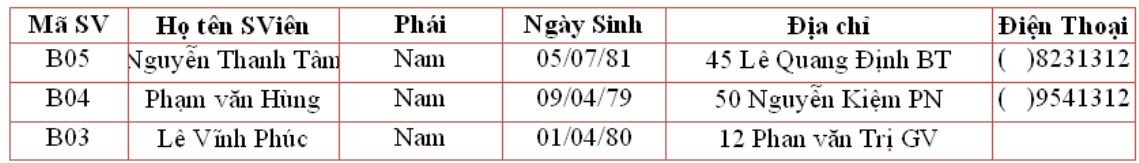

2. Dùng cơ sở dữ liệu QLSV để thiết kế report theo mẫu với các yêu cầu như sau:

- Kết nhóm theo sinh viên

- Điểm kết quả là điểm cao nhất của điểm lần 1 và điểm lần 2, nếu không thi lần 2 thì điểm kết quả là điểm lần 1.

- Điểm trung bình dựa vào điểm kết quả.

- Xếp loại dựa vào điểm trung bình, cách xếp loại giống như trong query.

# BẢNG ĐIỂM SINH VIÊN

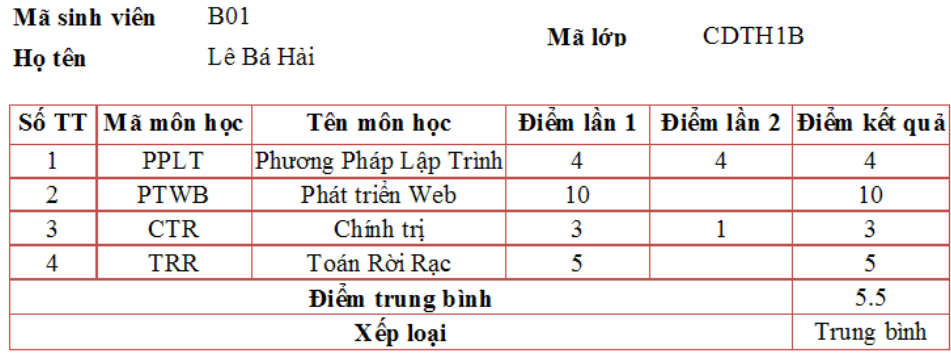
## **CÁC THUẤT NGỮ CHUYỀN MÔN**

*(font chữ Times New Roman, in hoa, cỡ chữ 14, Bold)* 

*(font chữ Times New Roman, cỡ chữ 14)* 

### TÀI LIÊU THAM KHẢO

*(font chữ Times New Roman, cỡ chữ 14, Bold) (Cần nêu rõ các tài liệu và các địa chỉ trang Web có nội dung phù hợp để h*ọc sinh, sinh viên tham khảo trong quá trình học tập)

…………………

…………

*(font chữ Times New Roman, cỡ chữ 14)* 

CAC PHU LUC (nếu co)

*(font chữ Times New Roman, cỡ chữ 14, Bold)* 

…………

*(font chữ Times New Roman, cỡ chữ 14)* (*Trang cu i c a m i gi* ố ủ ỗ ọ *áo trình môn h c/mô đun*)

# DANH SÁCH BAN BIÊN SO**A**N GIÁO TRÌNH DAY NGHỀ TRÌNH ĐỘ TRUNG CẤP, CAO ĐẰNG

*(font chữ Times New Roman, in hoa, cỡ chữ 14 Bold)* Tên giáo trình: *(font chữ Times New Roman, cỡ chữ 14, Bold)* 

Tên nghề: (font chữ Times New Roman, cỡ chữ 14, Bold)

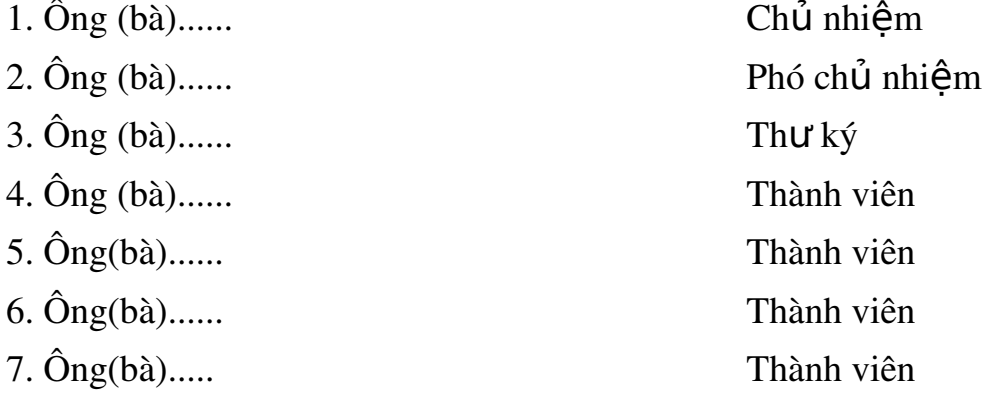

 $8. \hat{O}$ ng(bà)...... Thành viên

 $9. \hat{O}$ ng(bà)...... Thành viên

# **DANH SÁCH HỘI ĐỒNG NGHIỆM THU** GIÁO TRÌNH DẠY NGHỀ TRÌNH ĐỘ TRUNG CẤP, CAO ĐẰNG

*(font chữ Times New Roman, in hoa, cỡ chữ 14 Bold)* 

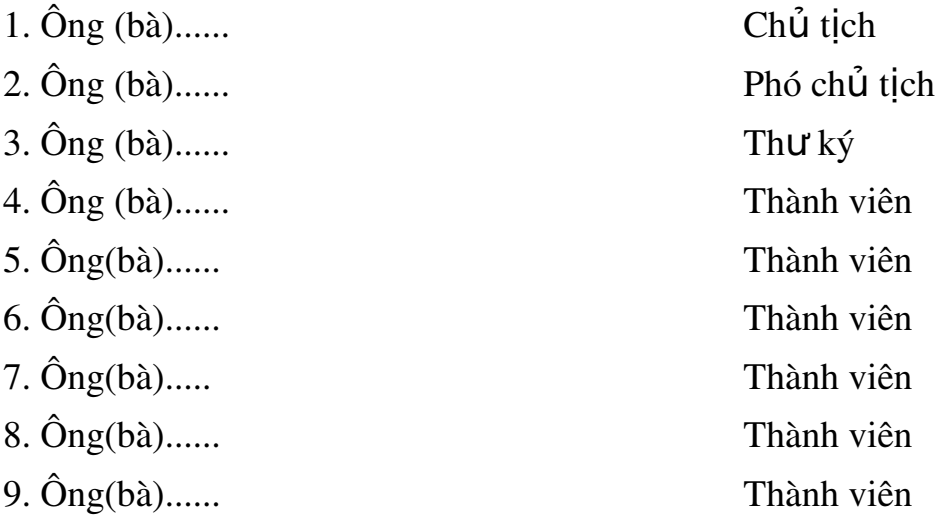

*- Mẫu chữ trình bày cụ thể trong văn bản: Sử dụng font chữ Times New Roman c* $\tilde{\sigma}$  *14* 

- Căn lề trang giấy khổ A4: Lề trái cách mép 3 cm; lề phải cách mép 2,0 – 2,5 cm; lề trên cách mép 2,0 -2,5 cm; lề dưới cách mép 2,0 – 2,5 cm;

- Đánh số trang lên đầu văn bẩn, đặt ở giữa trang;

 *Kho ng c* ả *ách các dòng Exactly là 16 – 18pt;*

*- Các Mô đun được ký hiệu chung là MĐ kèm theo 2 chữ số (MĐ 01, MĐ* 02 ...). Thứ tư các mô đun được ghi kế tiếp nhau, liên tục từ 01 đến hết số lượng các mô đun trong toàn bộ văn bản.

### **Phu luc 3.2**

# CÁC TIÊU CHÍ VÀ TIÊU CHUẨN ĐÁNH GIÁ CHẤT L**ƯỢ**NG GIÁO TRÌNH DẠY NGHỀ TRÌNH ĐỘ TRUNG CẤP VÀ CAO ĐẰNG

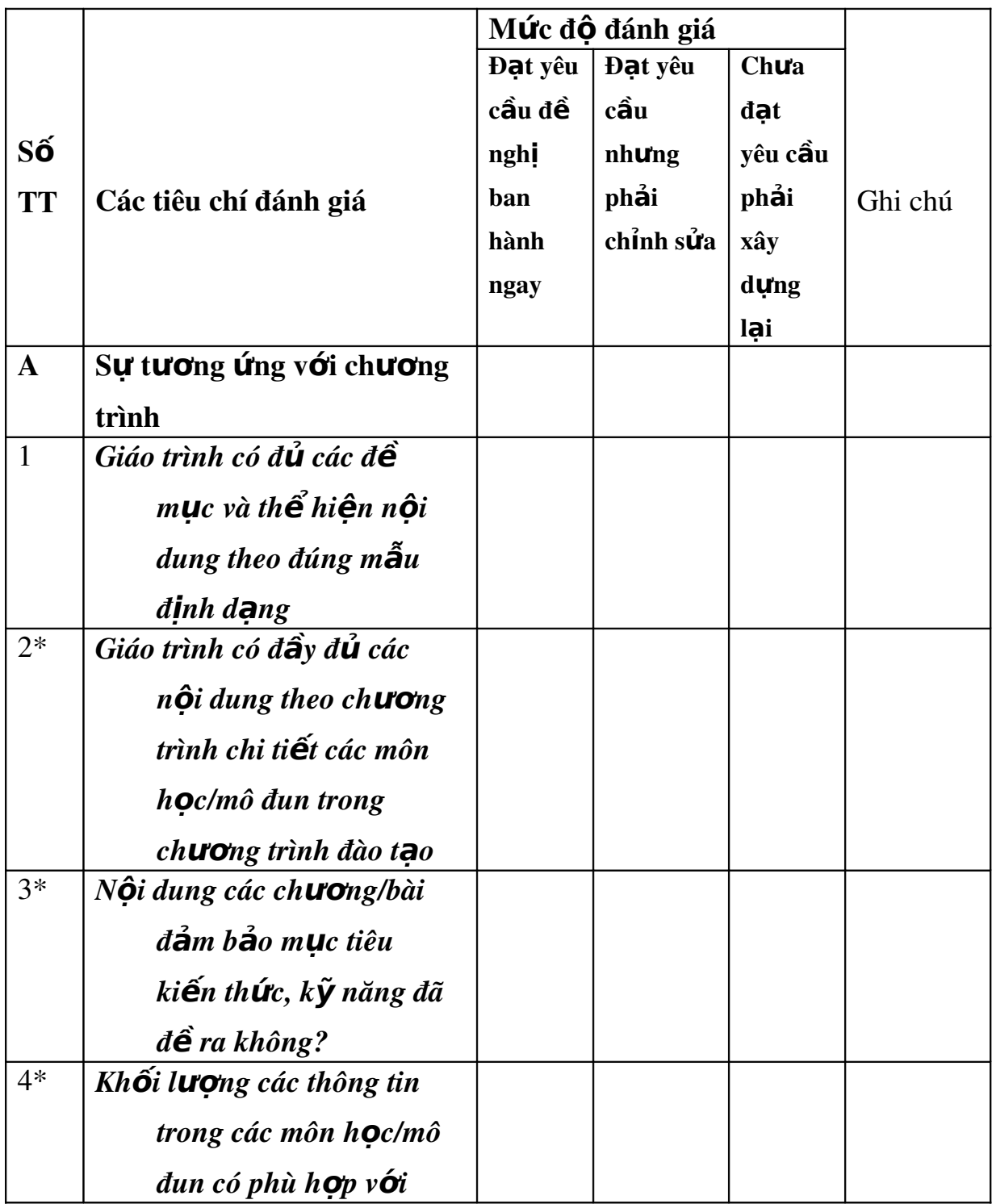

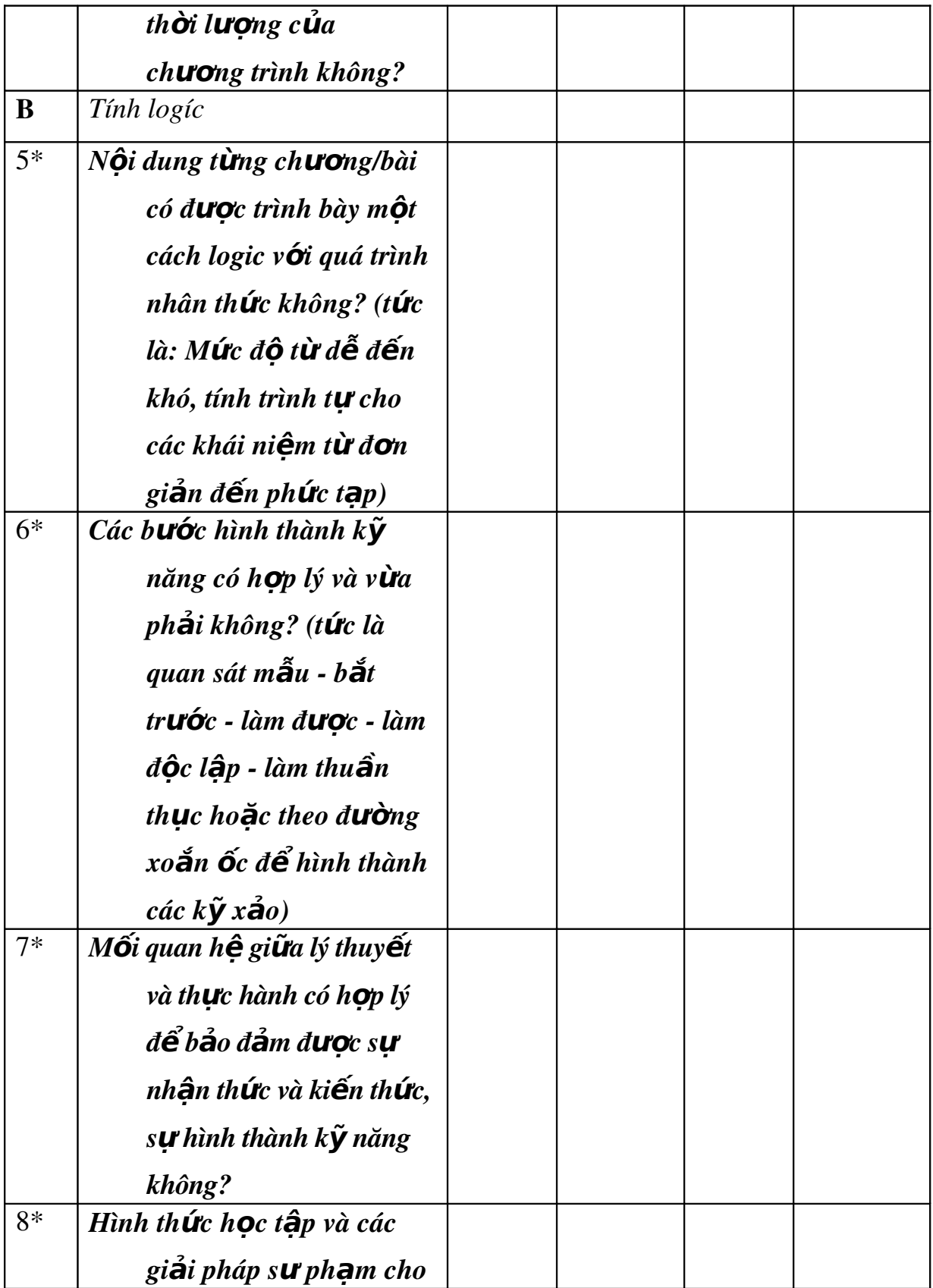

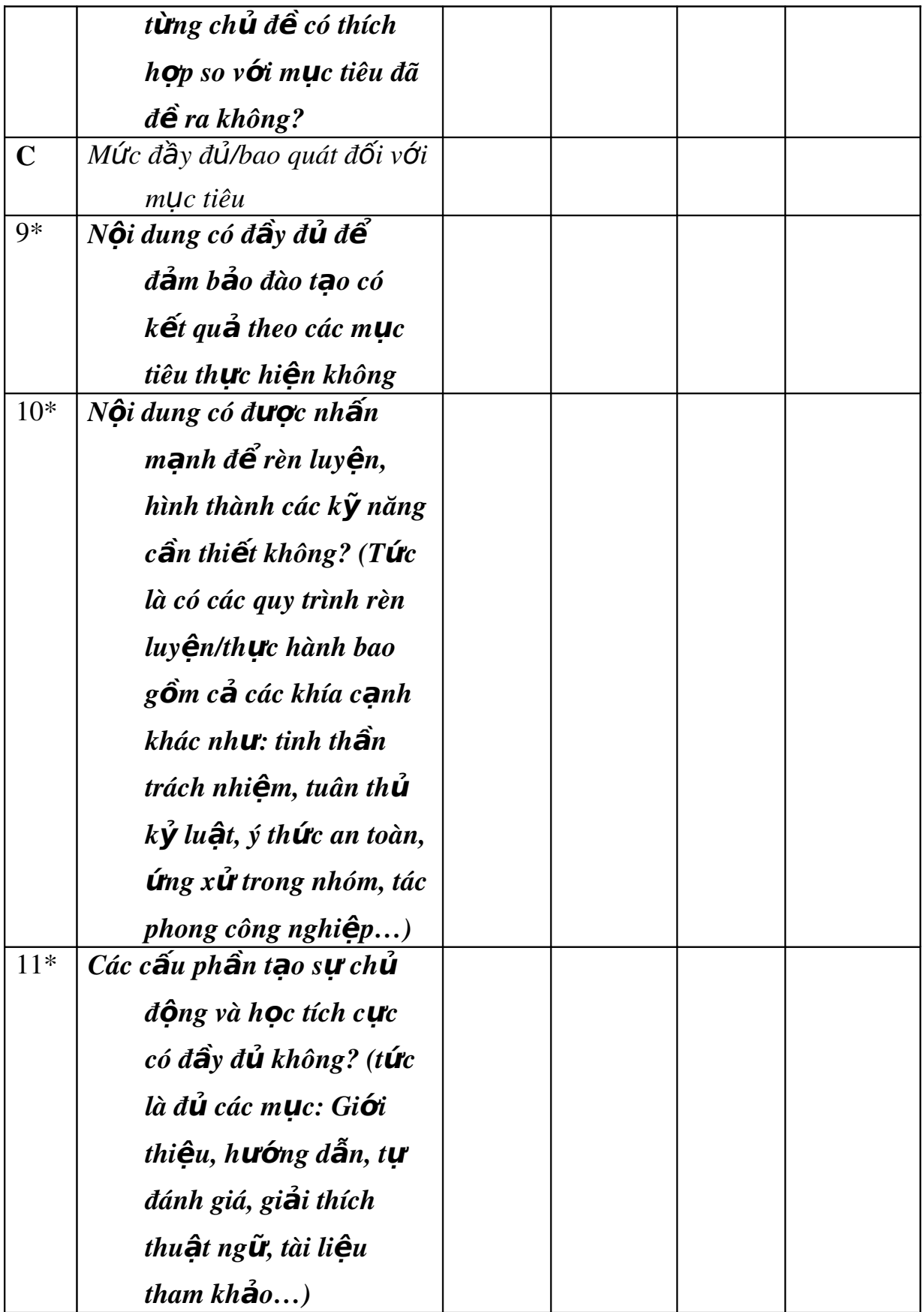

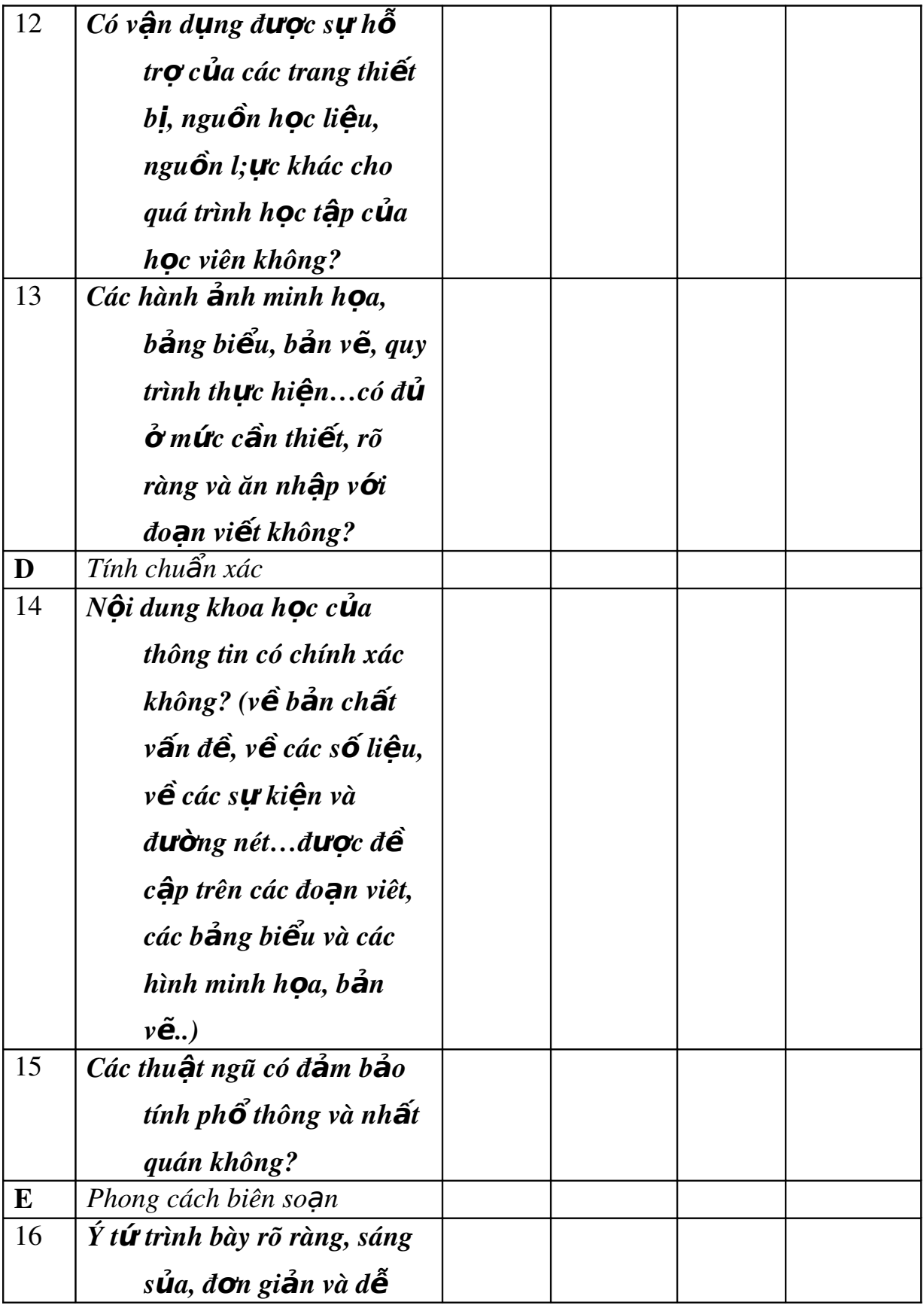

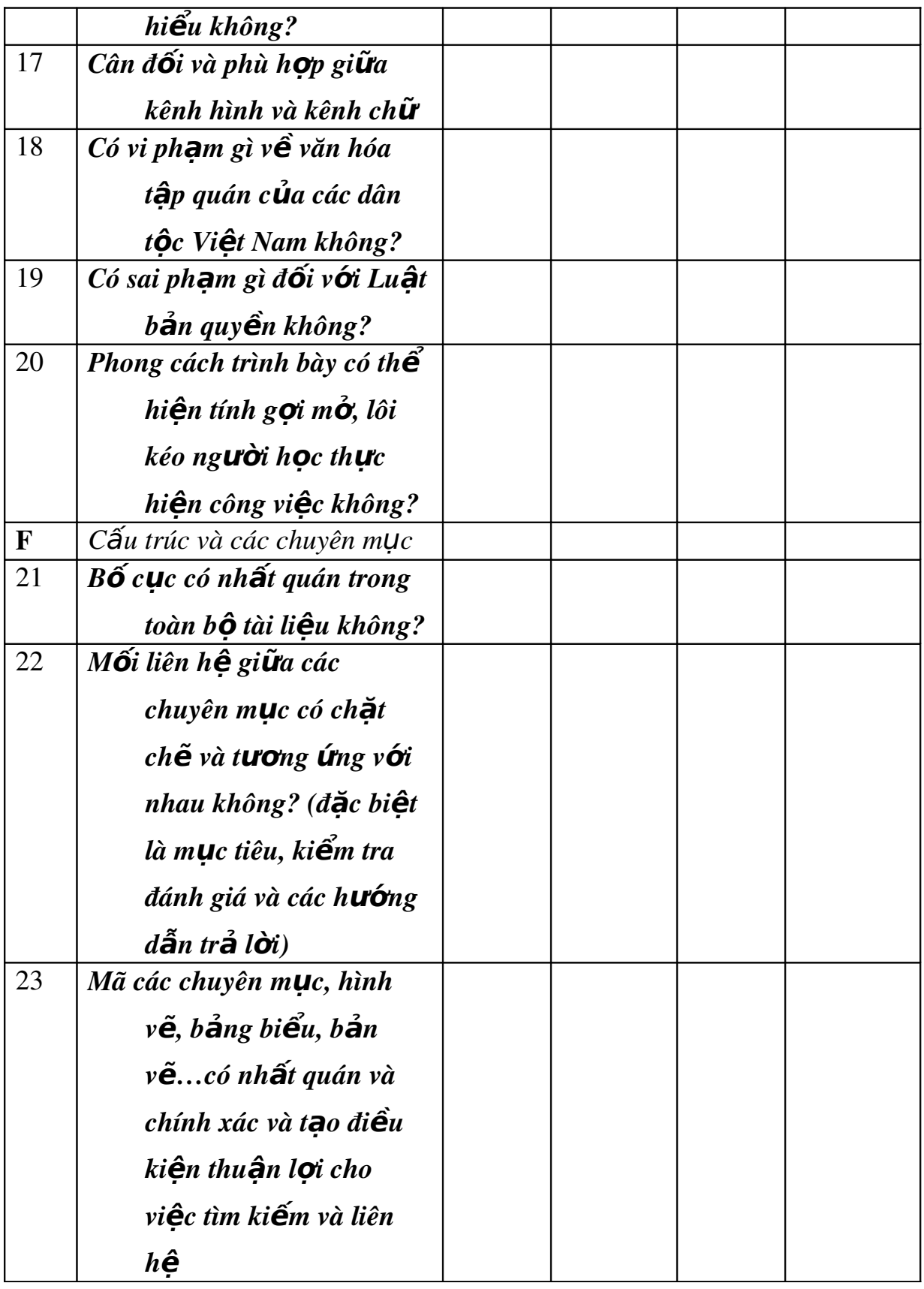

*Ghi chú:*

*1. Các tiêu chí có đánh dấu* \* có ý nghĩa rất quan trọng đối với chất lượng *giáo trình đã biên so n*ạ

2. Các mức độ đánh giá:

- Đạt yêu cầu: Không phẩi sửa chữa gì hoặc chỉ cần sửa chữa vài  $l\tilde{0}$ i nhổ về biên tập;

- Đạt yêu cầu nhưng phải chỉnh sửa: Phải sửa chữa một số lỗi về nội dung chuyên môn và biên tập, chỉnh lý, bổ sung; sau đó trình chủ tịch, *phó chủ tịch và thư ký hội đồng xem xét, nếu thông qua được thì đạt yêu*  $c \hat{a} u d \hat{e}$  *nghị phê duyệt*;

- Không đat yêu cầu: Có nhiều lỗi về nÔi dung chuyên môn và biên *tâp, phải biên soan lai để trình Hôi đồng thẩm định lai.*